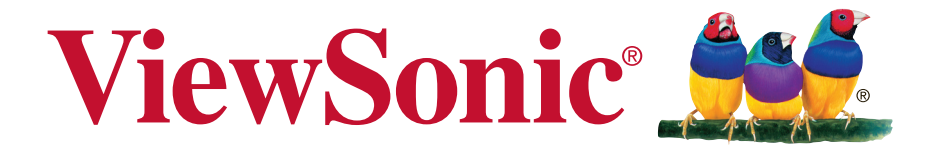

# **PS500X/PS501X/PS600X/PS501W/ PS600W DLP Projector User Guide**

IMPORTANT: Please read this User Guide to obtain important information on installing and using your product in a safe manner, as well as registering your product for future service. Warranty information contained in this User Guide will describe your limited coverage from ViewSonic Corporation, which is also found on our web site at http:// www.viewsonic.com in English, or in specific languages using the Regional selection box in the upper right corner of our website. "Antes de operar su equipo lea cu idadosamente las instrucciones en este manual"

Model No. VS17258/VS17259/VS17260/VS17261 VS17262

# **Compliance Information**

### **FCC Statement**

This device complies with part 15 of FCC Rules. Operation is subject to the following two conditions: (1) this device may not cause harmful interference, and (2) this device must accept any interference received, including interference that may cause undesired operation.

This equipment has been tested and found to comply with the limits for a Class B digital device, pursuant to part 15 of the FCC Rules. These limits are designed to provide reasonable protection against harmful interference in a residential installation. This equipment generates, uses, and can radiate radio frequency energy, and if not installed and used in accordance with the instructions, may cause harmful interference to radio communications. However, there is no guarantee that interference will not occur in a particular installation. If this equipment does cause harmful interference to radio or television reception, which can be determined by turning the equipment off and on, the user is encouraged to try to correct the interference by one or more of the following measures:

- Reorient or relocate the receiving antenna.
- Increase the separation between the equipment and receiver.
- Formark the equipment into an outlet on a circuit different from that to which the receiver is connected.
- . Consult the dealer or an experienced radio/TV technician for help.

**Warning:** You are cautioned that changes or modifications not expressly approved by the party responsible for compliance could void your authority to operate the equipment.

### **For Canada**

CAN ICES-003(B) / NMB-003(B)

#### **CE Conformity for European Countries**

The device complies with the EMC Directive 2014/30/EU and Low Voltage Directive 2014/35/EU.

#### **Following information is only for EU-member states:**

The mark is in compliance with the Waste Electrical and Electronic Equipment Directive 2012/19/EU (WEEE).

The mark indicates the requirement NOT to dispose the equipment including any spent or discarded batteries or accumulators as unsorted municipal waste, but use the return and collection systems available.

If the batteries, accumulators and button cells included with this equipment, display the chemical symbol Hg, Cd, or Pb, then it means that the battery has a heavy metal content of more than 0.0005% Mercury or more than, 0.002% Cadmium, or more than 0.004% Lead.

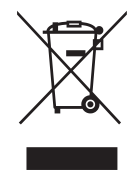

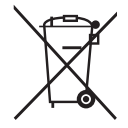

# **Important Safety Instructions**

- 1. Read these instructions.
- 2. Keep these instructions.
- 3. Heed all warnings.
- 4. Follow all instructions.
- 5. Do not use this unit near water.
- 6. Clean with a soft, dry cloth.
- 7. Do not block any ventilation openings. Install the unit in accordance with the manufacturer's instructions.
- 8. Do not install near any heat sources such as radiators, heat registers, stoves, or other devices (including amplifiers) that produce heat.
- 9. Do not defeat the safety purpose of the polarized or grounding-type plug. A polarized plug has two blades with one wider than the other. A grounding type plug has two blades and a third grounding prong. The wide blade and the third prong are provided for your safety. If the provided plug does not fit into your outlet, consult an electrician for replacement of the obsolete outlet.
- 10. Protect the power cord from being walked on or pinched particularly at plugs. Convenience receptacles and the point where they exit from the unit. Be sure that the power outlet is located near the unit so that it is easily accessible.
- 11. Only use attachments/accessories specified by the manufacturer.
- 12. Use only with the cart, stand, tripod, bracket, or table specified by the manufacturer, or sold with the unit. When a cart is used, use caution when moving the cart/unit combination to avoid injury from tipping over.

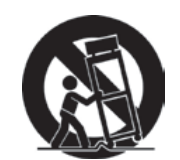

- 13. Unplug this unit when unused for long periods of time.
- 14. Refer all servicing to qualified service personnel. Servicing is required when the unit has been damaged in any way, such as: if the power-supply cord or plug is damaged, if liquid is spilled onto or objects fall into the unit, if the unit is exposed to rain or moisture, or if the unit does not operate normally or has been dropped.

# **Declaration of RoHS2 Compliance**

This product has been designed and manufactured in compliance with Directive 2011/65/EU of the European Parliament and the Council on restriction of the use of certain hazardous substances in electrical and electronic equipment (RoHS2 Directive) and is deemed to comply with the maximum concentration values issued by the European Technical Adaptation Committee (TAC) as shown below:

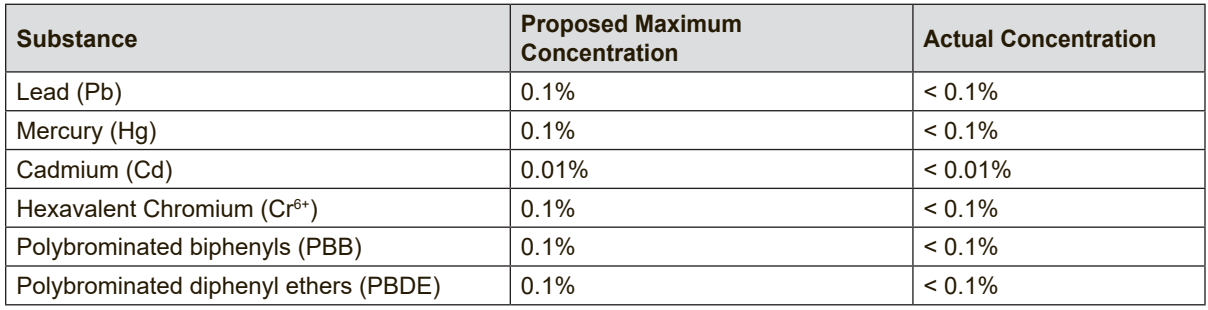

Certain components of products as stated above are exempted under the Annex III of the RoHS2 Directives as noted below:

Examples of exempted components are:

- 1. Mercury in cold cathode fluorescent lamps and external electrode fluorescent lamps (CCFL and EEFL) for special purposes not exceeding (per lamp):
	- (1) Short length ( $\leq$  500 mm): maximum 3.5 mg per lamp.
	- (2) Medium length ( $>500$  mm and  $\leq$  1,500 mm): maximum 5 mg per lamp.
	- (3) Long length  $(>1,500 \text{ mm})$ : maximum 13 mg per lamp.
- 2. Lead in glass of cathode ray tubes.
- 3. Lead in glass of fluorescent tubes not exceeding 0.2% by weight.
- 4. Lead as an alloying element in aluminium containing up to 0.4% lead by weight.
- 5. Copper alloy containing up to 4% lead by weight.
- 6. Lead in high melting temperature type solders (i.e. lead-based alloys containing 85% by weight or more lead).
- 7. Electrical and electronic components containing lead in a glass or ceramic other than dielectric ceramic in capacitors, e.g. piezoelectronic devices, or in a glass or ceramic matrix compound.

# **Copyright Information**

Copyright © ViewSonic® Corporation, 2018. All rights reserved.

Macintosh and Power Macintosh are registered trademarks of Apple Inc.

Microsoft, Windows, Windows NT, and the Windows logo are registered trademarks of Microsoft Corporation in the United States and other countries.

ViewSonic, the three birds logo, OnView, ViewMatch, and ViewMeter are registered trademarks of ViewSonic Corporation.

VESA is a registered trademark of the Video Electronics Standards Association. DPMS and DDC are trademarks of VESA.

PS/2, VGA and XGA are registered trademarks of International Business Machines Corporation.

Disclaimer: ViewSonic Corporation shall not be liable for technical or editorial errors or omissions contained herein; nor for incidental or consequential damages resulting from furnishing this material, or the performance or use of this product.

In the interest of continuing product improvement, ViewSonic Corporation reserves the right to change product specifications without notice. Information in this document may change without notice.

No part of this document may be copied, reproduced, or transmitted by any means, for any purpose without prior written permission from ViewSonic Corporation.

# **Product Registration**

To fulfill possible future product needs, and to receive additional product information as it becomes available, please visit your region section on ViewSonic's website to register your product online.

Registering your product will best prepare you for future customer service needs. Please print this user guide and fill the information in the "For Your Records" section. For additional information, please see the "Customer Support" section in this guide.

# **For Your Records**

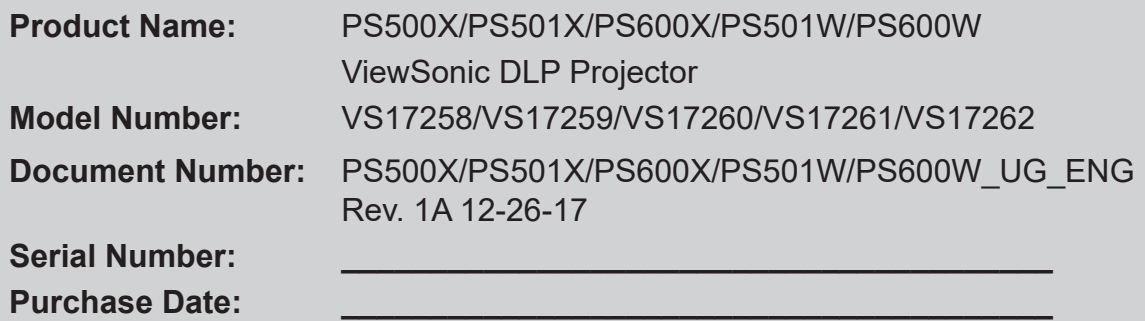

#### **Product disposal at end of product life**

The lamp in this product contains mercury which can be dangerous to you and the environment. Please use care and dispose of in accordance with local, state or federal laws.

ViewSonic respects the environment and is committed to working and living green. Thank you for being part of Smarter, Greener Computing. Please visit ViewSonic website to learn more.

USA & Canada: http://www.viewsonic.com/company/green/recycle-program/ Europe: http://www.viewsoniceurope.com/eu/support/call-desk/ Taiwan: http://recycle.epa.gov.tw/recycle/index2.aspx

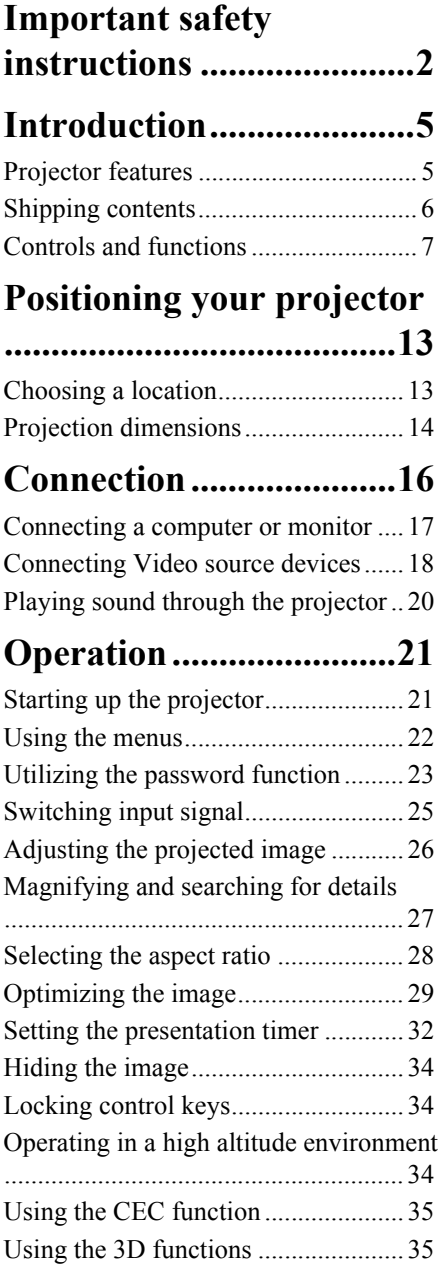

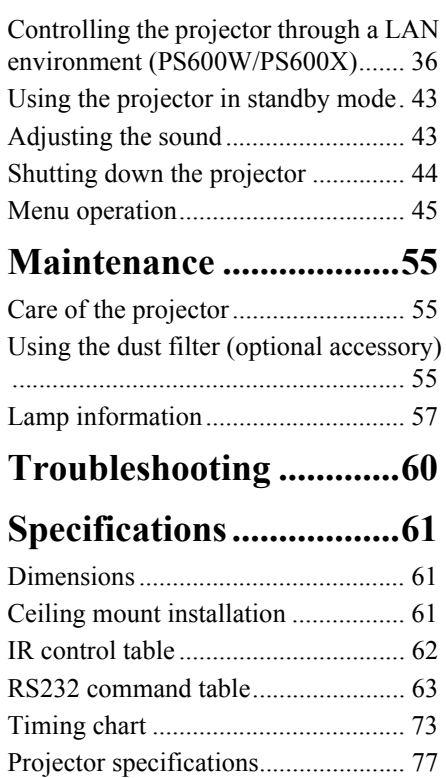

# **[Copyright information...79](#page-83-0)**

<span id="page-6-0"></span>Your projector is designed and tested to meet the latest standards for safety of information technology equipment. However, to ensure safe use of this product, it is important that you follow the instructions mentioned in this manual and marked on the product.

### **Safety Instructions**

- 1. **Please read this manual before you operate your projector.** Save it for future reference.
- 2. **Do not look straight at the projector lens during operation.** The intense light beam may damage your eyes.
- 3. **Refer servicing to qualified service personnel.**
- 4. **Always open the lens shutter or remove the lens cap when the projector lamp is on.**
- 5. In some countries, the line voltage is NOT stable. This projector is designed to operate safely within a mains voltage between 100 to 240 volts AC, but could fail if power cuts or surges of **±**10 volts occur. **In areas where the mains voltage may fluctuate or cut out, it is recommended that you connect your projector through a power stabilizer, surge protector or uninterruptible power supply (UPS).**
- 6. Do not block the projection lens with any objects when the projector is under operation as this could cause the objects to become heated and deformed or even cause a fire. To temporarily turn off the lamp, press BLANK on the projector or remote control.
- 7. The lamp becomes extremely hot during operation. Allow the projector to cool for approximately 45 minutes prior to removing the lamp assembly for replacement.
- 8. Do not operate lamps beyond the rated lamp life. Excessive operation of lamps beyond the rated life could cause them to break on rare occasions.
- 9. Never replace the lamp assembly or any electronic components unless the projector is unplugged.
- 10. Do not place this product on an unstable cart, stand, or table. The product may fall, sustaining serious damage.
- 11. Do not attempt to disassemble this projector. There are dangerous high voltages inside which may cause death if you should come into contact with live parts. Under no circumstances should you ever undo or remove any other covers. Refer servicing only to suitably qualified professional service personnel.
- 12. Do not place this projector in any of the following environments.
	- Space that is poorly ventilated or confined. Allow at least 50 cm clearance from walls and free flow of air around the projector.
	- Locations where temperatures may become excessively high, such as the inside of a car with all windows rolled up.
	- Locations where excessive humidity, dust, or cigarette smoke may contaminate optical components, shortening the projector's life span and darkening the picture.
	- Locations near fire alarms
	- Locations with an ambient temperature above 40°C / 104°F
	- Locations where the altitudes are higher than 3000 m (10000 feet).
- 13. Do not block the ventilation holes. If the ventilation holes are seriously obstructed, overheating inside the projector may result in a fire.
	- Do not place this projector on a blanket, bedding or any other soft surface.
	- Do not cover this projector with a cloth or any other item.
	- Do not place inflammables near the projector.
- 14. Always place the projector on a level, horizontal surface during operation.
	- Do not use if tilted at an angle of more than 10 degrees left to right, nor at angle of more than 15 degrees front to back. Using the projector when it is not fully horizontal may cause a malfunction of, or damage to, the lamp.
- 15. Do not stand the projector on end vertically. Doing so may cause the projector to fall over, causing injury or resulting in damage to the projector.
- 16. Do not step on the projector or place any objects upon it. Besides probable physical damage to the projector, doing so may result in accidents and possible injury.
- 17. Do not place liquids near or on the projector. Liquids spilled into the projector may cause it to fail. If the projector does become wet, disconnect it from the power supply's wall socket and call your local service center to have the projector serviced.
- 18. This product is capable of displaying inverted pictures for ceiling mount installation.

#### **Use only qualified ceiling mount kit for mounting the projector and ensure it is**   $\sqrt{N}$ **securely installed.**

- 19. When the projector is under operation, you may sense some heated air and odor from its ventilation grill. It is a normal phenomenon and not a product defect.
- 20. Do not use the Security bar for transporting or installation. It should be used with a commercially available theft prevention cable.
- 21. CAUTION

Possibly hazardous optical radiation emitted from this product. Do not stare at operating lamp. May be harmful to the eyes. Risk Group 2. As with any bright light source, do not stare into the beam, RG2 IEC 62471-5:201

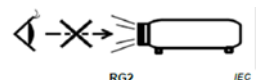

#### **Warning**

- **THIS APPARATUS MUST BE EARTHED.**
- **When installing the unit, incorporate a readily accessible disconnect device in the fixed wiring, or connect the power plug to an easily accessible socket-outlet near the unit. If a fault should occur during operation of the unit, operate the disconnect device to switch the power supply off, or disconnect the power plug.**

#### **Safety instructions for ceiling mounting of the projector**

We want you to have a pleasant experience using your projector, so we need to bring this safety matter to your attention to prevent damage to person and property.

If you intend to mount your projector on the ceiling, we strongly recommend that you use a proper fitting projector ceiling mount kit and that you ensure it is securely and safely installed.

If you use an inappropriate projector ceiling mount kit, there is a safety risk that the projector may fall from the ceiling due to an improper attachment through the use of the wrong gauge or length screws.

You can purchase a projector ceiling mount kit from the place you purchased your projector. We recommend that you also purchase a separate security cable and attach it securely to both the anti-theft lock slot on the projector and the base of the ceiling mount bracket. This will perform the secondary role of restraining the projector should its attachment to the mounting bracket become loose.

## <span id="page-9-1"></span><span id="page-9-0"></span>**Projector features**

The projector integrates high-performance optical engine projection and a user-friendly design to deliver high reliability and ease of use.

- **Some of the features may not be available on your projector. Actual performance may vary and subject to model specifications.**
	- Power saving function decreasing the power consumption of the lamp by up to 70% when no input signal can be detected for a set period of time.
	- Presentation timer for better control of time during presentations
	- LAN Settings allowing management of projector status from a remote computer
	- Supports 3D display
	- Color Management allowing color adjustments to your liking
	- Less than 0.5W power consumption when power saving mode is turned on
	- Screen Color correction allowing projection on surfaces of several predefined colors
	- Quick auto search speeding up the signal detecting process
	- Color modes providing choices for different projection purposes
	- One-key auto-adjustment to display the best picture quality (only for analog signal)
	- Digital keystone correction and/or 4 corner adjustment to correct distorted images
	- Adjustable color management control for data/video display
	- Ability to display 1.07 billion colors
	- Multi-language On-Screen Display (OSD) menus
	- Switchable normal and economic modes to reduce the power consumption
	- Component HDTV compatibility (YPbPr)
	- HDMI CEC (Consumer Electronics Control) function allows synchronized power ON/ OFF operation between the projector and a CEC-compatible DVD player device connected to the HDMI input of the projector
- **The apparent brightness of the projected image will vary depending on the ambient lighting conditions, selected input signal contrast/brightness settings, and is directly proportional to projection distance.**

**The lamp brightness will decline over time and may vary within the lamp manufacturers specifications. This is normal and expected behavior.**

# <span id="page-10-0"></span>**Shipping contents**

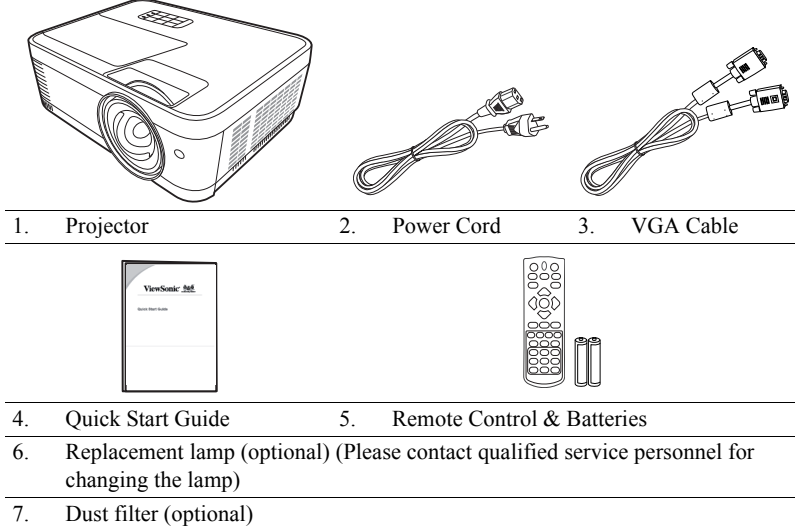

# <span id="page-11-0"></span>**Controls and functions**

## **Projector**

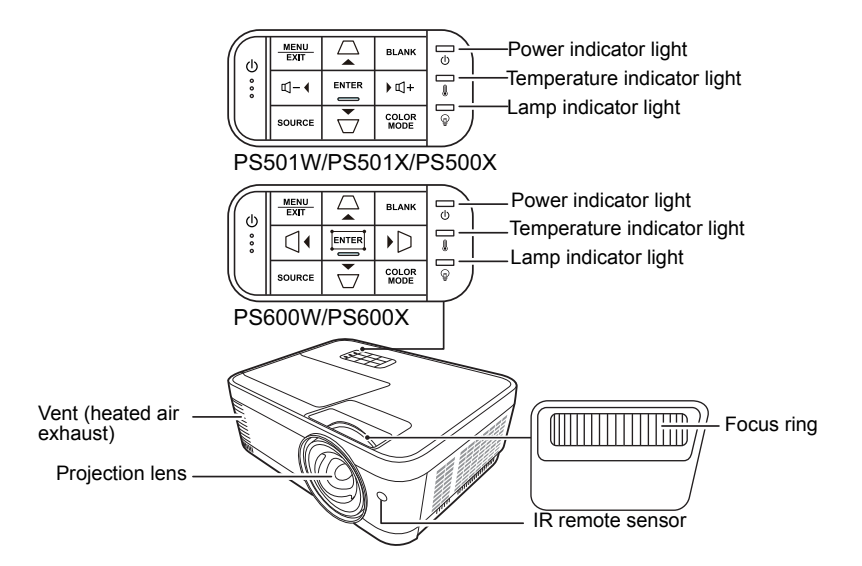

- **Power** Toggles the projector between standby mode and Power ON.
- $\Box / \Box / \Box / \Box$  (Keystone keys) Manually corrects distorted images resulting from an angled projection.

#### $\blacktriangleleft$  Left/ $\blacktriangleright$  Right/ $\blacktriangle$  Up/ $\nabla$  Down Selects the desired menu items and makes

- adjustments when the On-Screen Display (OSD) menu is activated.
- **Menu** Turns on the On-Screen Display (OSD) menu.
- **Exit** Goes back to previous OSD menu, exits and saves menu settings.
- **Source** Displays the source selection bar.
- **Blank** Hides the screen picture.
	- **Enter**

Enacts the selected On-Screen Display (OSD) menu item when the On-Screen Display (OSD) menu is activated.

 $\Box$ 

**•**

Displays the **Corner Adj.** page.

- **Color Mode** Selects an available picture setup mode.
- **(Volume Up)** Increases the volume level.
- **(Volume Down)** Decreases the volume level.

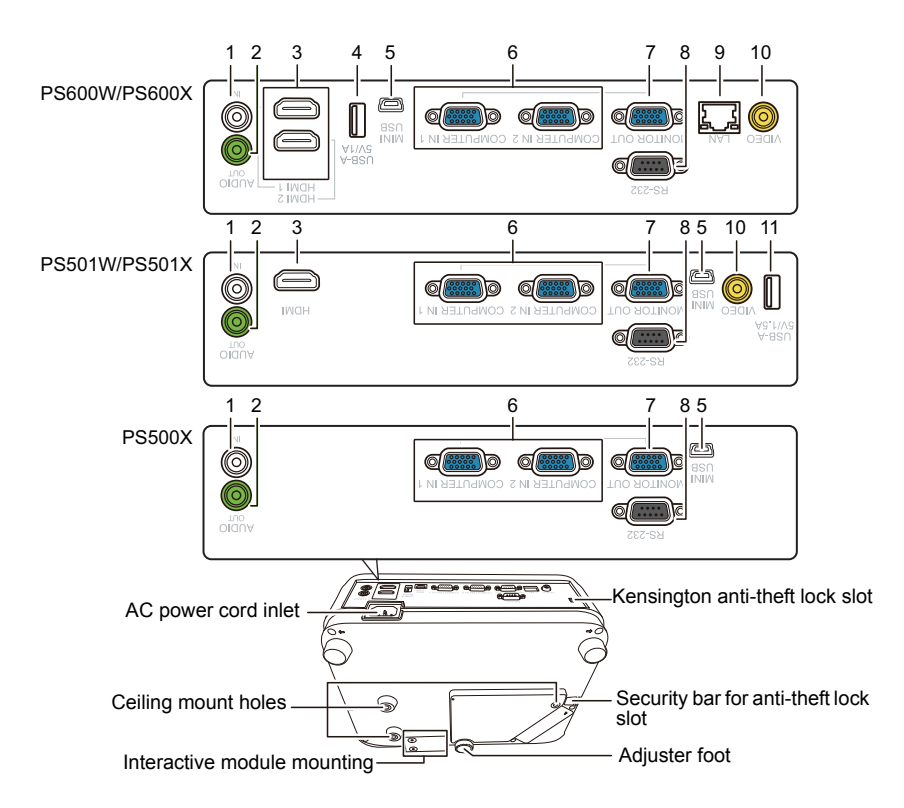

**1. AUDIO IN**

Audio signal input socket.

- **2. AUDIO OUT** Audio signal output socket.
- **3. HDMI** HDMI port.
- **4. USB 5V/1A Out** USB Type A port for power supply.
- **5. Mini USB** Mini USB port.
- **6. COMPUTER** RGB (PC)/Component video (YPbPr/ YCbCr) signal input socket.

#### **7. MONITOR OUT**

RGB signal output socket.

- **8. RS-232** RS-232 control port.
- **9. LAN** RJ45 LAN port.
- **10. VIDEO** Video input socket.
- **11. USB 5V/1.5A Out** USB Type A port for power supply.

### **Remote control**

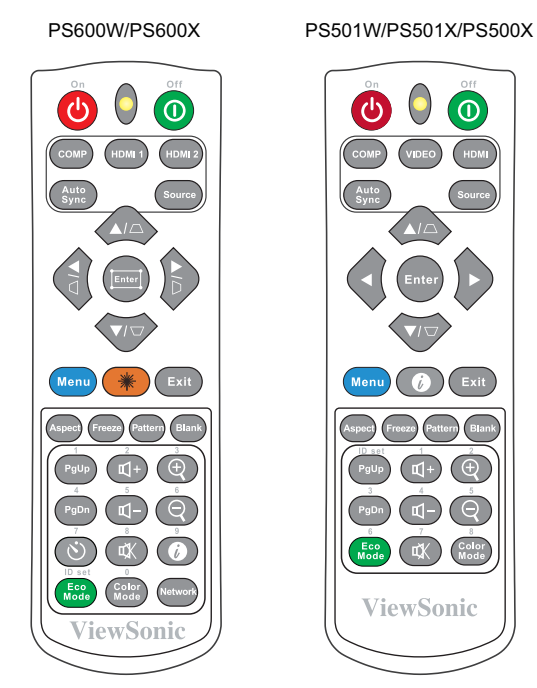

**To use the remote mouse control keys (Page Up, Page Down), see "Using the remote [PgUp/PgDn function" on page 11](#page-15-0) for details.**

- **On/ Off** Toggles the projector between standby mode and Power ON.
	- **COMP** Selects source from **COMPUTER** port for display.
- **HDMI** Selects source from **HDMI** port for display.
- **HDMI 1** Selects source from **HDMI 1** port for display.
- **HDMI 2** Selects source from **HDMI 2** port for display.

#### **• VIDEO**

Selects source from **VIDEO** or **S-VIDEO** port for display.

**• Auto Sync**

Automatically determines the best picture timings for the displayed image.

**• Source**

Displays the source selection bar.

•  $\Box / \Box / \Box / \Box$  (Keystone keys) Manually corrects distorted images resulting from an angled projection.

#### **• Enter**

Enacts the selected On-Screen Display (OSD) menu item.

- $\Box$ **•** Displays the **Corner Adj.** page.
- $\blacktriangleleft$  Left/ $\blacktriangleright$  Right/ $\blacktriangle$  Up/ $\nabla$  Down Selects the desired menu items and makes • adjustments.
- **Menu** Turns on the On-Screen Display (OSD) menu.
- **Exit** Exits and saves menu settings.
- **(Laser)** Emits visible laser pointer light for presentation purposes.
- **Aspect** Displays the aspect ratio selection bar.
- **Freeze** Freezes the screen picture.
- **Pattern** Displays embedded test pattern.
- **Blank** Hides the screen picture.
- **PgUp (Page Up)/PgDn (Page Down)** Operates your display software program (on a connected PC or USB reader) which responds to page up/down commands (like Microsoft PowerPoint).
- **T** Only available when a PC input or USB **Reader signal is selected.**

**• (Presentation Timer)** Displays the presentation timer settings menu.

**• Eco Mode** Displays the lamp mode selection bar.

- **(Volume Up)** Increases the volume level.
- **(Volume Down)** Decreases the volume level.
- **(Mute)** Toggles the projector audio between on and off.
- **(Information)** Displays the **INFORMATION** menu.
- $\mathcal{R}$  (Zoom In) Magnifies the projected picture size.
- **(Zoom Out)** Reduces the projected picture size.
- **Color Mode** Displays the color mode selection bar.
- **Network** Displays the **LAN Control Settings** menu.

#### **Remote control code**

The projector can be assigned to 8 different remote control codes, 1 to 8. When several adjacent projectors are in operation at the same time, switching the remote control codes can prevent interference from other remote controls. Set the remote control code for the projector first before changing that for the remote control.

To switch the code for the projector, select from among 1 to 8 in the **SYSTEM** > **Remote Control Code** menu.

To switch the code for the remote control, press **ID set** and the number button corresponding to the remote control code set in the projector OSD together for 5 seconds or more. The initial code is set to 1. When the code is switched to 8, the remote control can control every projector.

**If different codes are set on the projector and remote control, there will be no response from the remote control. When that happens, a message will display to remind you to switch the code for the remote control.**

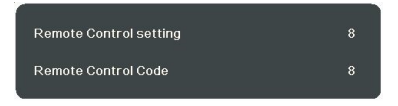

#### <span id="page-15-0"></span>**Using the remote PgUp/PgDn function**

The capability of operating your computer with the remote control gives you more flexibility when delivering presentations.

- 1. Set the input signal to a PC signal.
- 2. Connect the projector to your PC or notebook with a USB cable prior to using the remote control in place of your computer's mouse. See ["Connecting a computer or](#page-21-0)  [monitor" on page 17](#page-21-0) for details.
- 3. To operate your display software program (on a connected PC) which responds to page up/down commands (like Microsoft PowerPoint), press **PgUp**/**PgDn**.

#### **Remote control effective range**

Refer to the illustration about the location of the Infra-Red (IR) remote control sensor(s). The remote control must be held at an angle within 30 degrees perpendicular to the projector's IR remote control sensor(s) to function correctly. The distance between the remote control and the sensor(s) should not exceed 8 meters ( $\sim$  26 feet).

Make sure that there are no obstacles between the remote control and the IR sensor(s) on the projector that might obstruct the infra-red beam.

#### **Replacing the remote control batteries**

- 1. To open the battery cover, turn the remote control over to view its back, press on the finger grip on the cover and slide it down in the direction of the arrow as illustrated.
- 2. Remove any existing batteries (if necessary) and install two AAA batteries observing the battery polarities as indicated in the base of the battery compartment. Positive  $(+)$ goes to positive and negative (-) goes to negative.
- 3. Refit the cover by aligning it with the base and pushing it back down into position. Stop when it clicks into place.

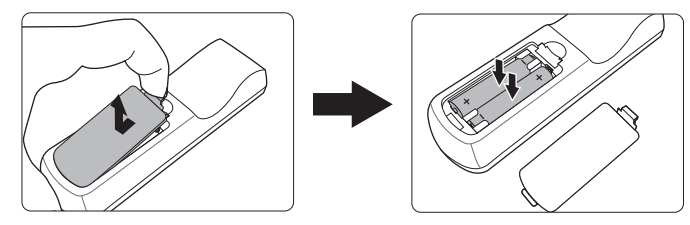

#### **WARNING**

- **Avoid leaving the remote control and batteries in an excessive heat or humid environment like the kitchen, bathroom, sauna, sunroom or in a closed car.**
- **Replace only with the same or equivalent type recommended by the battery manufacturer.**

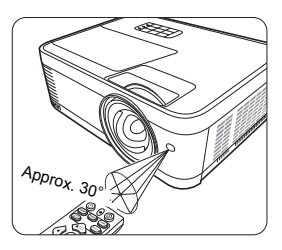

- **Dispose of the used batteries according to the manufacturer's instructions and local environment regulations for your region.**
- **Never throw the batteries into a fire. There may be danger of an explosion.**
- **If the batteries are drained or if you will not be using the remote control for an extended period of time, remove the batteries to avoid damage to the remote control from possible battery leakage.**

## <span id="page-17-1"></span><span id="page-17-0"></span>**Choosing a location**

Your room layout or personal preference will dictate which installation location you select. Take into consideration the size and position of your screen, the location of a suitable power outlet, as well as the location and distance between the projector and the rest of your equipment.

Your projector is designed to be installed in one of the following possible installation locations:

#### **1. Front Table**

Select this location with the projector placed near the floor in front of the screen. This is the most common way to position the projector for quick setup and portability.

Set **Front Table** in the **SYSTEM** > **Projector Position** menu after you turn the projector on.

#### **2. Front Ceiling**

Select this location with the projector suspended upside-down from the ceiling in front of the screen.

Purchase the projector ceiling mount kit from your dealer to mount your projector on the ceiling.

Set **Front Ceiling** in the **SYSTEM** > **Projector Position** menu after you turn the projector on.

#### **3. Rear Ceiling**

Select this location with the projector suspended upside-down from the ceiling behind the screen.

Note that a special rear projection screen and the projector ceiling mounting kit are required for this installation location.

Set **Rear Ceiling** in the **SYSTEM** > **Projector Position** menu after you turn the projector on.

#### **4. Rear Table**

Select this location with the projector placed near the floor behind the screen.

Note that a special rear projection screen is required.

Set **Rear Table** in the **SYSTEM** > **Projector Position** menu after you turn the projector on.

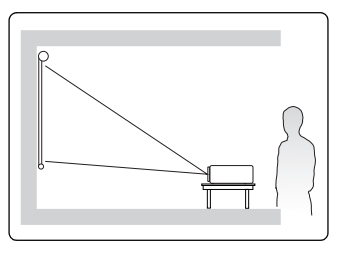

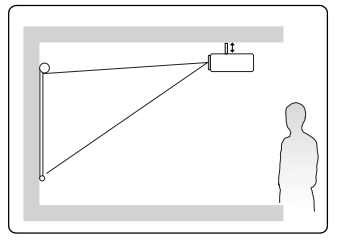

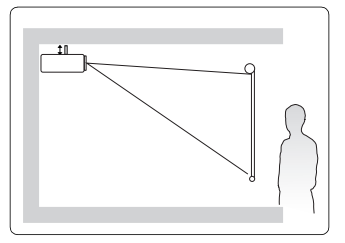

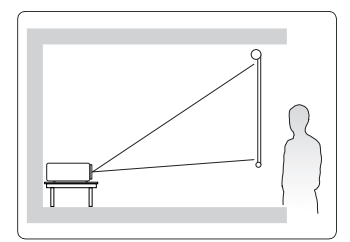

# <span id="page-18-0"></span>**Projection dimensions**

- **The "screen" mentioned below refers to the projection screen usually consisting of a screen surface and a support structure.**
- **Please see ["Projector specifications" on page 77](#page-81-1) for the native display resolution of this projector.**

#### **PS600X/PS501X/PS500X**

• 4:3 image on a 4:3 screen

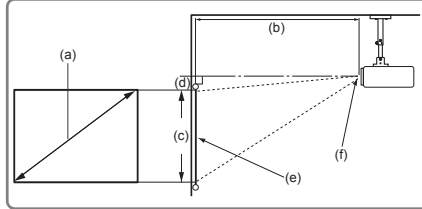

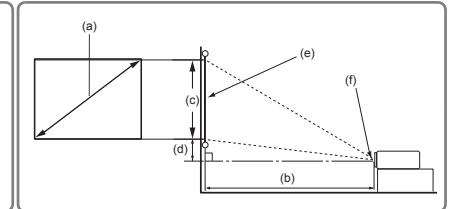

• 4:3 image on a 16:10 screen

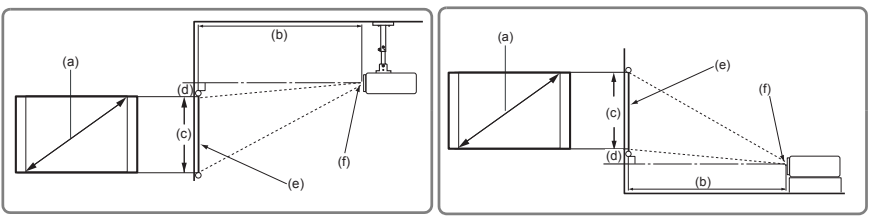

(e): Screen (f): Center of lens

|                                         |       | 4:3 image on a 4:3 Screen                   |       |                                    |       |                                       |        |                                             | 16:9 image on a 4:3 Screen |                                    |       |                                       |        |  |  |
|-----------------------------------------|-------|---------------------------------------------|-------|------------------------------------|-------|---------------------------------------|--------|---------------------------------------------|----------------------------|------------------------------------|-------|---------------------------------------|--------|--|--|
| (a) Screen<br><b>Size</b><br>[inch (m)] |       | (b)<br>Projection<br>distance<br>[m (inch)] |       | (c) Image<br>height<br>[cm (inch)] |       | (d) Vertical<br>offset<br>[cm (inch)] |        | (b)<br>Projection<br>distance<br>[m (inch)] |                            | (c) Image<br>height<br>[cm (inch)] |       | (d) Vertical<br>offset<br>[cm (inch)] |        |  |  |
| 30                                      | (0.8) | 0.4                                         | (15)  | 40                                 | (16)  | 6.1                                   | (2.4)  | 0.4                                         | (15)                       | 38                                 | (15)  | 9.5                                   | (3.8)  |  |  |
| 40                                      | (1.0) | 0.5                                         | (19)  | 54                                 | (21)  | 8.1                                   | (3.2)  | 0.5                                         | (19)                       | 51                                 | (20)  | 12.7                                  | (5.0)  |  |  |
| 50                                      | (1.3) | 0.6                                         | (24)  | 67                                 | (26)  | 10.1                                  | (4.0)  | 0.6                                         | (24)                       | 64                                 | (25)  | 15.9                                  | (6.3)  |  |  |
| 60                                      | (1.5) | 0.74                                        | (29)  | 81                                 | (32)  | 12.1                                  | (4.8)  | 0.74                                        | (29)                       | 76                                 | (30)  | 19.1                                  | (7.5)  |  |  |
| 70                                      | (1.8) | 0.86                                        | (34)  | 94                                 | (37)  | 14.1                                  | (5.6)  | 0.86                                        | (34)                       | 89                                 | (35)  | 22.2                                  | (8.8)  |  |  |
| 80                                      | (2.0) | 0.99                                        | (39)  | 108                                | (42)  | 16.2                                  | (6.4)  | 0.99                                        | (39)                       | 102                                | (40)  | 25.4                                  | (10.0) |  |  |
| 90                                      | (2.3) | 1.11                                        | (44)  | 121                                | (48)  | 18.2                                  | (7.2)  | 1.11                                        | (44)                       | 114                                | (45)  | 28.6                                  | (11.3) |  |  |
| 100                                     | (2.5) | 1.23                                        | (49)  | 135                                | (53)  | 20.2                                  | (7.9)  | 1.23                                        | (49)                       | 127                                | (50)  | 31.8                                  | (12.5) |  |  |
| 120                                     | (3.0) | 1.48                                        | (58)  | 162                                | (64)  | 24.2                                  | (9.5)  | 1.48                                        | (58)                       | 152                                | (60)  | 38.1                                  | (15.0) |  |  |
| 150                                     | (3.8) | 1.9                                         | (73)  | 202                                | (79)  | 30.3                                  | (11.9) | 1.9                                         | (73)                       | 191                                | (75)  | 47.6                                  | (18.8) |  |  |
| 200                                     | (5.1) | 2.5                                         | (97)  | 269                                | (106) | 40.4                                  | (15.9) | 2.5                                         | (97)                       | 254                                | (100) | 63.5                                  | (25.0) |  |  |
| 250                                     | (6.4) | 3.1                                         | (122) | 337                                | (132) | 50.5                                  | (19.9) | 3.1                                         | (122)                      | 318                                | (125) | 79.4                                  | (31.3) |  |  |
| 300                                     | (7.6) | 3.7                                         | (146) | 404                                | (159) | 60.6                                  | (23.8) | 3.7                                         | (146)                      | 381                                | (150) | 95.3                                  | (37.5) |  |  |

## **PS600W/PS501W**

• 16:10 image on a 16:10 screen

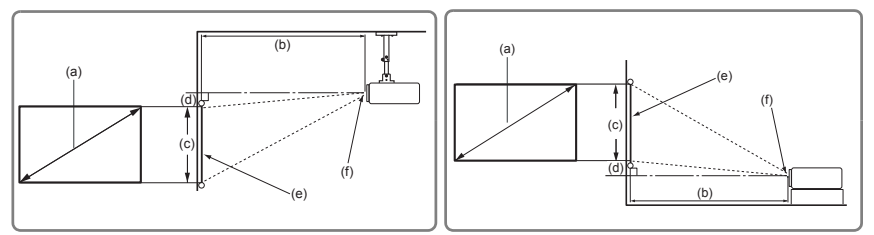

16:10 image on a 4:3 screen

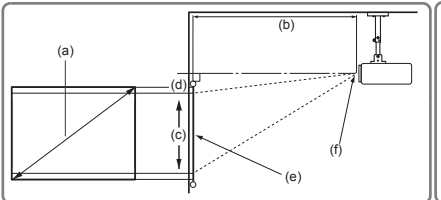

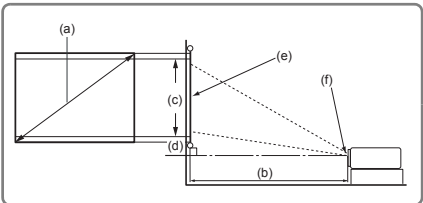

(e): Screen (f): Center of lens

|                                         |       | 16:10 image on a 16:10 Screen               |       |                                    |       |                                       |       |                                             | 16:10 image on a 4:3 Screen |                                    |       |                                       |       |  |  |
|-----------------------------------------|-------|---------------------------------------------|-------|------------------------------------|-------|---------------------------------------|-------|---------------------------------------------|-----------------------------|------------------------------------|-------|---------------------------------------|-------|--|--|
| (a) Screen<br><b>Size</b><br>[inch (m)] |       | (b)<br>Projection<br>distance<br>[m (inch)] |       | (c) Image<br>height<br>[cm (inch)] |       | (d) Vertical<br>offset<br>[cm (inch)] |       | (b)<br>Projection<br>distance<br>[m (inch)] |                             | (c) Image<br>height<br>[cm (inch)] |       | (d) Vertical<br>offset<br>[cm (inch)] |       |  |  |
| 30                                      | (0.8) | 0.32                                        | (12)  | 40                                 | (16)  | 2.0                                   | (0.8) | 0.30                                        | (12)                        | 38                                 | (15)  | 1.9                                   | (0.8) |  |  |
| 40                                      | (1.0) | 0.42                                        | (17)  | 54                                 | (21)  | 2.7                                   | (1.1) | 0.40                                        | (16)                        | 51                                 | (20)  | 2.5                                   | (1.0) |  |  |
| 50                                      | (1.3) | 0.53                                        | (21)  | 67                                 | (26)  | 3.4                                   | (1.3) | 0.50                                        | (20)                        | 64                                 | (25)  | 3.2                                   | (1.3) |  |  |
| 60                                      | (1.5) | 0.63                                        | (25)  | 81                                 | (32)  | 4.0                                   | (1.6) | 0.60                                        | (23)                        | 76                                 | (30)  | 3.8                                   | (1.5) |  |  |
| 70                                      | (1.8) | 0.74                                        | (29)  | 94                                 | (37)  | 4.7                                   | (1.9) | 0.70                                        | (27)                        | 89                                 | (35)  | 4.4                                   | (1.8) |  |  |
| 80                                      | (2.0) | 0.84                                        | (33)  | 108                                | (42)  | 5.4                                   | (2.1) | 0.79                                        | (31)                        | 102                                | (40)  | 5.1                                   | (2.0) |  |  |
| 90                                      | (2.3) | 0.95                                        | (37)  | 121                                | (48)  | 6.1                                   | (2.4) | 0.89                                        | (35)                        | 114                                | (45)  | 5.7                                   | (2.3) |  |  |
| 100                                     | (2.5) | 1.05                                        | (41)  | 135                                | (53)  | 6.7                                   | (2.6) | 0.99                                        | (39)                        | 127                                | (50)  | 6.4                                   | (2.5) |  |  |
| 120                                     | (3.0) | 1.26                                        | (50)  | 162                                | (64)  | 8.1                                   | (3.2) | 1.19                                        | (47)                        | 152                                | (60)  | 7.6                                   | (3.0) |  |  |
| 150                                     | (3.8) | 1.58                                        | (62)  | 202                                | (79)  | 10.1                                  | (4.0) | 1.49                                        | (59)                        | 191                                | (75)  | 9.5                                   | (3.8) |  |  |
| 200                                     | (5.1) | 2.11                                        | (83)  | 269                                | (106) | 13.5                                  | (5.3) | 1.99                                        | (78)                        | 254                                | (100) | 12.7                                  | (5.0) |  |  |
| 250                                     | (6.4) | 2.63                                        | (104) | 337                                | (132) | 16.8                                  | (6.6) | 2.48                                        | (98)                        | 318                                | (125) | 15.9                                  | (6.3) |  |  |
| 300                                     | (7.6) | 3.16                                        | (124) | 404                                | (159) | 20.2                                  | (7.9) | 2.98                                        | (117)                       | 381                                | (150) | 19.1                                  | (7.5) |  |  |

**There is 3% tolerance among these numbers due to optical component variations. It is recommended that if you intend to permanently install the projector, you should physically test the projection size and distance using the actual projector in situ before you permanently install it, so as to make allowance for this projector's optical characteristics. This will help you determine the exact mounting position so that it best suits your installation location.**

<span id="page-20-0"></span>When connecting a signal source to the projector, be sure to:

- 1. Turn all equipment off before making any connections.
- 2. Use the correct signal cables for each source.
- 3. Ensure the cables are firmly inserted.
- **In the connections shown below, some cables may not be included with the projector (see ["Shipping contents" on page 6\)](#page-10-0). They are commercially available from electronics stores.**
- **The connection illustrations below are for reference only. The connecting jacks available on the projector vary with each projector model.**
- **For detailed connection methods, see pages [17-](#page-21-0)[20.](#page-24-0)**

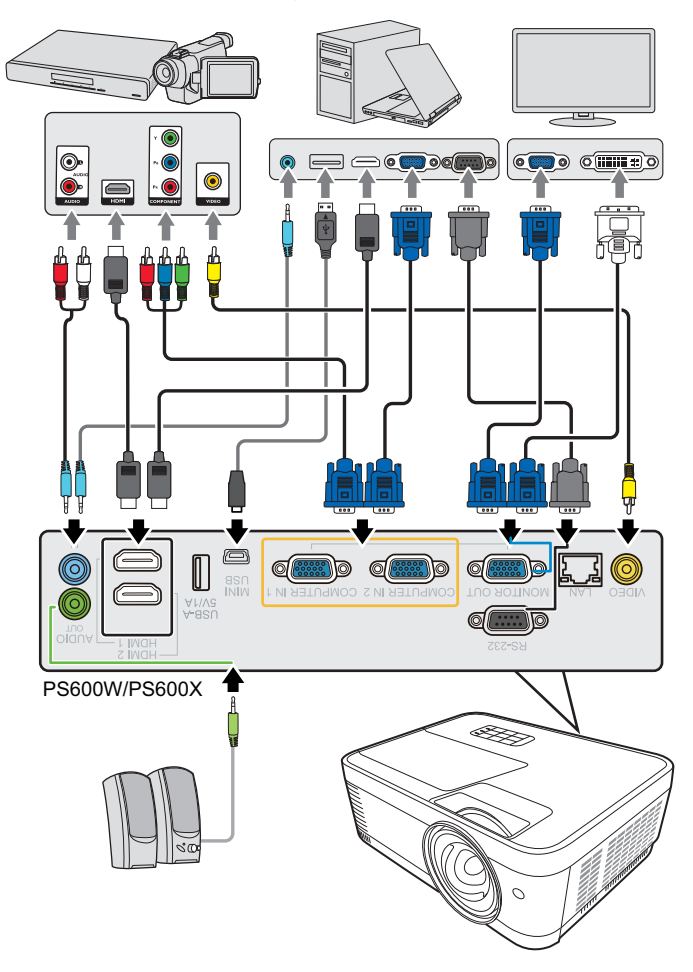

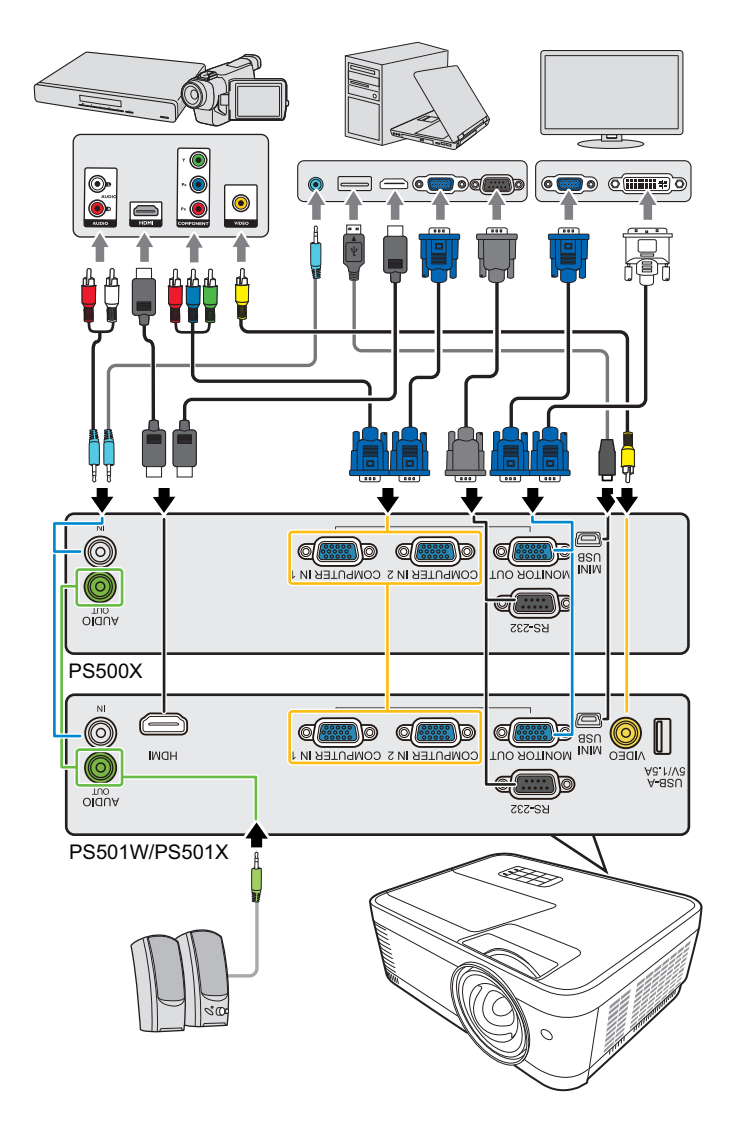

### <span id="page-21-0"></span>**Connecting a computer or monitor**

### <span id="page-21-1"></span>**Connecting a computer**

- 1. Take the supplied VGA cable and connect one end to the D-Sub output socket of the computer.
- 2. Connect the other end of the VGA cable to the **COMPUTER** signal input socket on the projector.
- 3. If you wish to use the remote mouse control function, take a USB cable and connect the larger end to the USB port of the computer, and smaller end to the **Mini USB** socket on the projector. See ["Using the remote PgUp/PgDn function" on page 11](#page-15-0) for details.
- **Many notebooks do not turn on their external video ports when connected to a projector. Usually a key combo like FN + F3 or CRT/LCD key turns the external display on/off. Locate a function key labeled CRT/LCD or a function key with a monitor symbol on the notebook. Press FN and the labeled function key simultaneously. Refer to your notebook's documentation to find your notebook's key combination.**

### **Connecting a monitor**

If you want to view your presentation close-up on a monitor as well as on the screen, you can connect the **MONITOR OUT** signal output socket on the projector to an external monitor with a VGA cable following the instructions below:

- 1. Connect the projector to a computer as described in ["Connecting a computer" on page](#page-21-1)  [17](#page-21-1).
- 2. Take a suitable VGA cable (only one supplied) and connect one end of the cable to the D-Sub input socket of the video monitor.

Or if your monitor is equipped with a DVI input socket, take a VGA to DVI-A cable and connect the DVI end of the cable to the DVI input socket of the video monitor.

- 3. Connect the other end of the cable to the **MONITOR OUT** socket on the projector.
- **The MONITOR OUT output only works when COMPUTER connection is made to the projector. To use this connection method in the standby mode, turn on the Active VGA Out function under the POWER MANAGEMENT > Standby Settings menu.**

## <span id="page-22-0"></span>**Connecting Video source devices**

You can connect your projector to various Video source devices that provide any one of the following output sockets:

- HDMI
- Component Video
- Video (composite)

You need only connect the projector to a Video source device using just one of the above connecting methods, however each provides a different level of video quality. The method you choose will most likely depend upon the availability of matching terminals on both the projector and the Video source device as described below:

#### **Best video quality**

The best available video connection method is HDMI. If your source device is equipped with an HDMI socket, you can enjoy uncompressed digital video quality.

See ["Connecting an HDMI device" on page 19](#page-23-0) for how to connect the projector to an HDMI source device and other details.

If no **HDMI** source is available, the next best video signal is Component video (not to be confused with composite video). Digital TV tuner and DVD players output Component video natively, so if available on your devices, this should be your connection method of choice in preference to (composite) video.

See ["Connecting a Component Video source device" on page 19](#page-23-1) for how to connect the projector to a component video device.

#### **Least video quality**

Composite Video is an analog video and will result in a perfectly acceptable, but less than optimal result from your projector, being the least video quality of the available methods described here.

See ["Connecting a composite Video source device" on page 19](#page-23-2) for how to connect the projector to a composite Video device.

#### **Connecting audio**

You can make use of the projector speaker in your presentations, and also connect separate amplified speakers to the Audio Out socket of the projector. The audio output is controlled by the projector Volume and Mute settings.

### <span id="page-23-0"></span>**Connecting an HDMI device**

You should use an HDMI cable when making connection between the projector and HDMI devices.

- 1. Take an HDMI cable and connect one end to the HDMI output port of the video device.
- 2. Connect the other end of the cable to the **HDMI** input port on the projector.
- In the unlikely event that you connect the projector to a DVD player via the projector's HDMI **input and the projected picture displays wrong colors, please change the color space to YUV. See ["Changing HDMI input settings" on page 25](#page-29-1) for details.**

### <span id="page-23-1"></span>**Connecting a Component Video source device**

Examine your Video source device to determine if it has a set of unused Component Video output sockets available:

- If so, you can continue with this procedure.
- If not, you will need to reassess which method you can use to connect to the device.
- 1. Take a VGA (D-Sub)-Component adaptor cable and connect the end with 3 RCA type connectors to the Component Video output sockets of the Video source device. Match the color of the plugs to the color of the sockets; green to green, blue to blue, and red to red.
- 2. Connect the other end of the VGA (D-Sub)-Component adaptor cable (with a D-Sub type connector) to the **COMPUTER** socket on the projector.
- **If the selected video image is not displayed after the projector is turned on and the correct video source has been selected, check that the Video source device is turned on and operating correctly. Also check that the signal cables have been connected correctly.**

### <span id="page-23-2"></span>**Connecting a composite Video source device**

Examine your Video source device to determine if it has a set of unused composite Video output sockets available:

- If so, you can continue with this procedure.
- If not, you will need to reassess which method you can use to connect to the device.
- 1. Take a Video cable and connect one end to the composite Video output socket of the Video source device.
- 2. Connect the other end of the Video cable to the **VIDEO** socket on the projector.
- **If the selected video image is not displayed after the projector is turned on and the correct video source has been selected, check that the Video source device is turned on and operating correctly. Also check that the signal cables have been connected correctly.**

**You need only connect to this device using a composite Video connection if Component Video input is unavailable for use. See ["Connecting Video source devices" on page 18](#page-22-0) for details.**

# <span id="page-24-0"></span>**Playing sound through the projector**

You can make use of the projector speaker in your presentations, and also connect separate amplified speakers to the **AUDIO OUT** socket of the projector.

## <span id="page-25-1"></span><span id="page-25-0"></span>**Starting up the projector**

- 1. Plug the power cord into the projector and into a wall socket. Turn on the wall socket switch (where fitted).
- 2. Press (b) **Power** to start the projector. As soon as the lamp lights up, a "Power On Ring Tone" will be heard. The **Power indicator light** stays blue when the projector is on.

(If necessary) Rotate the focus ring to adjust the image clearness.

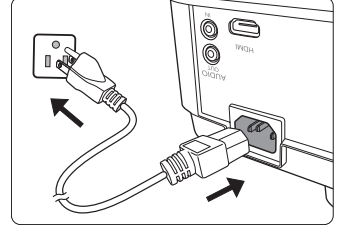

- **If the projector is still hot from previous activity, it will run the cooling fan for approximately 90 seconds before energizing the lamp.**
- **To maintain the lamp life, once you turn the projector on, wait at least 5 minutes before turning it off.**

**To turn off the ring tone, see ["Turning off the Power On/Off Ring Tone" on page 43](#page-47-2) for details.**

- 3. If the projector is activated for the first time, select your OSD language following the on-screen instructions.
- 4. Switch all of the connected equipment on.
- 5. The projector will start to search for input signals. The current input signal being scanned appears in the bottom right corner of the screen. If the projector doesn't detect a valid signal, the message '**No Signal**' will continue to be displayed until an input signal is found.

You can also press **Source** to select your desired input signal. See ["Switching input](#page-29-0)  [signal" on page 25](#page-29-0) for details.

**If the frequency/resolution of the input signal exceeds the projector's operating range, you will see the message 'Out of Range' displayed on a blank screen. Please change to an input signal which is compatible with the projector's resolution or set the input signal to a lower setting. See ["Timing chart" on page 73](#page-77-1) for details.**

## <span id="page-26-0"></span>**Using the menus**

The projector is equipped with On-Screen Display (OSD) menus for making various adjustments and settings.

#### **The OSD screenshots below are for reference only, and may differ from the actual design.**

Below is the overview of the OSD menu.

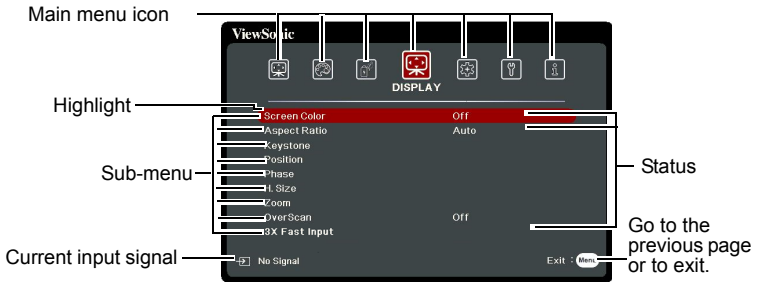

To use the OSD menus, please select your language first.

1. Press **Menu** to turn the OSD menu on.

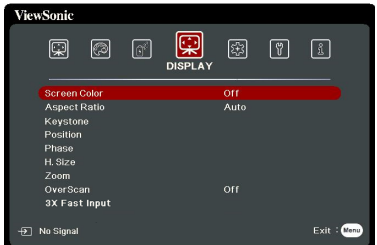

2. Use  $\blacktriangleleft$  / $\blacktriangleright$  to highlight the **SYSTEM** menu.

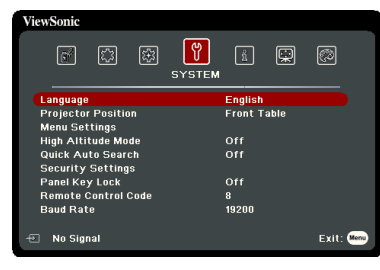

3. Press ▼ to highlight **Language** and press **Enter**.

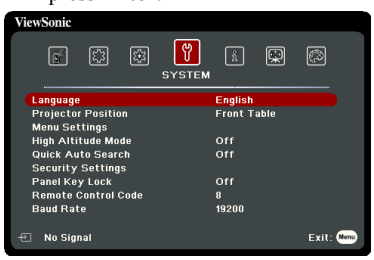

- 4. Use  $\blacktriangleleft / \blacktriangle / \blacktriangledown / \blacktriangleright$  to select a preferred language.
- 5. Press **Enter** to go back to main menu and press **Menu** to leave the OSD menu.

# <span id="page-27-0"></span>**Utilizing the password function**

For security purposes and to help prevent unauthorized use, the projector includes an option for setting up password security. The password can be set through the On-Screen Display (OSD) menu. For details of the OSD menu operation, please refer to ["Using the menus" on](#page-26-0)  [page 22.](#page-26-0)

**The You will be inconvenienced if you enable the password function yet forget the password somehow. Do make a note of your password, and keep the note in a safe place for later recall.**

### **Setting a password**

**The State a password has been set and the power on lock is enabled, the projector cannot be used unless the correct password is entered every time the projector is started.**

- 1. Open the OSD menu and go to the **SYSTEM** > **Security Settings** menu.
- 2. Press **Enter** and the **Security Settings** page is displayed.
- 3. Highlight **Power On Lock** and select **On** by pressing **/** .
- 4. As pictured to the right, the four arrow keys

 $(\blacktriangleleft, \blacktriangle, \blacktriangledown, \blacktriangleright)$  respectively represent 4 digits (1, 2, 3, 4). According to the password you desire to set, press the arrow keys to enter six digits for the password.

5. Confirm the new password by re-entering the new password.

> Once the password is set, the OSD menu returns to the **Security Settings** page.

6. To leave the OSD menu, press **Exit.**

### **If you forget the password**

If the password function is activated, you will be asked to enter the six-digit password every time you turn on the projector. If you enter the wrong password, the password error message as pictured to the right is displayed lasting for 5 seconds, and the message **'INPUT PASSWORD'** follows. You can retry by

entering another six-digit password, or if you did not record the password in this user manual, and you absolutely do not remember it, you can use the password recall procedure. See ["Entering the password recall procedure" on page 24](#page-28-0) for details.

If you enter an incorrect password 5 times in succession, the projector will automatically shut down in a short time.

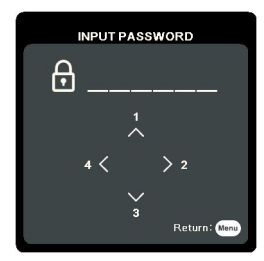

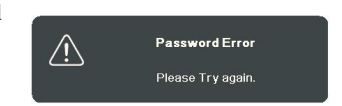

## <span id="page-28-0"></span>**Entering the password recall procedure**

- 1. Press and hold **Auto Sync** on the remote control for 3 seconds. The projector will display a coded number on the screen.
- 2. Write down the number and turn off your projector.
- 3. Seek help from the local service center to decode the number. You may be required to provide proof of purchase documentation to verify that you are an authorized user of the projector.

**The "XXX" shown in the above screenshot are numbers that vary depending on different projector models.**

## **Changing the password**

- 1. Open the OSD menu and go to the **SYSTEM** > **Security Settings** > **Change Password** menu.
- 2. Press **Enter**. The message **'INPUT CURRENT PASSWORD'** is displayed.
- 3. Enter the old password.
	- If the password is correct, another message **'INPUT NEW PASSWORD'** is displayed.
	- If the password is incorrect, the password error message is displayed lasting for 5 seconds, and the message **'INPUT CURRENT PASSWORD'** is displayed for your retry. You can press **Exit** to cancel or try another password.
- 4. Enter a new password.
- 5. Confirm the new password by re-entering the new password.
- 6. You have successfully assigned a new password to the projector. Remember to enter the new password next time the projector is started.
- 7. To leave the OSD menu, press **Exit.**

**The digits being input will be displayed as asterisks on-screen. Do make a note of your password, and then keep the note in a safe place for later recall.**

### **Disabling the password function**

- 1. Open the OSD menu and go to the **SYSTEM** > **Security Settings > Power On Lock** menu.
- 2. Press  $\blacktriangleleft$  /  $\blacktriangleright$  to select **Off**.
- 3. The message **'INPUT PASSWORD'** is displayed. Enter the current password.
	- If the password is correct, the OSD menu returns to the **Security Settings** page with **'Off'** shown in the row of **Power On Lock**. You will not have to enter the password next time you turn on the projector.
	- If the password is incorrect, the password error message is displayed lasting for 5 seconds, and the message **'INPUT PASSWORD'** is displayed for your retry. You can press **Exit** to cancel or try another password.
- **Though the password function is disabled, you need to keep the old password in hand should you ever need to re-activate the password function by entering the old password.**

24

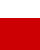

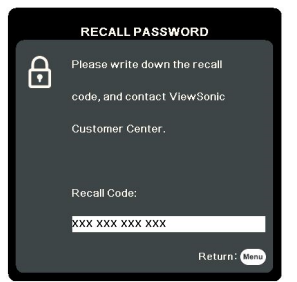

# <span id="page-29-0"></span>**Switching input signal**

The projector can be connected to multiple devices at the same time. However, it can only display one full screen at a time.

Be sure the **Quick Auto Search** function in the **SYSTEM** menu is **On** if you want the projector to automatically search for the signals.

You can also manually select the desired signal by pressing one of the source selection keys on the remote control, or cycle through the available input signals.

- <span id="page-29-2"></span>1. Press **Source**. A source selection bar is displayed.
- <span id="page-29-3"></span>2. Press  $\triangle$  /  $\nabla$  until your desired signal is selected and press **Enter**.

Once detected, the selected source information will be displayed on the screen for seconds. If there are multiple devices connected to the projector, repeat steps [1](#page-29-2)-[2](#page-29-3) to search for another signal.

**Please see ["Projector specifications" on page 77](#page-81-1) for the native display resolution of this projector. For best display picture results, you should select and use an input signal which outputs at this resolution. Any other resolutions will be scaled by the projector depending upon the 'aspect ratio' setting, which may cause some image distortion or loss of picture clarity. See ["Selecting the aspect ratio" on page 28](#page-32-0) for details.**

#### <span id="page-29-1"></span>**Changing HDMI input settings**

In the unlikely event that you connect the projector to a device (like a DVD or Blu-ray player) via the projector's **HDMI** input and the projected picture displays wrong colors, please change the color space to an appropriate one that fits the color space setting of the output device.

To do this:

- 1. Open the OSD menu and go to the **ADVANCED** > **HDMI Settings** menu.
- 2. Press **Enter**.
- 3. Highlight **HDMI Format** and press **/** to select a suitable color space according to the color space setting of the output device connected.
	- **RGB**: Sets the color space as RGB.
	- **YUV**: Sets the color space as YUV.
	- **Auto**: Sets the projector to detect the color space setting of the input signal automatically.
- 4. Highlight **HDMI Range** and press  $\blacktriangleleft$  / $\blacktriangleright$  to select a suitable HDMI color range according to the color range setting of the output device connected.
	- **Enhanced**: Sets the HDMI color range as 0 255.
	- **Normal**: Sets the HDMI color range as 15 235.
	- **Auto**: Sets the projector to detect the HDMI range of the input signal automatically.

**This function is only available when the HDMI input port is in use.** 

**Refer to the documentation of the device for information on the color space and HDMI range settings.**

# <span id="page-30-0"></span>**Adjusting the projected image**

## **Adjusting the projection angle**

The projector is equipped with an adjuster foot. It changes the image height and vertical projection angle. Screw the adjuster foot to fine tune the angle until the image is positioned where you want it.

If the projector is not placed on a flat surface or the screen and the projector are not perpendicular to each other, the projected image becomes trapezoidal. To correct this situation, see ["Correcting keystone" on page 26](#page-30-1) for details.

 $\bigwedge$  Do not look into the lens while the lamp is on. The strong light from the lamp mav cause **damage to your eyes.**

## **Auto-adjusting the image**

In some cases, you may need to optimize the picture quality. To do this, press **Auto Sync** on the remote control. Within 5 seconds, the built-in Intelligent Auto Adjustment function will re-adjust the values of Frequency and Clock to provide the best picture quality.

The current source information will be displayed in the upper left corner of the screen for 3 seconds.

**The screen will display ViewSonic logo while auto adjustment is functioning.** 

**This function is only available when PC D-Sub input signal (analog RGB) is selected.** 

### **Fine-tuning the image clarity**

If necessary, sharpen the image by rotating the focus ring.

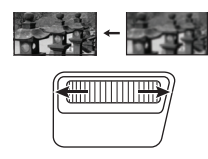

### <span id="page-30-1"></span>**Correcting keystone**

Keystoning refers to the situation where the projected image becomes a trapezoid due to angled projection.

To correct this, besides adjusting the height of the projector, you will need to manually correct it following one of these steps.

- Using the remote control
- 1. Press  $\triangle$  / $\Box$ / $\Box$ / $\Box$  to display the Keystone correction page.
- 2. Press  $\triangle$  to correct keystoning at the top of the image. Press  $\Box$  to correct keystoning at the bottom of the image. Press  $\Box$  to correct keystoning at the right side of the image. Press  $\Box$  to correct keystoning at the left side of the image.
- **Press**  $\neg$  / **V** Press  $\neg$  / **A Press**  $\Box$ / **Press**  $\Box$ /
- Using the OSD menu
- 1. Open the OSD menu and go to the **DISPLAY > Keystone** menu.
- 2. Press **Enter**.
- 3. Press  $\triangle$  to correct keystoning at the top of the image or press  $\triangle$  to correct keystoning at the bottom of the image. Press  $\Box$  to correct keystoning at the right side of the image. Press  $\Box$  to correct keystoning at the left side of the image.

## **Adjusting 4 corners (PS600W/PS600X)**

You can manually adjusts the shape and size of an image that is unevenly rectangular on all sides.

- 1. To display the **Corner Adj.** page, you can do one of the followings:
	- i. Press **Enter**.
	- ii. Open the OSD menu and go to the **DISPLAY > Corner Adj.** menu and press **Enter**. The **Corner Adj.** page is displayed.
- 2. Press  $\blacktriangle$  /  $\blacktriangle$  /  $\ntriangleright$  to select the corner you wish to adjust and press **Enter**.
- 3. Press  $\blacktriangleleft$  / $\blacktriangleright$  to select an adjustment method that suits your need and press **Enter**.
- 4. As indicated on the screen ( $\triangle$  / $\blacktriangledown$  for a 45degree angle adjustment and  $\blacktriangleleft / \blacktriangle / \blacktriangledown / \blacktriangleright$  for a 90-degree angle adjustment), press  $\blacktriangleleft / \blacktriangle$  /  $\blacktriangledown / \blacktriangleright$  to adjust its shape and size. You can press **Menu** or **Exit** to go back to a previous step. A long press for 2 seconds on **Enter** will reset the settings on the corner that you chose.

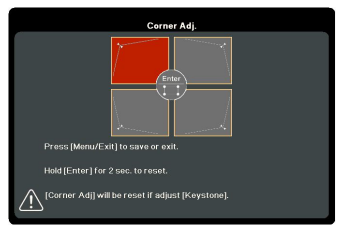

- **A long press for 2 seconds on Enter when this page displays will reset the settings on all 4 corners.**
- **Indicates the corner that you selected.**

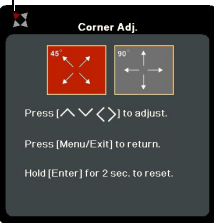

- **Adjusting keystone will reset the Corner Adj. settings.**
- **After the Corner Adj. settings have been modified, some aspect ratios or timings are not available. When that happens, reset the settings on all 4 corners. The following messages will appear:**

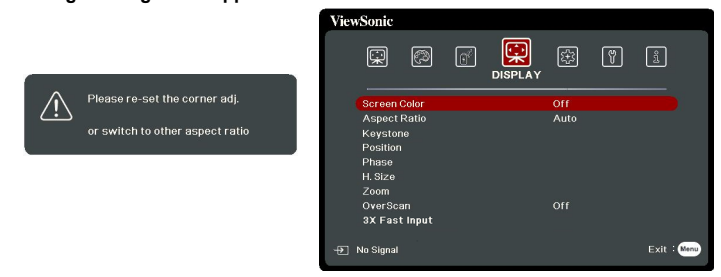

## <span id="page-31-0"></span>**Magnifying and searching for details**

If you need to find the details on the projected picture, magnify the picture. Use the direction arrow keys for navigating the picture.

<span id="page-31-1"></span>Using the remote control

- 1. Press  $\Theta$  on the remote control repeatedly to magnify the picture to a desired size.
- <span id="page-32-1"></span>2. Press the directional arrows  $(\blacktriangle, \blacktriangle, \blacktriangledown, \blacktriangleright)$  to navigate the picture.
- <span id="page-32-2"></span>3. To reduce size of the picture, you can press **Auto Sync** on the remote control to restore the picture to its original size. Or you can press  $\Theta$  repeatedly.
- Using the OSD menu
- 1. Open the OSD menu and go to the **DISPLAY > Zoom** menu.
- 2. Press **Enter**. The Zoom bar is displayed.
- 3. Repeat steps [2-](#page-32-1)[3](#page-32-2) in the section of [Using the remote control](#page-31-1) above.

**This adjustable range may vary depending on different aspect ratios.** 

**The picture can only be navigated after it is magnified. You can further magnify the picture while searching for details.**

## <span id="page-32-0"></span>**Selecting the aspect ratio**

The 'aspect ratio' is the ratio of the image width to the image height.

With the advent of digital signal processing, digital display devices like this projector can dynamically stretch and scale the image output to a different aspect than that of the image input signal.

To select an image ratio that suits your need (no matter what aspect the source is), you can follow one of the following steps.

- Press **Aspect** repeatedly.
- Go to the **DISPLAY** > Aspect Ratio menu and press **Enter**. Press  $\triangle$  /  $\nabla$  to select an aspect ratio to suit the format of the video signal and your display requirements.

#### **About the aspect ratio**

- 1. **Auto**: Scales an image proportionally to fit the projector's native resolution in its horizontal width. This is suitable for the incoming image which is neither in 4:3 nor 16:9 and you want to make most use of the screen without altering the image's aspect ratio.
- 2. **4:3**: Scales an image so that it is displayed in the center of the screen with a 4:3 aspect ratio. This is most suitable for 4:3 images like computer monitors, standard definition TV and 4:3 aspect DVD movies, as it displays them without aspect alteration.
- 3. **16:9** (**PS600X/PS501X/PS500X**): Scales an image so that it is displayed in the center of the screen with a 16:9 aspect ratio. This is most suitable for images which are already in a 16:9 aspect, like high definition TV, as it displays them without aspect alteration.
- 4. **16:10** (**PS600W/PS501W**): Scales an image so that it is displayed in the center of the screen with a 16:10 aspect ratio. This is most suitable for images which are already in a 16:10 aspect, as it displays them without aspect alteration.
- 5. **Panorama** (**PS600W/PS501W**): Scales the image proportionally to fit the projector's native resolution in its vertical height and fills the screen in a non-linear manner.
- 6. **2.35:1**: Scales an image so that it is displayed in the center of the screen with a 2.35:1 aspect ratio without aspect alteration.
- 7. **Anamorphic** (**PS600W/PS501W**): Scales a 2.35:1 aspect image so that it fills the screen.

The table below demonstrates the effects of the aspect ratio settings on projectors with different native resolutions. Please see ["Projector specifications" on page 77](#page-81-1) for the native display resolution of your projector.

**In the pictures below, the black portions are inactive areas and the white portions are active areas. OSD menus can be displayed on those unused black areas.**

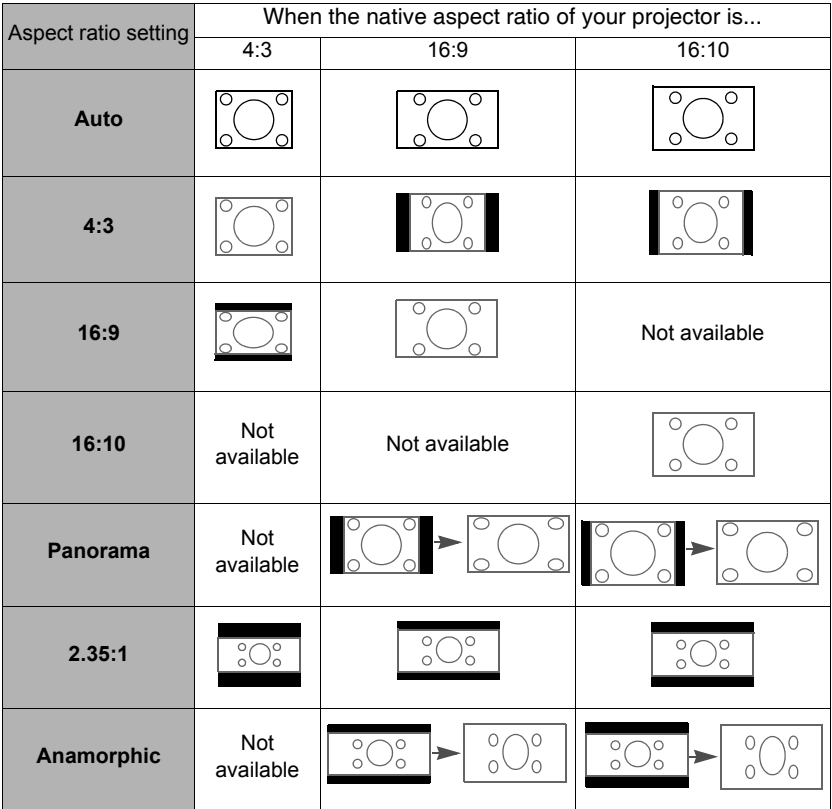

# <span id="page-33-0"></span>**Optimizing the image**

### **Selecting a picture mode**

The projector is preset with several predefined picture modes so that you can choose one to suit your operating environment and input signal picture type.

To select an operation mode that suits your need, you can follow one of the following steps.

- Press **Color Mode** to display the selection bar and press  $\triangle$  /  $\nabla$  to select a desired mode or press **Color Mode** repeatedly.
- Go to the **IMAGE** > Color Mode menu and press **Enter**. Press  $\triangle$  /  $\nabla$  to select a desired mode.

#### **Picture modes for different types of signals**

The picture modes available for different types of signals are listed below.

- 1. **Brightest mode**: Maximizes the brightness of the projected image. This mode is suitable for environments where extra-high brightness is required, such as using the projector in well lit rooms.
- 2. **Presentation mode**: Is designed for presentations under daylight environment to match PC and notebook coloring.
- 3. **Standard mode**: Is designed for normal circumstances under daylight environment.
- 4. **Photo mode**: Is designed for photo viewing.
- 5. **Movie mode**: Is appropriate for playing colorful movies, video clips from digital cameras or DVs through the PC input for best viewing in a blackened (little light) environment.

## **Using Screen Color**

In the situation where you are projecting onto a colored surface such as a painted wall which may not be white, the **Screen Color** feature can help correct the projected picture's colors to prevent possible color difference between the source and projected pictures.

To use this function, go to the **DISPLAY** > **Screen Color** menu and press **Enter**. Press  $\triangle$  /  $\blacktriangledown$  to select a color which is closest to the color of the projection surface. There are several precalibrated colors to choose from: **Whiteboard**, **Greenboard**, and **Blackboard**. The effects of these settings may vary depending on different models.

**This function is only available for PC timings from a VGA or HDMI input signal.** 

### **Fine-tuning the image quality in user modes**

According to the detected signal type, there are some user-definable functions available. You can make adjustments to these functions based on your needs.

#### **Adjusting Brightness**

Go to the **IMAGE** > **Brightness** menu and press **Enter**.

The higher the value, the brighter the image. And the lower the setting, the darker the image. Adjust this control so the black areas of the image appear just as black and that detail in the dark areas is visible.

#### **Adjusting Contrast**

Go to the **IMAGE** > **Contrast** menu and press **Enter**.

The higher the value, the greater the contrast. Use this to set the peak white level after you have previously adjusted the **Brightness** setting to suit your selected input and viewing environment.

#### **Adjusting Color**

Go to the **IMAGE** > **Advanced** > **Color** menu and press  $\blacktriangleleft$  / $\blacktriangleright$ .

Lower setting produces less saturated colors. If the setting is too high, colors on the image will be overpowering, which makes the image unrealistic.

**This function is only available when the input signal is Video, YPbPr or YCbCr.** 

#### **Adjusting Tint**

Go to the **IMAGE** > **Advanced** > **Tint** menu and press  $\blacktriangleleft$  / $\blacktriangleright$ .

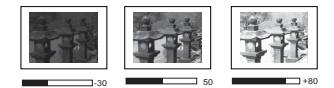

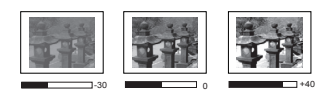

The higher the value, the more greenish the picture becomes. The lower the value, the more reddish the picture becomes.

**This function is only available when the input signal is Video. YPbPr or YCbCr.** 

#### **Adjusting Sharpness**

Go to the **IMAGE** > **Advanced** > **Sharpness** menu and press  $\blacktriangleleft$  / $\blacktriangleright$ .

The higher the value, the sharper the picture becomes. The lower the value, the softer the picture becomes.

**This function is only available when the input signal is Video, YPbPr or YCbCr.** 

#### **Adjusting Brilliant Color**

Go to the **IMAGE** > **Advanced** > **Brilliant Color** menu and press  $\blacktriangleleft$  / $\blacktriangleright$ .

This feature utilizes a new color-processing algorithm and system level enhancements to enable higher brightness while providing truer, more vibrant colors in the projected picture. It enables a greater than 50% brightness increase in mid-tone images, which are common in video and natural scenes, so the projector reproduces images in realistic and true colors. If you prefer images with that quality, select a level that suits your need. If you don't need it, select **Off**.

#### **Reducing image noise**

Go to the **IMAGE** > **Advanced** > **Noise Reduction** menu and press  $\blacktriangleleft$  / $\blacktriangleright$ .

This function reduces electrical image noise caused by different media players. The higher the setting, the less the noise.

**This function is only available when a PC or Video input signal is selected.** 

#### **Selecting a gamma setting**

Go to the **IMAGE** > **Advanced** > **Gamma** menu and select a preferred setting by pressing  $\blacktriangleleft$  /**b**.

Gamma refers to the relationship between input source and picture brightness.

#### **Selecting a Color Temperature**

Go to the **IMAGE** > **Color Temp.** menu and press  $\blacktriangleleft$  / $\blacktriangleright$ .

The options available for color temperature settings vary according to the signal type selected.

- 1. **Cool:** With the highest color temperature, **Cool** makes the image appear the most bluish white than other settings.
- 2. **Normal:** Maintains normal colorings for white.
- 3. **Warm:** Makes images appear reddish white.

#### **Setting a preferred color temperature**

- 1. Go to the **IMAGE** > **Color Temp.** menu and press **Enter**.
- 2. Press **/** to select **Cool**, **Normal** or **Warm** and press **Enter**.
- 3. Press  $\triangle$  / $\triangledown$  to highlight the item you want to change and adjust the values by pressing  $\blacktriangleleft$  / $\blacktriangleright$ .
	- **Red Gain**/**Green Gain**/**Blue Gain**: Adjusts the contrast levels of Red, Green, and Blue.
• **Red Offset**/**Green Offset**/**Blue Offset**: Adjusts the brightness levels of Red, Green, and Blue.

#### **This function is only available for PC timings from a VGA or HDMI input signal.**

#### <span id="page-36-2"></span>**Color Management**

Only in permanent installations with controlled lighting levels such as boardrooms, lecture theaters, or home theaters, should color management be considered. Color management provides fine color control adjustment to allow for more accurate color reproduction, should you require it.

If you have purchased a test disc which contains various color test patterns and can be used to test the color presentation on monitors, TVs, projectors, etc., you can project any image from the disc on the screen and enter the **Color Management** menu to make adjustments.

#### **To adjust the settings:**

- 1. Open the OSD menu and go to the **IMAGE** > **Advanced** > **Color Management** menu.
- <span id="page-36-0"></span>2. Press **Enter** and the **Color Management** page is displayed.
- 3. Highlight **Primary Color** and press  $\blacktriangleleft$  / $\blacktriangleright$  to select a color from among Red, Yellow, Green, Cyan, Blue, or Magenta.
- 4. Press  $\blacktriangledown$  to highlight **Hue** and press  $\blacktriangleleft$   $\blacktriangleright$  to select its range. Increase in the range will include colors consisted of more proportions of its two adjacent colors.

Please refer to the illustration to the right for how the colors relate to each other. For example, if you select Red and set its range at 0, only pure red in the projected picture will be selected. Increasing its range will include red close to yellow and red close to magenta.

5. Press ▼ to highlight **Saturation** and adjust its values to your preference by pressing  $\blacktriangleleft$  /

. Every adjustment made will reflect to the image immediately.

For example, if you select Red and set its value at 0, only the saturation of pure red will be affected.

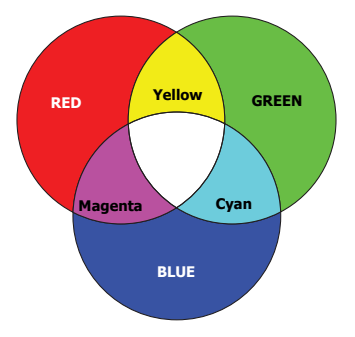

#### **Saturation is the amount of that color in a video picture. Lower settings produce less saturated colors; a setting of "0" removes that color from the image entirely. If the saturation is too high, that color will be overpowering and unrealistic.**

- <span id="page-36-1"></span>6. Press  $\blacktriangledown$  to highlight **Gain** and adjust its values to your preference by pressing  $\blacktriangleleft$  / $\blacktriangleright$ . The contrast level of the primary color you select will be affected. Every adjustment made will reflect to the image immediately.
- 7. Repeat steps [3](#page-36-0) to [6](#page-36-1) for other color adjustments.
- 8. Make sure you have made all of the desired adjustments.

# <span id="page-36-3"></span>**Setting the presentation timer**

Presentation timer can indicate the presentation time on the screen to help you achieve better time management when giving presentations. Follow these steps to utilize this function:

- Using the remote control (if available)
- 1. Press  $\Diamond$  on the remote control and press  $\Diamond$  repeatedly or  $\Diamond$  /  $\blacktriangledown$  to select a **Timer Period**.
- 2. Press **Enter** or wait for 3 seconds to activate the timer.
- 3. To display the **Presentation Timer** page, select **Advanced**.
- Using the OSD menu
- 1. Go to the **BASIC > Presentation Timer** menu.
- 2. Press **Enter** to display the **Presentation Timer** page.
- 3. Highlight **Timer Period** and decide the time period by pressing **/** . The length of time can be set from 1 to 5 minutes in 1-minute increments and 5 to 240 minutes in 5 minute increments.

#### **If the timer is already on, the timer will restart whenever the Timer Period is reset.**

4. Press  $\blacktriangledown$  to highlight **Timer Display** and choose if you want the timer to show up on the screen by pressing  $\blacktriangleleft$  / $\blacktriangleright$ .

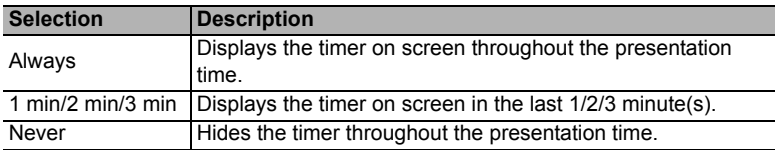

5. Press  $\blacktriangledown$  to highlight **Timer Position** and set the timer position by pressing  $\blacktriangleleft$   $\blacktriangleright$ .

#### Top-Left → Bottom-Left → Top-Right → Bottom-Right

6. Press  $\blacktriangledown$  to highlight **Timer Counting Direction** and select your desired counting direction by pressing  $\blacktriangleleft$  / $\blacktriangleright$ .

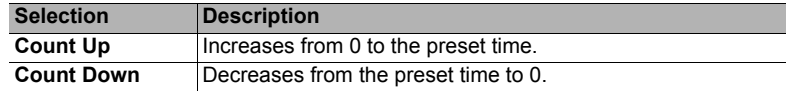

- 7. Press ▼ to highlight **Sound Reminder** and decide if you want to activate sound reminder by pressing  $\blacktriangleleft$  / $\blacktriangleright$ . If you select **On**, a double beep sound will be heard at the last 30 seconds of counting down/up, and a triple beep sound will be produced when the timer is up.
- 8. To activate the presentation timer, press  $\blacktriangledown$  and press  $\blacktriangleleft$  / $\blacktriangleright$  to highlight **Start Counting** and press **Enter**.
- 9. A confirmation message displays. Highlight **Yes** and press **Enter** to confirm. You will see the message "**Timer is On**" displaying on the screen. The timer starts counting when the timer is on.

#### **To cancel the timer, perform the following steps:**

- 1. Press  $\Diamond$  on the remote control or go to the **BASIC** > **Presentation Timer** menu.
- 2. Highlight **Off**. Press **Enter**. A confirmation message displays.
- 3. Highlight **Yes** and press **Enter** to confirm. You will see the message "**Timer is Off**" displaying on the screen.

# <span id="page-38-0"></span>**Hiding the image**

In order to draw the audience's full attention to the presenter, you can press **Blank** on the projector or remote control to hide the screen image. Press any key on the projector or remote control to restore the image. The word '**BLANK**' appears at the lower right corner of the screen while the image is hidden.

You can set the blank time in the **BASIC > Blank Timer** menu to let the projector return the image automatically after a period of time when there is no action taken on the blank screen.

**CONCERTY Once Blank is pressed, the projector enters SuperEco mode automatically.** 

#### **CAUTION**

**Do not block the projection lens from projecting as this could cause the blocking object to become heated and deformed or even cause a fire.**

# <span id="page-38-1"></span>**Locking control keys**

With the control keys on the projector locked, you can prevent your projector settings from being changed accidentally (by children, for example). When the **Panel Key Lock** is on, no

control keys on the projector will operate except (b) **Power**.

- 1. Go to the **SYSTEM > Panel Key Lock** menu
- 2. Press **Enter** and press  $\triangle$  /  $\nabla$  to select **On**.
- 3. A confirmation message is displayed. Select **Yes** to confirm.

To release panel key lock, press and hold  $\triangleright$  on the projector for 3 seconds.

You can also use the remote control to enter the **SYSTEM > Panel Key Lock** menu and select **Off**.

**Keys on the remote control are still functional when panel key lock is enabled.** 

**If you press** (b) Power to turn off the projector without disabling panel key lock, the projector **will still be in locked status the next time it is turned on.**

# <span id="page-38-2"></span>**Operating in a high altitude environment**

We recommend you use the **High Altitude Mode** when your environment is between 1500 m–3000 m above sea level, and temperature is between 5°C–25°C.

#### **CAUTION**

**Do not use the High Altitude Mode if your altitude is between 0 m and 1499 m and temperature is between 5°C and 35°C. The projector will be over cooled, if you turn the mode on under such a condition.**

To activate the **High Altitude Mode**:

- 1. Open the OSD menu and go to the **SYSTEM** > **High Altitude Mode** menu.
- 2. Press **Enter** and press  $\blacktriangleleft$  /  $\blacktriangleright$  to select **On**. A confirmation message is displayed.
- 3. Highlight **Yes** and press **Enter**.

Operation under "**High Altitude Mode**" may cause a higher decibel operating noise level because of increased fan speed necessary to improve overall system cooling and performance.

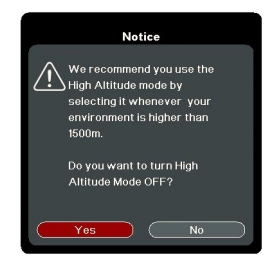

If you use this projector under other extreme conditions excluding the above, it may display auto shut-down symptoms, which is designed to protect your projector from over-heating. In cases like this, you should switch to **High Altitude Mode** to solve these symptoms. However, this is not to state that this projector can operate under any and all harsh or extreme conditions.

# <span id="page-39-0"></span>**Using the CEC function**

This projector supports CEC (Consumer Electronics Control) function for synchronized power on/off operation via HDMI connection. That is, if a device that also supports CEC function is connected to the HDMI input of the projector, when the projector's power is turned off, the power of the connected device will also be turned off automatically. When the power of the connected device is turned on, the projector's power will be turned on automatically.

To turn on the CEC function:

- 1. Open the OSD menu and go to the **POWER MANAGEMENT** > **Auto Power On** > **CEC** menu.
- 2. Press  $\blacktriangleleft$  / $\blacktriangleright$  to select **Enable**.
- **In order for the CEC function to work properly, make sure that the device is correctly connected to the HDMI input of the projector via an HDMI cable, and its CEC function is turned on.**

**PEDEPENDED IS Depending on the connected device, the CEC function may not work.** 

# <span id="page-39-1"></span>**Using the 3D functions**

This projector features 3D function which enables you to enjoy 3D movies, videos, and sporting events in a more realistic way by presenting the depth of the images. You need to wear a pair of 3D glasses to view 3D images.

If the 3D signal is input from an HDMI 1.4a compatible device, the projector detects the signal for **3D Sync** information and once detected, it projects images in 3D format automatically. In other cases, you may need to manually select a **3D Sync** format for the projector to project 3D images correctly.

- 1. Go to the **ADVANCED** > **3D Settings** menu.
- 2. Press **Enter**. The **3D Settings** page is displayed.
- 3. Highlight **3D Sync** and press **Enter**.
- 4. Press to select a **3D Sync** setting and then press **Enter** to confirm.

When the 3D Sync function is on:

- **The brightness level of the projected image will decrease.**
- **The Color Mode and Lamp Mode cannot be adjusted.**
- **The Zoom function can only magnify the pictures to limited sizes.**

**If you discover the inversion of the 3D image depth, set the 3D Sync Invert function to "Invert" to correct the problem.**

## <span id="page-40-2"></span>**Controlling the projector through a LAN environment (PS600W/PS600X)**

The projector supports Crestron® software. With correct settings for the **LAN Control Settings** menu, you can manage the projector from a computer using a web browser when the computer and the projector are properly connected to the same local area network.

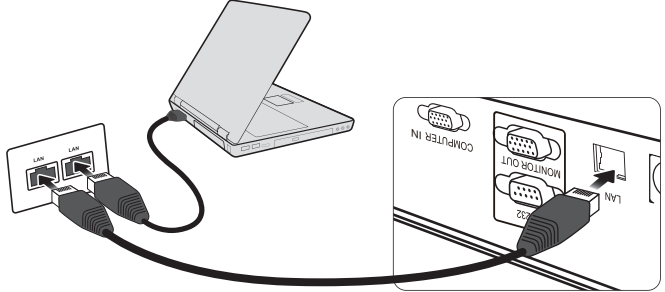

**(An example of connection)**

### **Configuring the LAN Control Settings**

#### **If you are in a DHCP environment:**

- <span id="page-40-0"></span>1. Take a RJ45 cable and connect one end to the RJ45 LAN input jack of the projector and the other end to the RJ45 port.
- <span id="page-40-1"></span>2. Open the OSD menu and go to the **ADVANCED** > **LAN Control Settings** menu. Press **Enter** to display the **LAN Settings** page. Or you can press **Network** to open the **LAN Control Settings** menu directly.
- 3. Highlight **LAN Settings** and press  $\blacktriangleleft$  / $\blacktriangleright$  to select **DHCP ON**.
- 4. Press  $\blacktriangledown$  to highlight **Apply** and press **Enter**.
- 5. Please wait for around 15 20 seconds, and then re-enter the **LAN Settings** page. The **Projector IP Address**, **Subnet Mask**, **Default Gateway**, and **DNS Server** settings will be displayed. Note down the IP address displayed in the **Projector IP Address** row.
- **If the Projector IP Address still does not appear, contact your network administrator.**
- **If the RJ45 cables are not properly connected, the Projector IP Address, Subnet Mask, Default Gateway, and DNS Server settings will display 0.0.0.0. Make sure the cables are properly connected and perform the procedures above again.**
- **If you need to connect to the projector in standby mode, set Standby LAN control to On in the ADVANCED > LAN Control Settings menu. Then use a WOL tool to activate the standby network function.**

#### **If you are in a non-DHCP environment:**

- 1. Repeat steps [1-](#page-40-0)[2](#page-40-1) above. **LAN Control Settings** menu can also be opened by pressing **Network**.
- 2. Highlight **LAN Settings** and press  $\blacktriangleleft$  / $\blacktriangleright$  to select **Static IP**.
- 3. Contact your ITS administrator for information on the **Projector IP Address**, **Subnet Mask**, **Default Gateway**, and **DNS Server** settings.
- 4. Press  $\blacktriangledown$  to select the item you want to modify and press **Enter**.
- 5. Press  $\blacktriangle$  / $\blacktriangleright$  to move the cursor and the press  $\blacktriangle$  / $\ntriangleright$  to enter the value. You can also use the numeric buttons on the remote control to enter the value.
- 6. To save the settings, press **Enter**. If you do not want to save the settings, press **Exit**.
- 7. Press  $\blacktriangledown$  to highlight **Apply** and press **Enter**.

**If the RJ45 cables are not properly connected, the Projector IP Address, Subnet Mask, Default Gateway, and DNS Server settings will display 0.0.0.0. Make sure the cables are properly connected and perform the procedures above again.**

**If you wish to connect to the projector in its standby mode, be sure you have selected Static IP and obtained the Projector IP Address, Subnet Mask, Default Gateway, and DNS Server information when the projector is on.**

### **Controlling the projector through a web browser**

Once you have the correct IP address for the projector and the projector is on or in standby mode, you can use any computer that is on the same local area network to control the projector.

**If you are using Microsoft Internet Explorer, make sure it is version 7.0 or higher.** 

**The screen shots in this manual are for reference only, and may differ from the actual design.** 

1. Enter the address of the projector in the address bar of your browser and press **Enter**.

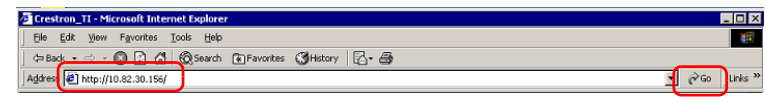

2. The main page of the Network Control appears.

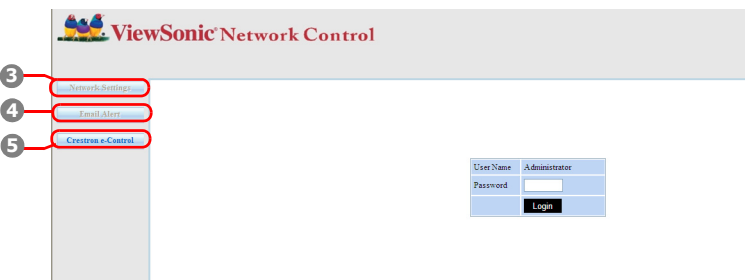

**Accessing to Network Settings or Email Alert page requires Administrator password. The default password is "0000".**

<span id="page-41-0"></span>3. This page allows you to make adjustments to the AMX and SNMP settings. In the AMX device discover row, when ON is selected, the projector can be detected by

controllers of AMX connected to the same network. For the Details of AMX Device Discovery, visit the AMX web site at<http://www.amx.com/>.

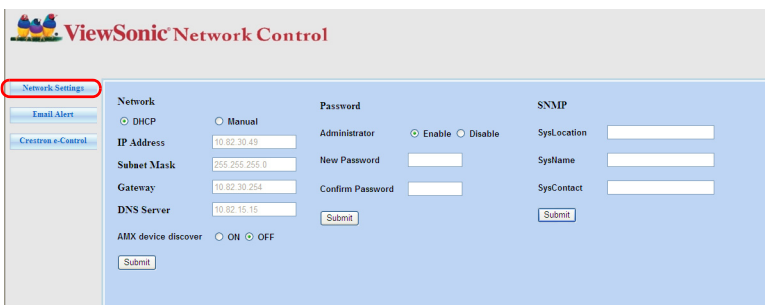

<span id="page-42-1"></span>4. If your projector is connected to a network which supports Simple Mail Transfer Protocol (SMTP), you can configure it to alert you via email on significant events.

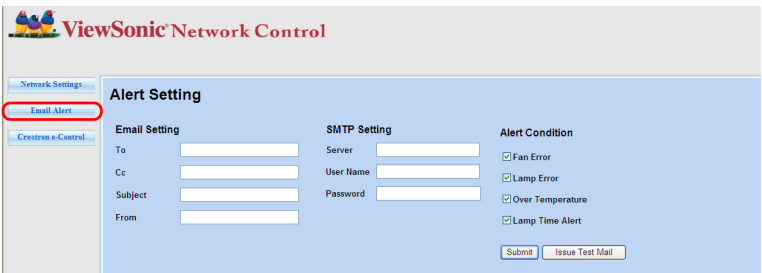

<span id="page-42-0"></span>5. The Crestron (e-Control) page displays the Crestron e-Control user interface. See ["About Crestron e-Control®" on page 40](#page-44-0) for details.

Please pay attention to the limitation of input length (including space and other punctuation keys) in the list blow:

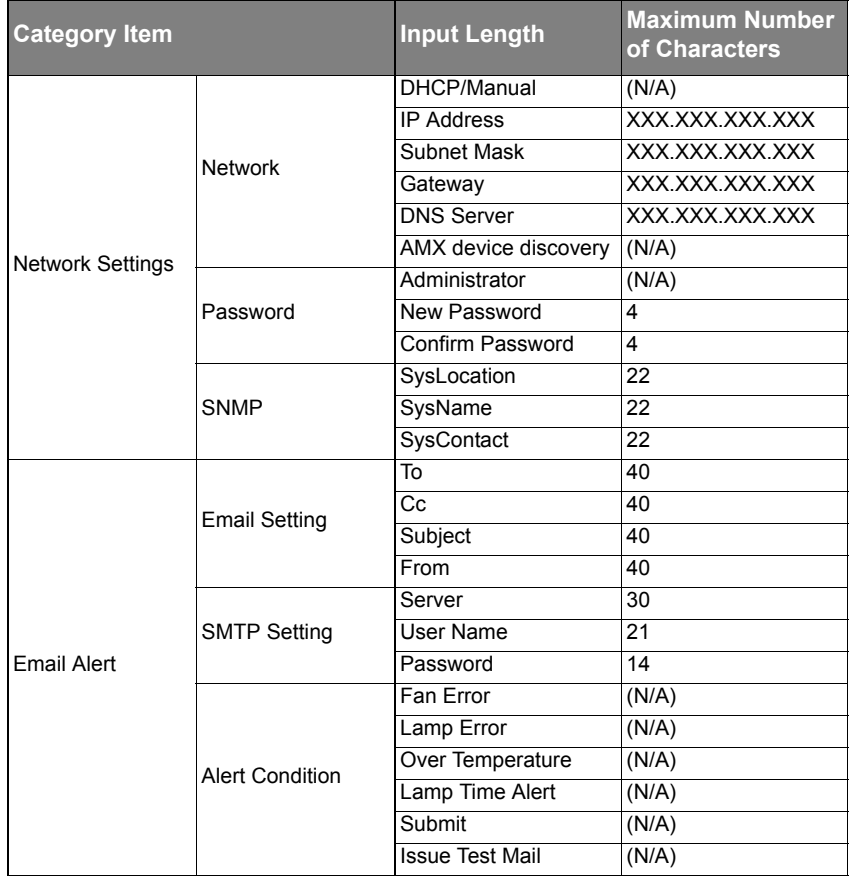

 $\sqrt{3}$  / > < \$ % + \ ' " are prohibited.

## <span id="page-44-0"></span>**About Crestron e-Control®**

1. The Crestron e-Control® page provides a variety of virtual keys to control the projector or adjust the projected pictures.

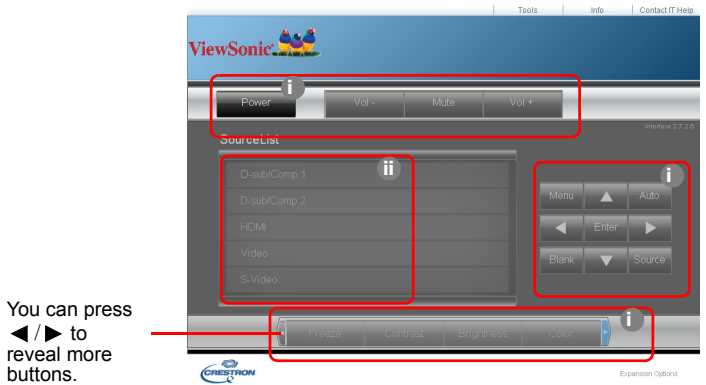

- <span id="page-44-1"></span>i. These buttons function the same as the ones on the OSD menus or remote control. See ["2. IMAGE menu" on page 50](#page-54-0) and ["Projector" on page 7](#page-11-0) for details.
- <span id="page-44-2"></span>ii. To switch between input signals, click on your desired signal.
- **The Menu button can also be used to go back to previous OSD menus, exit and save menu settings.**

**The source list varies according to the connectors available on the projector.** 

**When you use the projector control panel or remote control to change the OSD menu settings. it may take a while for the web browser to synchronize these changes with the projector.**

2. The tools page allows you to manage the projector, configure the LAN control settings and secure access of remote network operation on this projector.

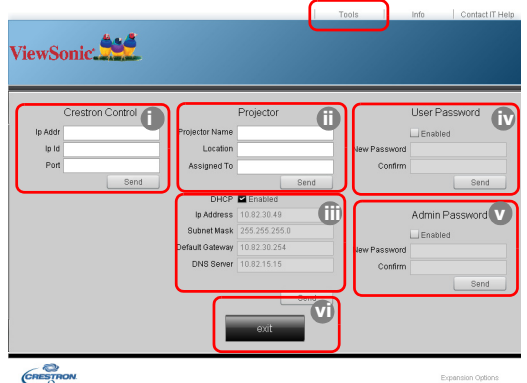

- <span id="page-44-3"></span>i. This section is only used with the Crestron Control System. Please contact Creston or refer to its user manual for setup information.
- <span id="page-44-4"></span>ii. You can name the projector, keep track of its location and the person in charge of it.
- <span id="page-45-1"></span>iii. You can adjust the **LAN Control Settings**.
- <span id="page-45-0"></span>iv. Once set, access to the remote network operation on this projector has been password-protected.
- <span id="page-45-2"></span>v. Once set, access to the tools page has been password-protected.

**To prevent errors, only input the English alphabet and digits on the tools page.** 

#### **After making the adjustments, press the Send button and the data will be saved for the**   $\sqrt{ }$ **projector.**

vi. Press **Exit** to go back to the remote network operation page.

<span id="page-45-3"></span>Please pay attention to the limitation of input length (including space and other punctuation keys) in the list blow:

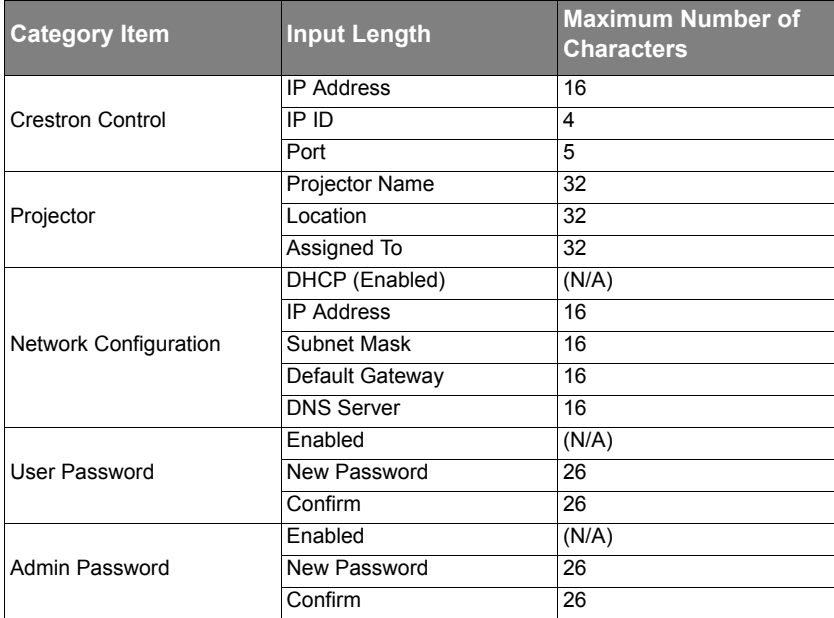

3. The info page displays the information and status of this projector.

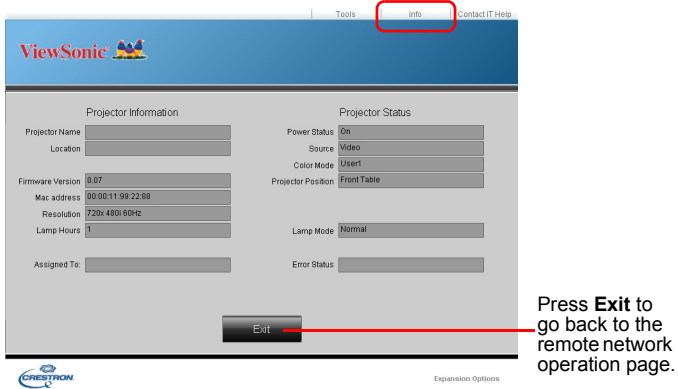

4. After pressing the button "Contact IT Help", the HELP DESK window will appear in the upper right corner of the screen. You will be able to deliver messages to RoomView™ software administrators/users who connect to the same local area network.

For more information, visit <http://www.crestron.com>& [www.crestron.com/getroomview.](www.crestron.com/getroomview)

#### **\*\*Crestron RoomView**

On the "Edit Room" page, enter the IP Address (or hostname) as shown on the projector's on-screen display (OSD) menu, and "02" for IPID, "41794" for the reserved Crestron control port.

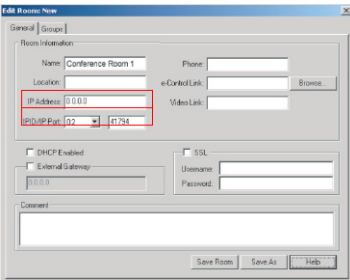

About Crestron RoomView™ setting and command method, please access below website to get RoomView™ User Guide and more information: [http://www.crestron.com/products/roomview\\_connected\\_embedded\\_projectors\\_devices/](http://www.crestron.com/products/roomview_connected_embedded_projectors_devices/resources.asp) [resources.asp](http://www.crestron.com/products/roomview_connected_embedded_projectors_devices/resources.asp)

### **PJLink™, SNMP, AMX and Xpanel formats supported**

This projector is PJLink™, SNMP V.1, AMX or Xpanel V1.10 compliant. For details, please follow its user guide or website respectively to control and manage projectors.

**Turn on Active VGA Out in the Standby Settings menu and Standby LAN control in the LAN Control Settings menu before using Extron integration system in standby mode.**

# <span id="page-47-1"></span>**Using the projector in standby mode**

Some of the projector functions are available in standby mode (plugged in but not turned on). To use these functions, be sure the cable connections are correctly made. For the connection methods, see the [Connection](#page-20-0) chapter.

#### **Active VGA Out**

Selecting **On** in the **POWER MANAGEMENT** > **Standby Settings > Active VGA Out** outputs a VGA signal when the **Computer 1** and **Monitor Out** sockets are correctly connected to devices. The projector outputs the signal received only from **Computer 1**.

#### **Active Audio Out**

Selecting **On** in the **POWER MANAGEMENT** > **Standby Settings > Active Audio Out** outputs an audio signal when the **Audio In** and **Audio Out** sockets are correctly connected to a proper device.

# <span id="page-47-2"></span>**Adjusting the sound**

The sound adjustments made as below will have an effect on the projector speaker. Be sure you have made a correct connection to the projector audio input/output jacks. See ["Connection" on page 16](#page-20-0) for more details.

### **Muting the sound**

- 1. Open the OSD menu and go to the **BASIC** > **Audio Settings** > **Mute** menu.
- 2. Press  $\blacktriangleleft$  / $\blacktriangleright$  to select **On**.

### **Adjusting the sound level**

- 1. Open the OSD menu and go to the **BASIC** > **Audio Settings** > **Audio Volume** menu.
- 2. Press  $\blacktriangleleft$  / $\blacktriangleright$  to select a desired sound level.

<span id="page-47-0"></span>**If available, you can press // on the remote control to adjust the projector's sound level.**

### **Turning off the Power On/Off Ring Tone**

- 1. Open the OSD menu and go to the **BASIC** > **Audio Settings** > **Power On/Off Ring Tone** menu.
- 2. Press  $\blacktriangleleft$  / $\blacktriangleright$  to select **Off**.

**The only way to change Power On/Off Ring Tone is setting On or Off here. Setting the sound mute or changing the sound level will not affect the Power On/Off Ring Tone.**

# <span id="page-48-0"></span>**Shutting down the projector**

- 1. Press (b) **Power** or **O Off** and a confirmation message is displayed prompting you. If you don't respond in a few seconds, the message will disappear.
- 2. Press (b) Power or **O Off** a second time.
- 3. Once the cooling process finishes, a "Power Off Ring Tone" will be heard. Disconnect the power cord from the wall socket if the projector will not be used in an extended period of time.

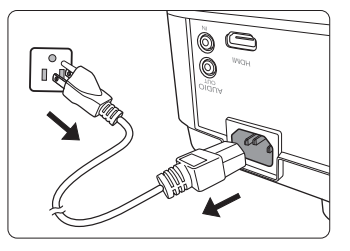

- **To turn off the ring tone, see ["Turning off the Power On/Off Ring Tone" on page 43](#page-47-0) for details.**
	- **If you need to connect to the projector in standby mode, set Standby LAN control to On in the ADVANCED > LAN Control Settings menu. Then use a WOL tool to activate the standby network function.**

#### **CAUTION**

- **To protect the lamp, the projector will not respond to any commands during the cooling process.**
- **Do not unplug the power cord before the projector shutdown sequence is complete.**

# **Menu operation**

## **Menu system**

Please note that the on-screen display (OSD) menus vary according to the signal type selected.

The menu items are available when the projector detects at least one valid signal. If there is no equipment connected to the projector or no signal detected, limited menu items are accessible.

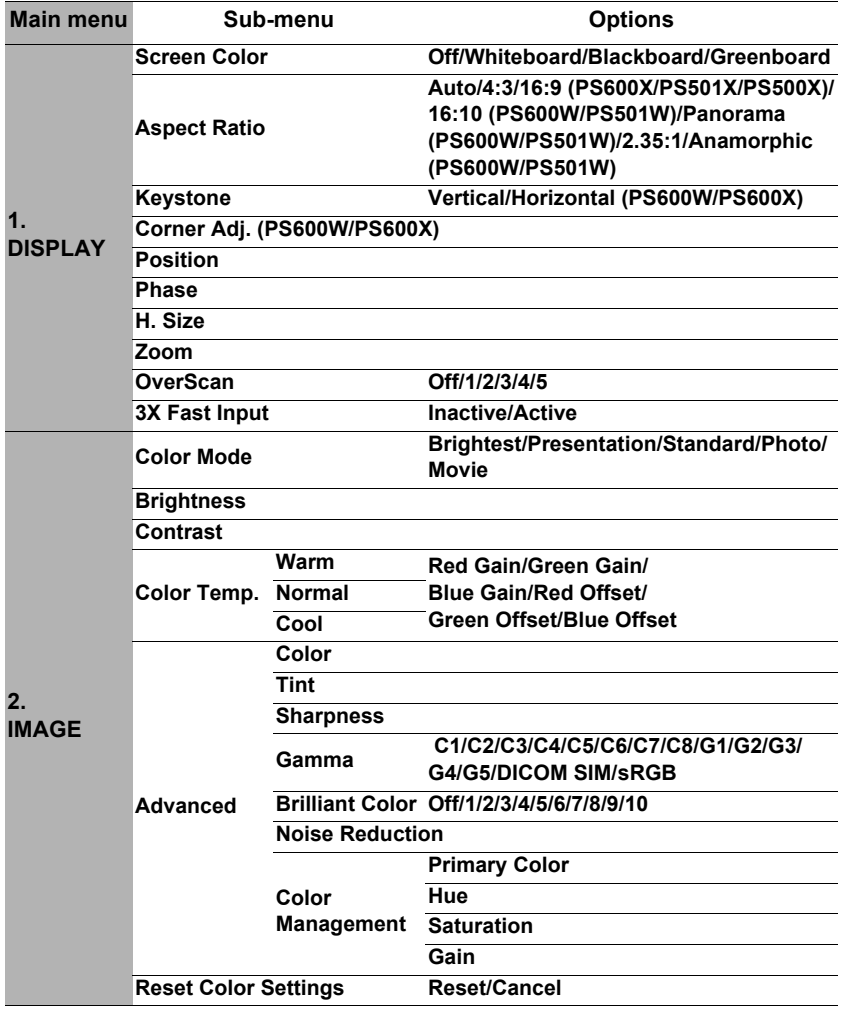

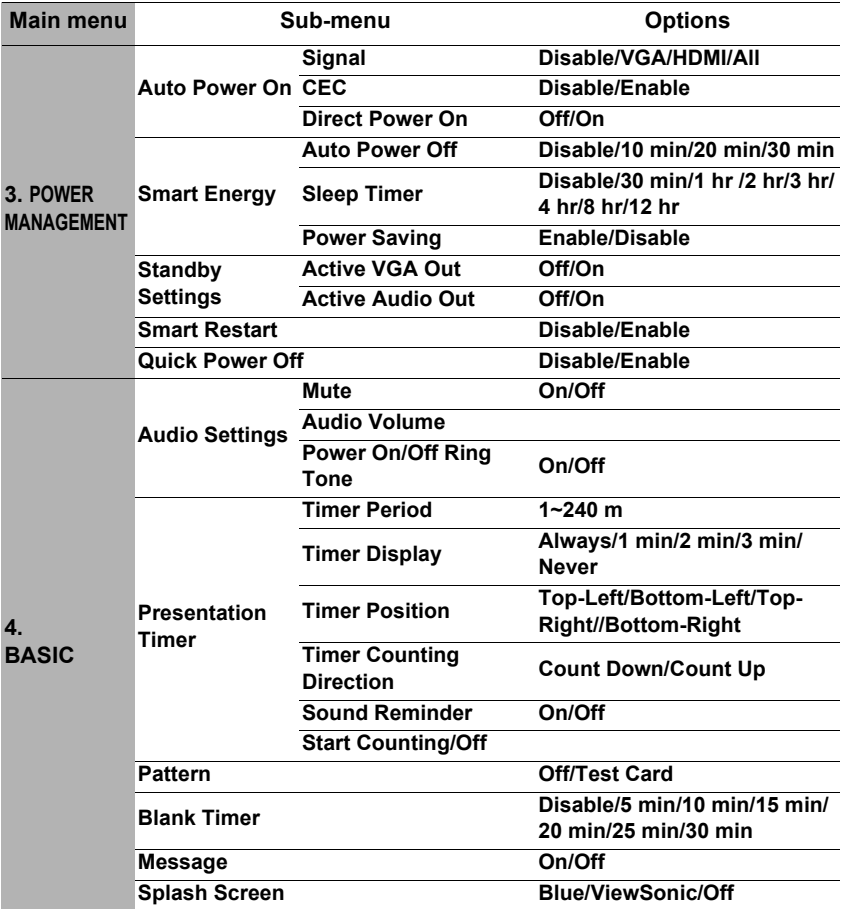

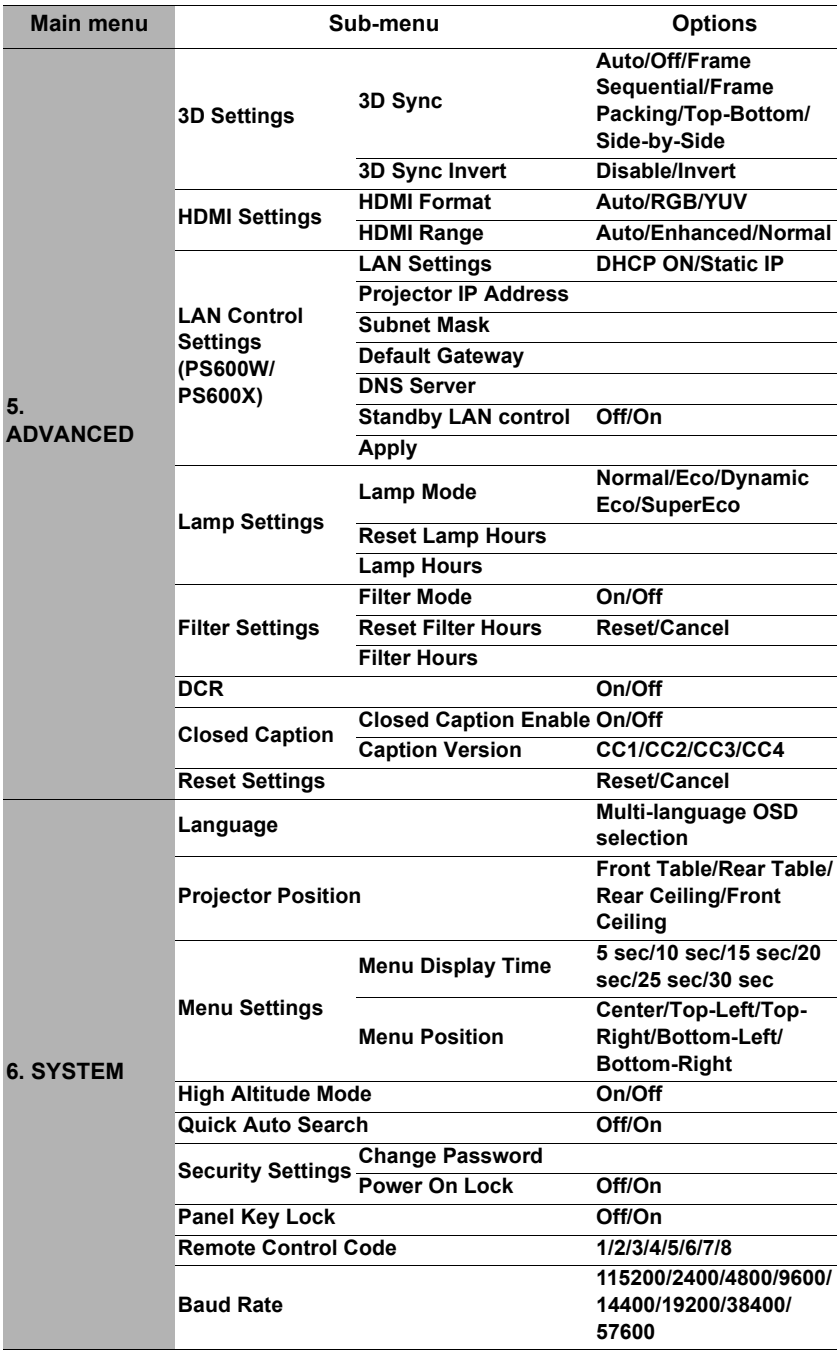

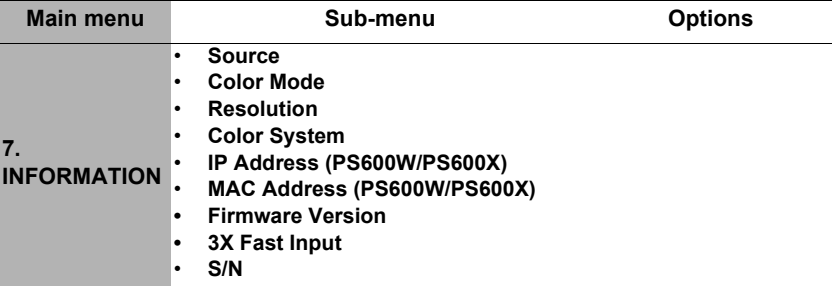

# **Description of each menu**

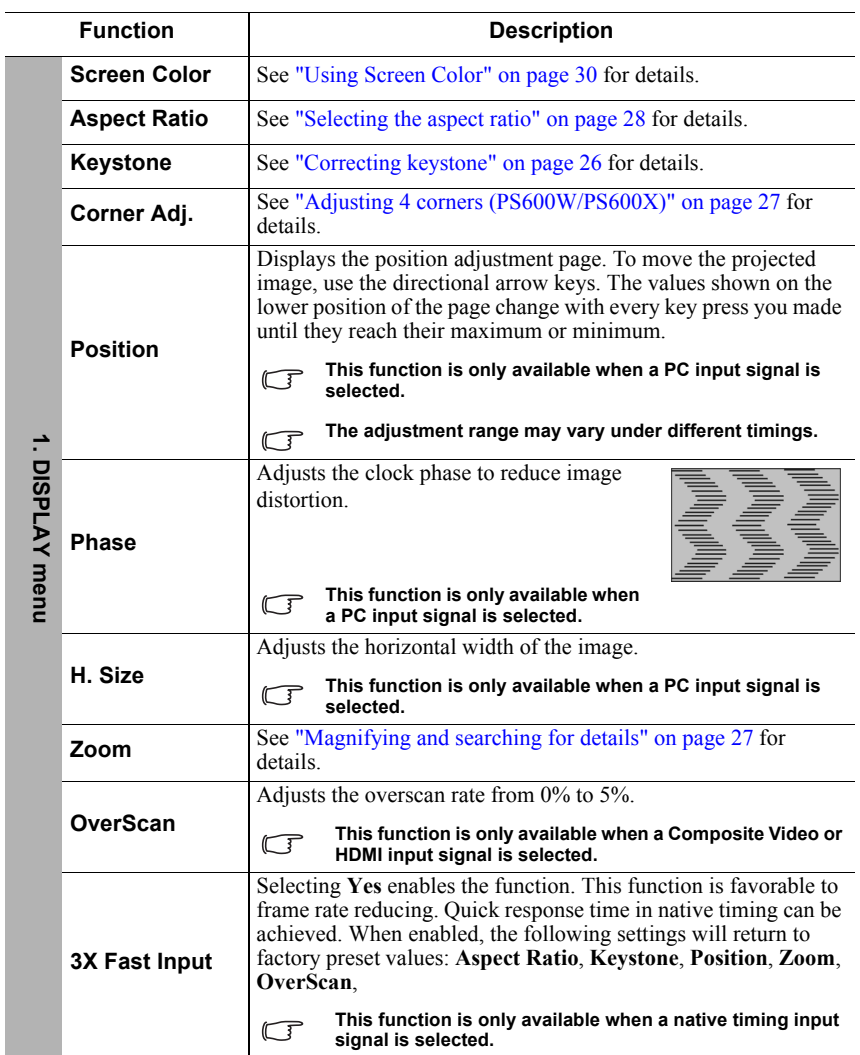

<span id="page-54-0"></span>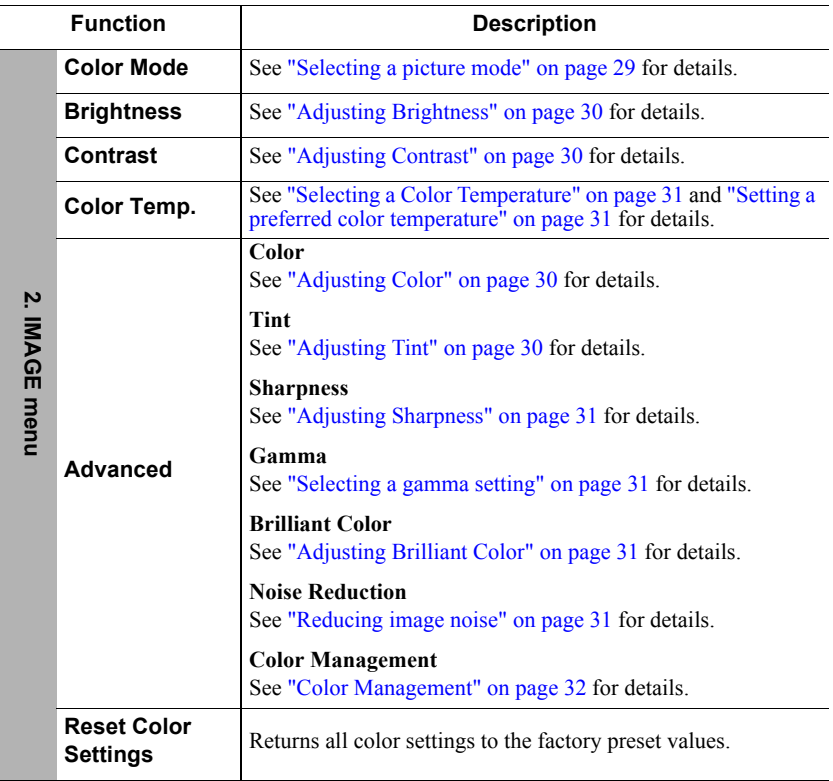

j.

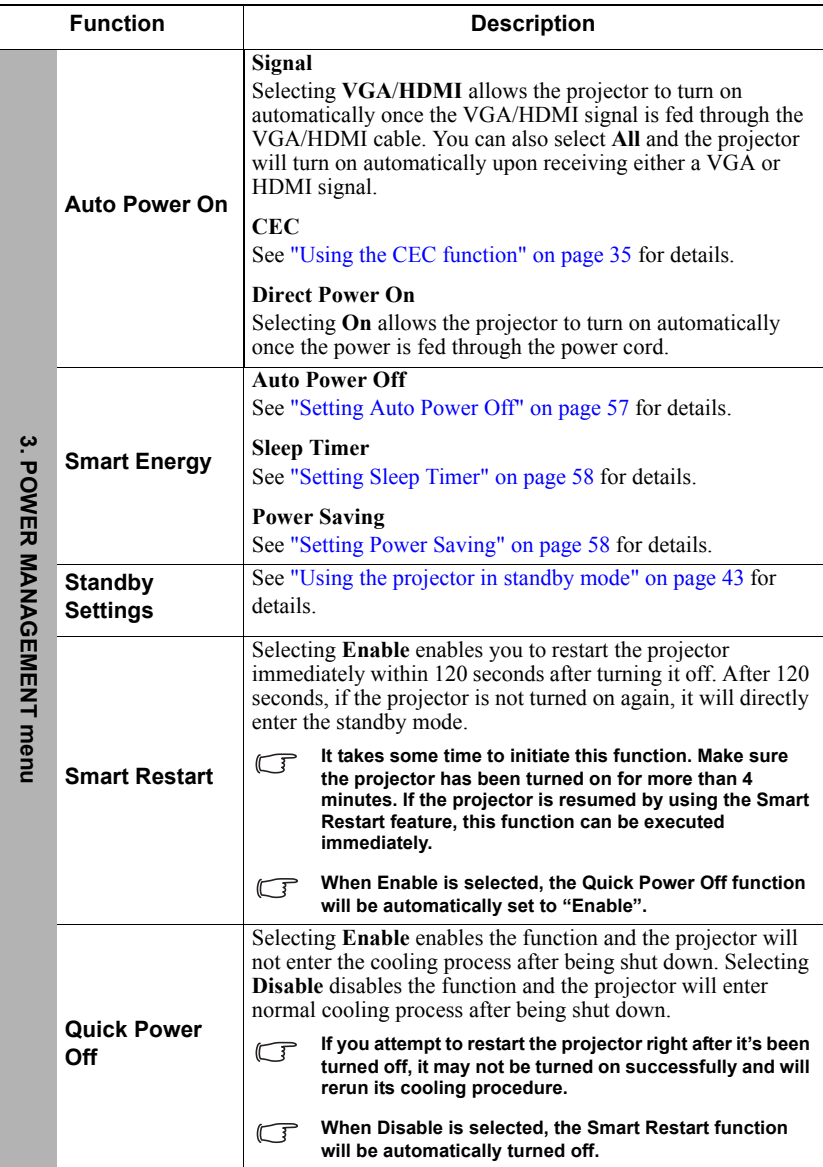

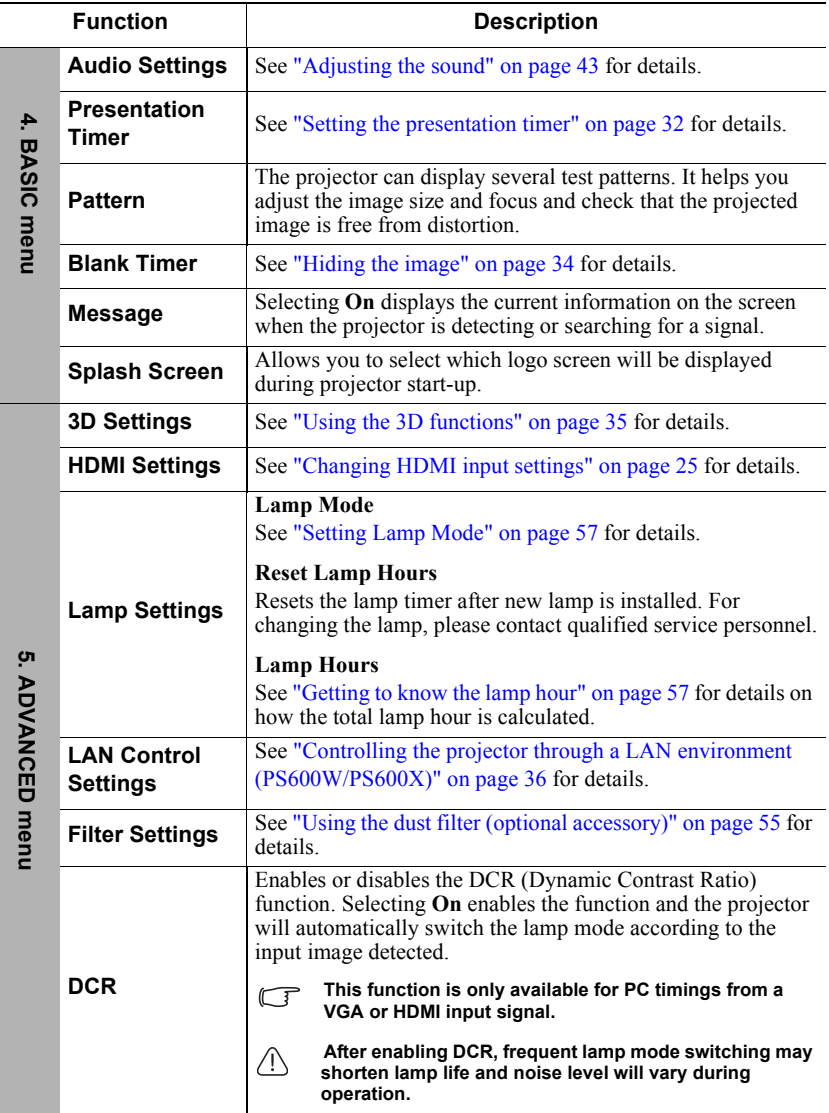

 $\overline{a}$ 

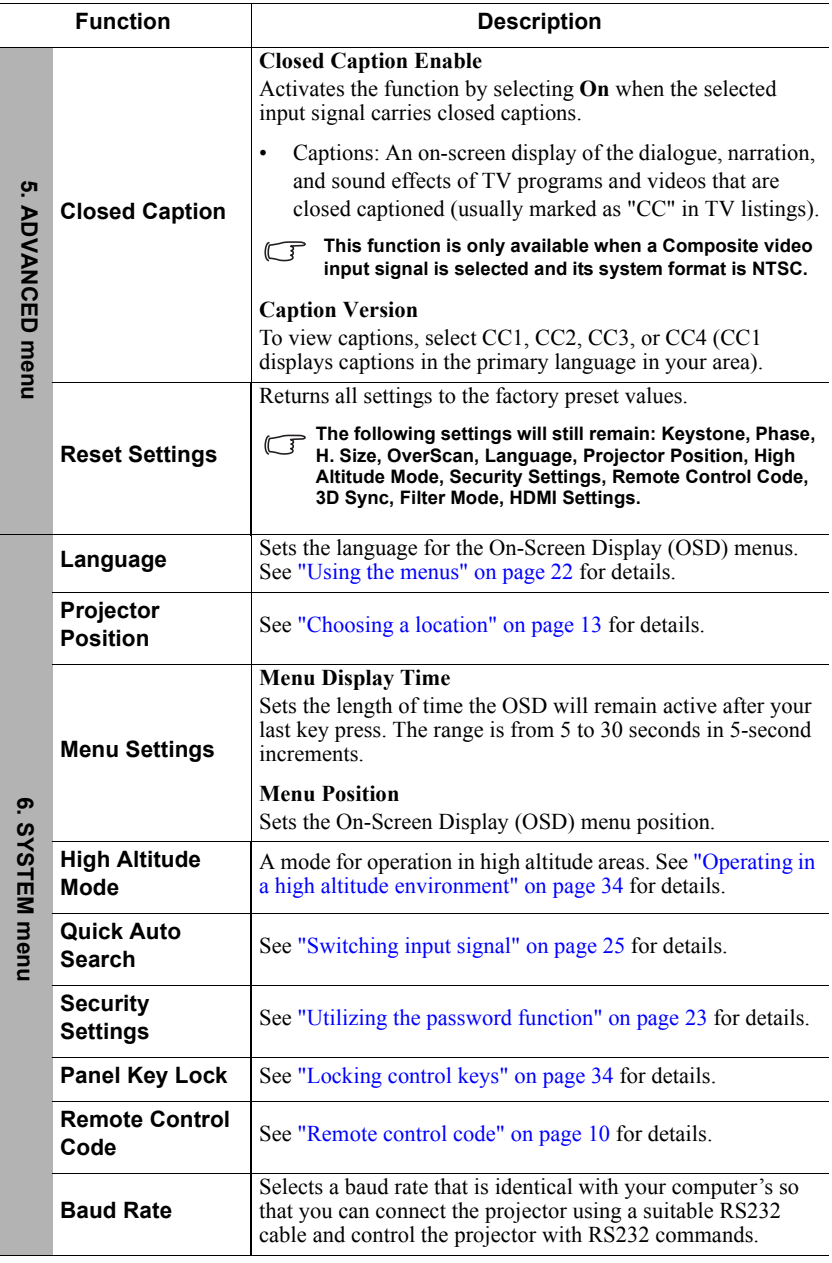

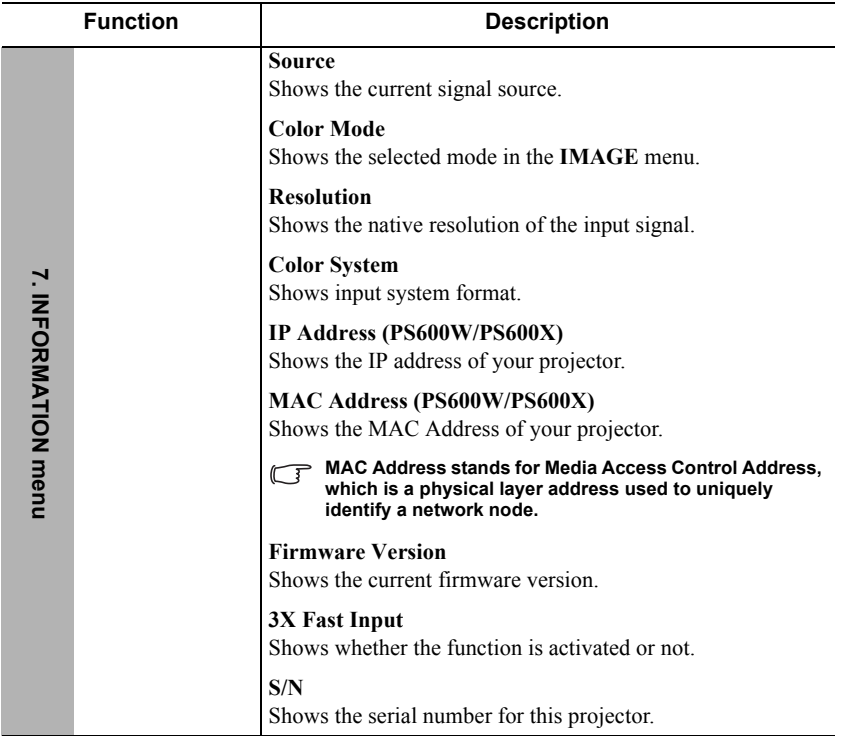

# **Care of the projector**

You need to keep the lens and/or filter (optional accessory) clean on a regular basis.

Never remove any parts of the projector. Contact your dealer when any part of the projector needs replacing.

## **Cleaning the lens**

Clean the lens whenever you notice dirt or dust on the surface.

- Use a canister of compressed air to remove dust.
- If there is dirt or smears, use lens-cleaning paper or moisten a soft cloth with lens cleaner and gently wipe the lens surface.

#### **CAUTION**

**Never rub the lens with abrasive materials.**

## **Cleaning the projector case**

Before you clean the case, turn the projector off using the proper shutdown procedure as described in ["Shutting down the projector" on page 44](#page-48-0) and unplug the power cord.

- To remove dirt or dust, wipe the case with a soft, lint-free cloth.
- To remove stubborn dirt or stains, moisten a soft cloth with water and a neutral pH detergent. Then wipe the case.

#### **CAUTION**

**Never use wax, alcohol, benzene, thinner or other chemical detergents. These can damage the case.**

## **Storing the projector**

If you need to store the projector for an extended time, please follow the instructions below:

- Make sure the temperature and humidity of the storage area are within the recommended range for the projector. Please refer to ["Specifications" on page 61](#page-65-0) or consult your dealer about the range.
- Retract the adjuster foot.
- Remove the battery from the remote control.
- Pack the projector in its original packing or equivalent.

## **Transporting the projector**

It is recommended that you ship the projector with its original packing or equivalent.

# <span id="page-59-0"></span>**Using the dust filter (optional accessory)**

#### **CAUTION**

- **It is recommended to clean the dust filter every 100 hours after the dust filter is installed.**
- **Be sure to turn off the projector and unplug it from power source before installing or detaching the filter.**

**• If your projector is ceiling-mounted or is not easily accessible, pay special attention to your personal safety when replacing the dust filter.**

### **Installing the dust filter**

- 1. Be sure to turn off the projector and unplug it from power source.
- 2. As the arrows shown to the right, fit the filter by aligning and inserting it into the projector slots.
- 3. Tighten the screw the secures the dust filter.

### **For first time installation:**

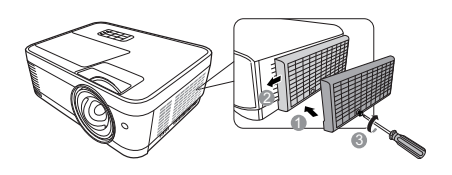

- 4. Open the OSD menu and go to the **ADVANCED** > **Filter Settings** menu.
- 5. Press **Enter** and the **Filter Settings** page is displayed.
- 6. Highlight **Filter Mode** and press  $\blacktriangleleft$  / $\blacktriangleright$  to select **On**. The filter timer starts counting.

 $\bigwedge$  Set Filter Mode to On only when using the projector after the dust filer (optional accessory) is **properly attached. Failing to do so will result in a shorter lamp life.**

### **Obtaining the filter hour information**

- 1. Open the OSD menu and go to the **ADVANCED** > **Filter Settings** menu.
- 2. Press **Enter**. The **Filter Settings** page is displayed.
- 3. You will see the **Filter Hours** information on the menu.

### **Cleaning the dust filter**

- 1. Be sure to turn off the projector and unplug it from power source.
- 2. Loosen the screw the secures the dust filter.
- 3. Use a small vacuum cleaner or a soft brush to sweep the dust on the filter away.
- 4. Re-install the dust filter.

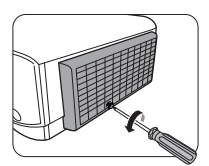

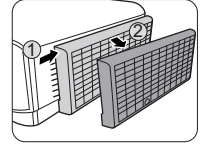

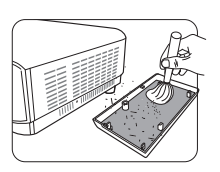

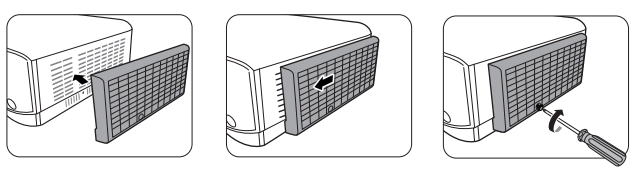

#### **Resetting the filter timer**

- 5. Open the OSD menu and go to the **ADVANCED** > **Filter Settings** menu.
- 6. Press **Enter** and the **Filter Settings** page is displayed.
- 7. Highlight **Reset Filter Hours** and press **Enter**. A warning message is displayed asking if you want to reset the filter timer.
- 8. Highlight **Reset** and press **Enter**. The filter time will be reset to '0'.

### **CAUTION**

**Remember to set Filter Mode to Off in the ADVANCED > Filter Settings menu when using the projector with the dust filter removed. Setting Filter Mode to Off does not reset the filter timer. The timer will continue counting the next time you fit the filter back on and set Filter Mode to On.**

# **Lamp information**

## <span id="page-61-2"></span>**Getting to know the lamp hour**

When the projector is in operation, the duration (in hours) of lamp usage is automatically calculated by the built-in timer.

To obtain the lamp hour information:

- 1. Open the OSD menu and go to the **ADVANCED > Lamp Settings** menu.
- 2. Press **Enter** and the **Lamp Settings** page is displayed.
- 3. You will see the **Lamp Hours** information on the menu.
- 4. To leave the menu, press **Exit**.

## **Extending lamp life**

The projection lamp is a consumable item. To keep the lamp life as long as possible, you can do the following settings via the OSD menu.

#### <span id="page-61-1"></span>**Setting Lamp Mode**

Setting the projector in **Eco/Dynamic Eco/SuperEco** mode reduces system noise, power consumption and extends the lamp operation life.

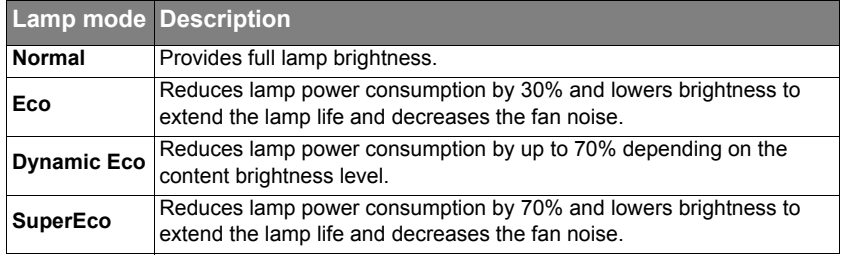

**It is not recommended that you use the SuperEco mode for a long time.** 

To set the lamp mode, go to the **ADVANCED > Lamp Settings** > **Lamp Mode** menu and press **/** to select. Or you can press **Eco Mode** on the remote control to select.

#### <span id="page-61-0"></span>**Setting Auto Power Off**

This function allows the projector to turn off automatically after a set period of time once no input source is detected to prevent unnecessary waste of lamp life.

- 1. Open the OSD menu and go to the **POWER MANAGEMENT** > **Smart Energy** menu.
- 2. Press **Enter** and the **Smart Energy** page is displayed.
- 3. Highlight **Auto Power Off** and press  $\blacktriangleleft$  / $\blacktriangleright$ .
- 4. If the preset time lengths are not suitable for your need, select **Disable**. The projector will not automatically shut down in a certain time period.

#### <span id="page-62-0"></span>**Setting Sleep Timer**

This function allows the projector to turn off automatically after a set period of time to prevent unnecessary waste of lamp life.

- 1. Open the OSD menu and go to the **POWER MANAGEMENT** > **Smart Energy** menu.
- 2. Press **Enter** and the **Smart Energy** page is displayed.
- 3. Highlight **Sleep Timer** and press  $\blacktriangleleft$  / $\blacktriangleright$ .
- 4. If the preset time lengths are not suitable for your presentation, select **Disable**. The projector will not automatically shut down in a certain time period.

#### <span id="page-62-1"></span>**Setting Power Saving**

The projector lowers the power consumption if no input source is detected after 5 minutes to prevent unnecessary waste of lamp life. You can further decide if you would like the projector to turn off automatically after a set period of time.

- 1. Open the OSD menu and go to the **POWER MANAGEMENT** > **Smart Energy** menu.
- 2. Press **Enter** and the **Smart Energy** page is displayed.
- 3. Highlight **Power Saving** and press  $\blacktriangleleft$  / $\blacktriangleright$ .
- 4. When **Enable** is selected, the projector lamp will be changed to **Eco** mode after no signal is detected for 5 minutes.

The lamp power will be changed to **SuperEco** mode after no signal is detected for 20 minutes.

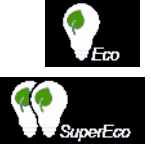

## **Timing of replacing the lamp**

Please install a new lamp or consult your dealer when the **Lamp indicator light** lights up. An old lamp may cause a malfunction in the projector and in some instances the lamp may explode.

#### $\bigwedge$ CAUTION

**The Lamp indicator light and Temperature indicator light will light up if the lamp becomes too hot. Turn the power off and let the projector cool for 45 minutes. If the Lamp indicator light or Temperature indicator light still lights up after turning the power back on, please contact your dealer. See ["Indicators" on page 59](#page-63-0) for details.**

## **Replacing the lamp**

**Turn the power off and disconnect the projector from the power outlet. Please contact qualified service personnel for changing the lamp.**

## <span id="page-63-0"></span>**Indicators**

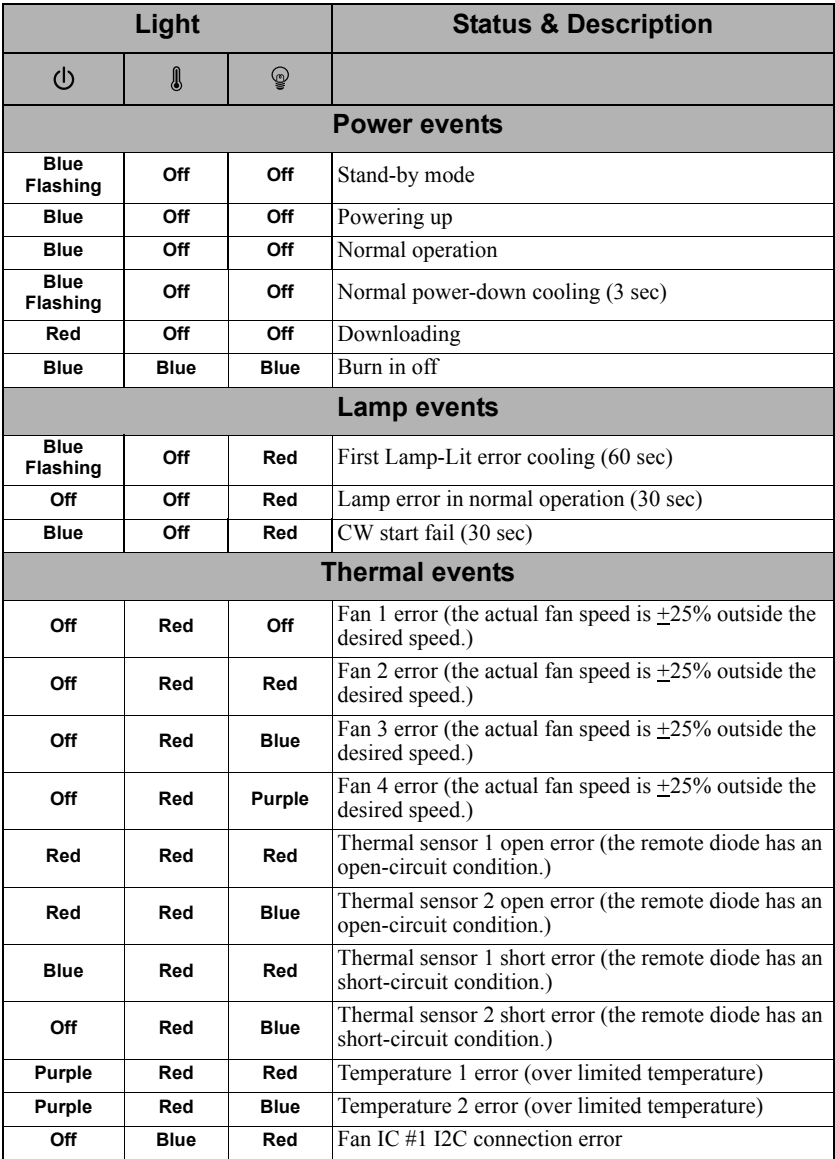

### **The projector does not turn on.**

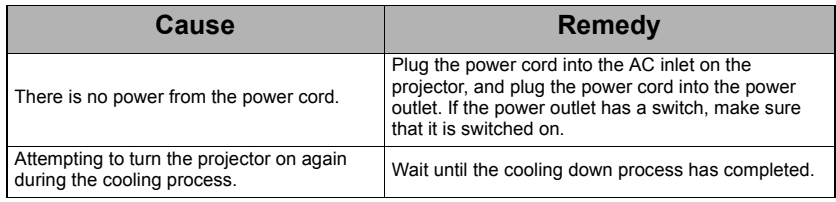

### **No picture**

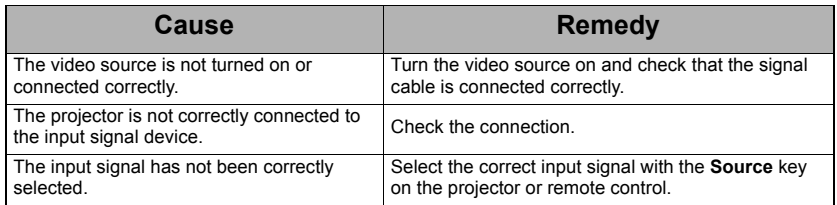

### **Blurred image**

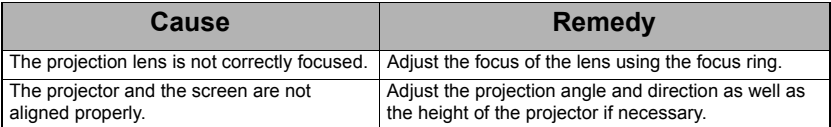

#### **Remote control does not work**

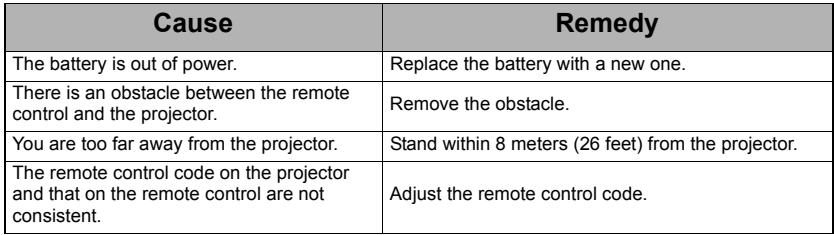

# <span id="page-65-0"></span>**Dimensions**

293 mm (W) x 115 mm (H) x 220 mm (D) (Excluding extrusions)

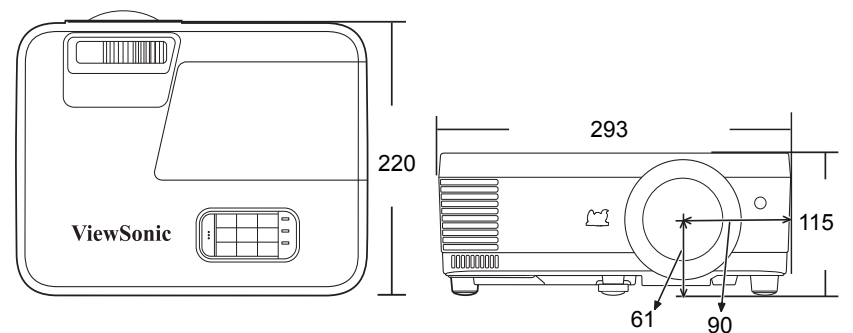

Unit: mm

# **Ceiling mount installation**

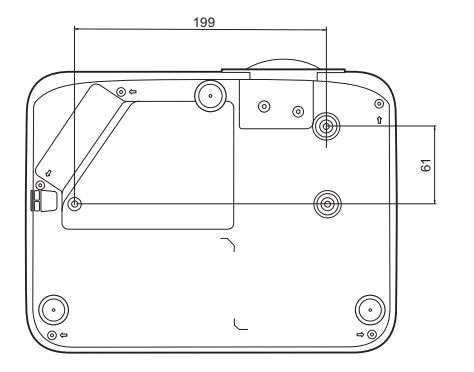

Ceiling mount screws:  $M4 \times 8$  (Max. L = 8 mm)

Unit: mm

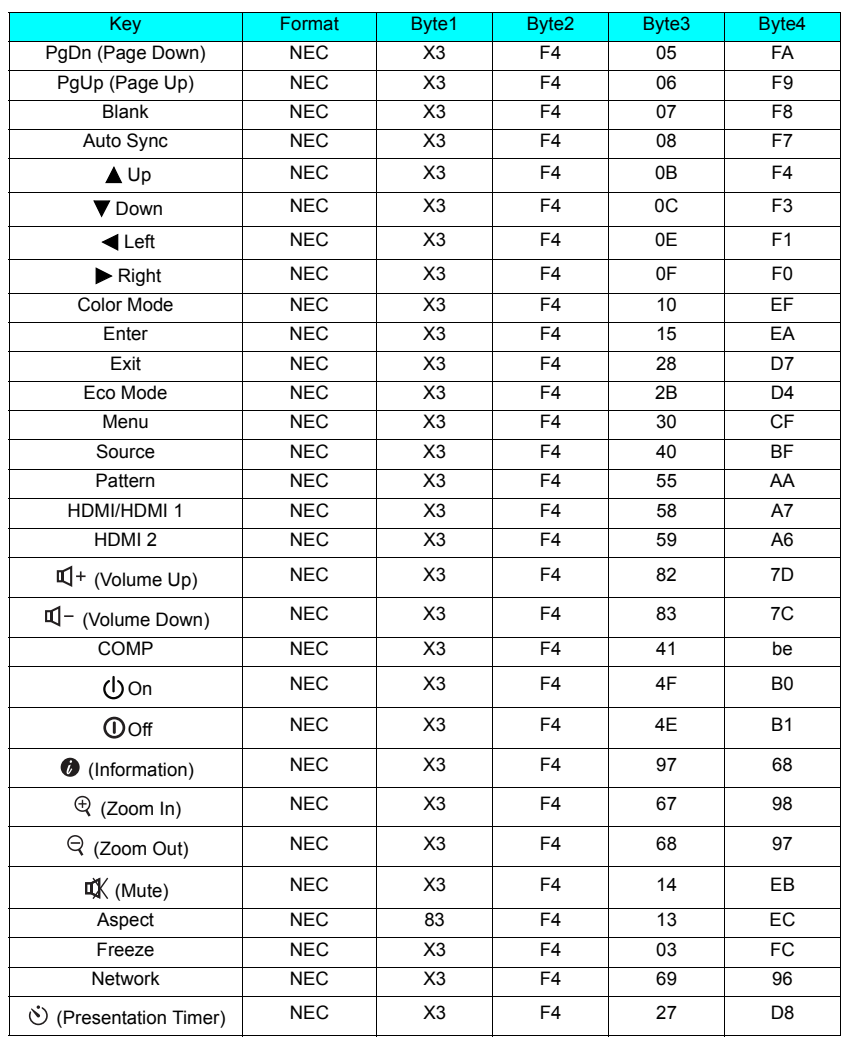

# **IR control table**

## **Address code**

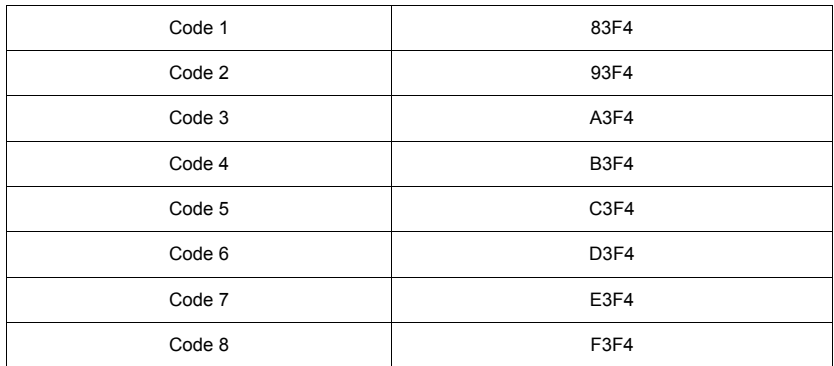

# **RS232 command table**

### **<Pin assignment for this two end>**

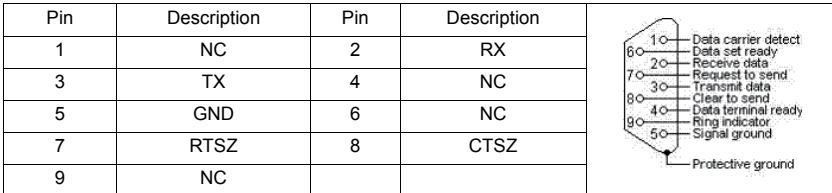

#### **<Interface>**

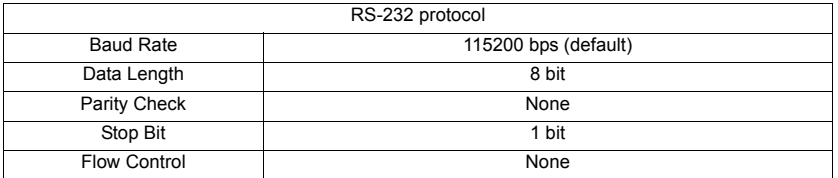

#### **<RS232 command table>**

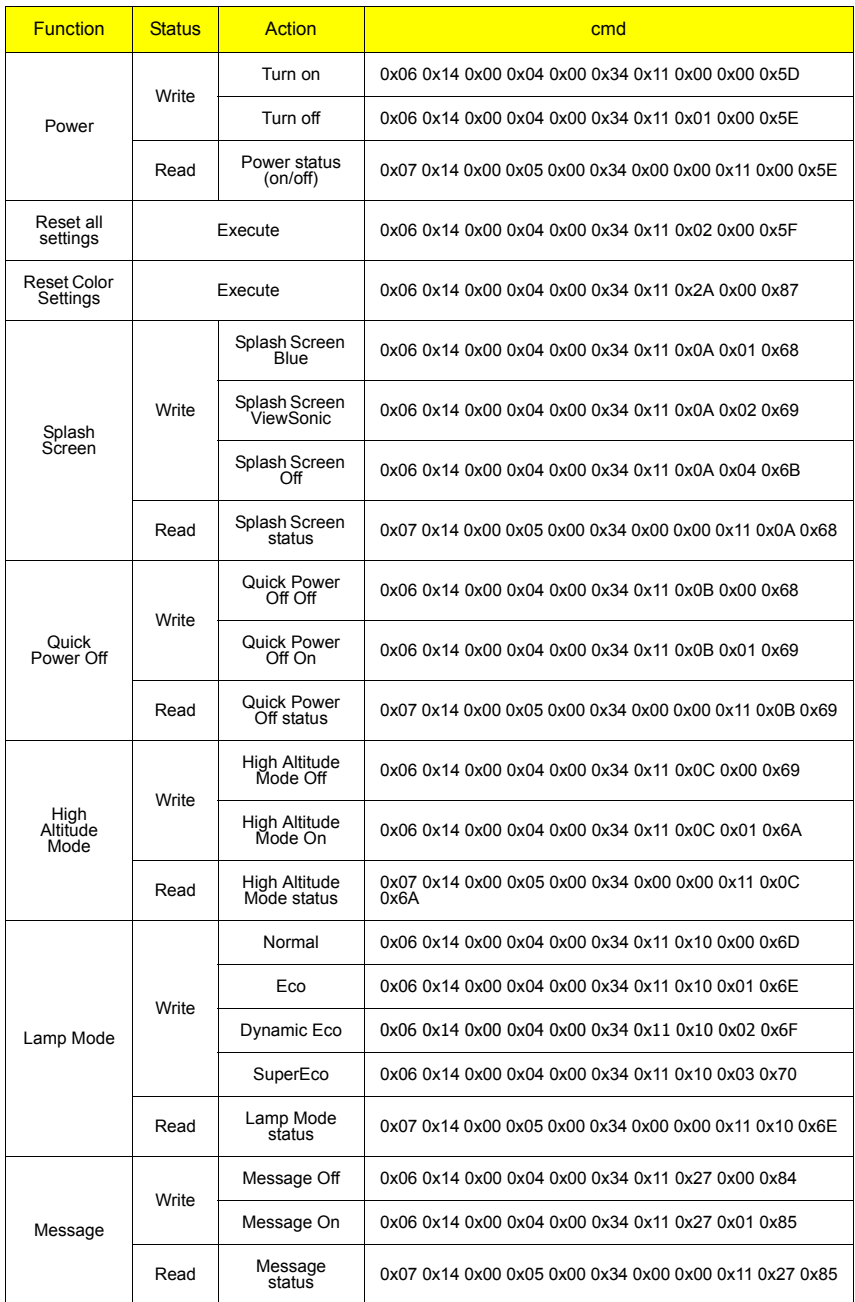

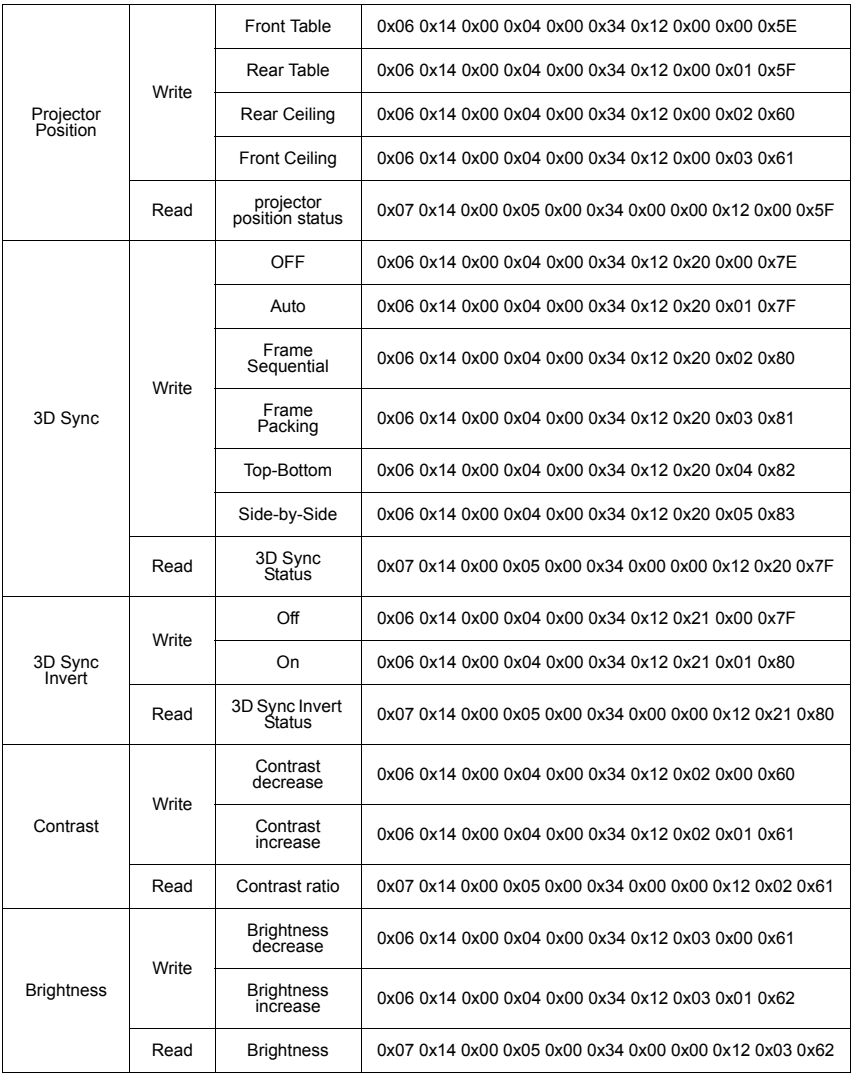

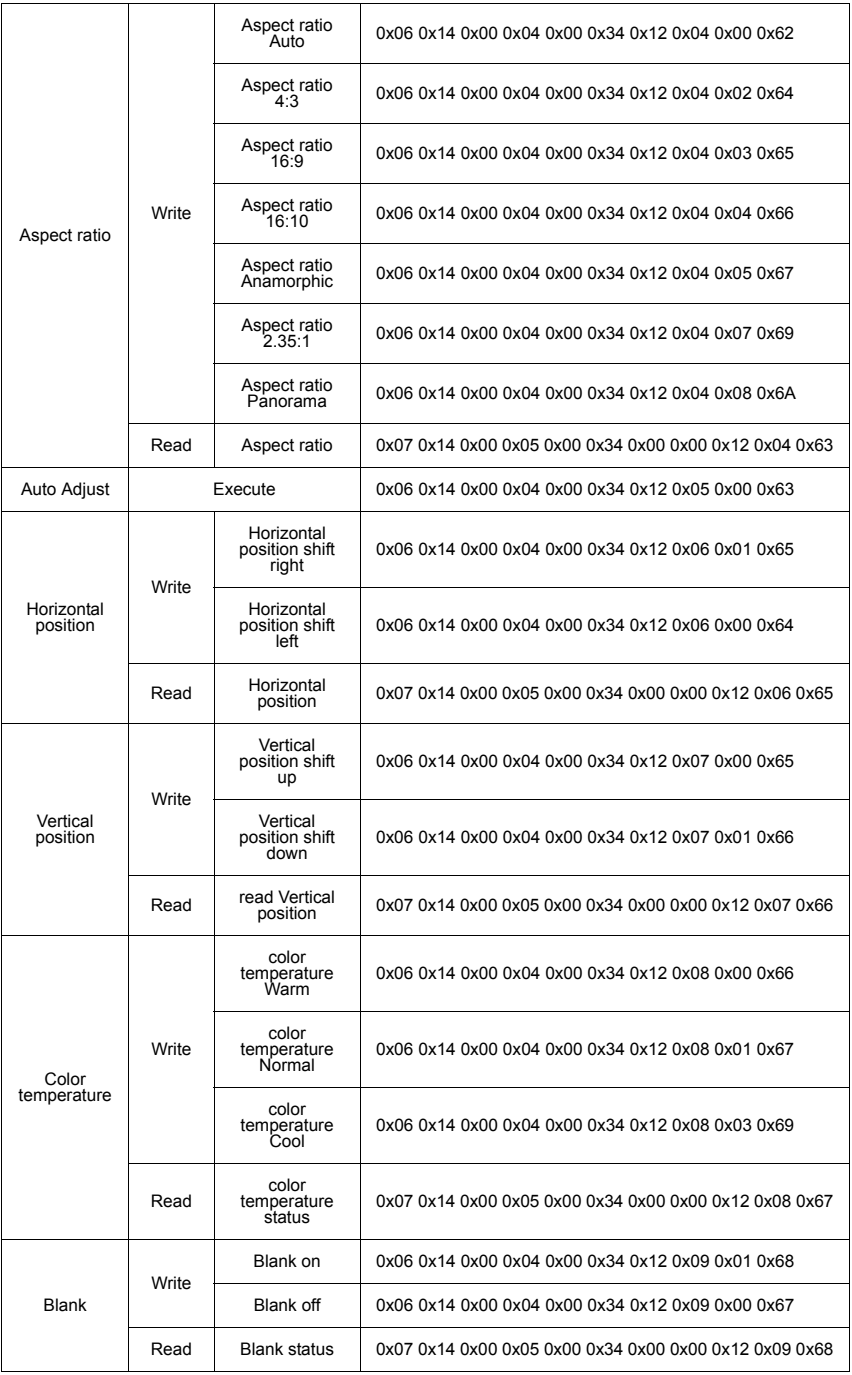

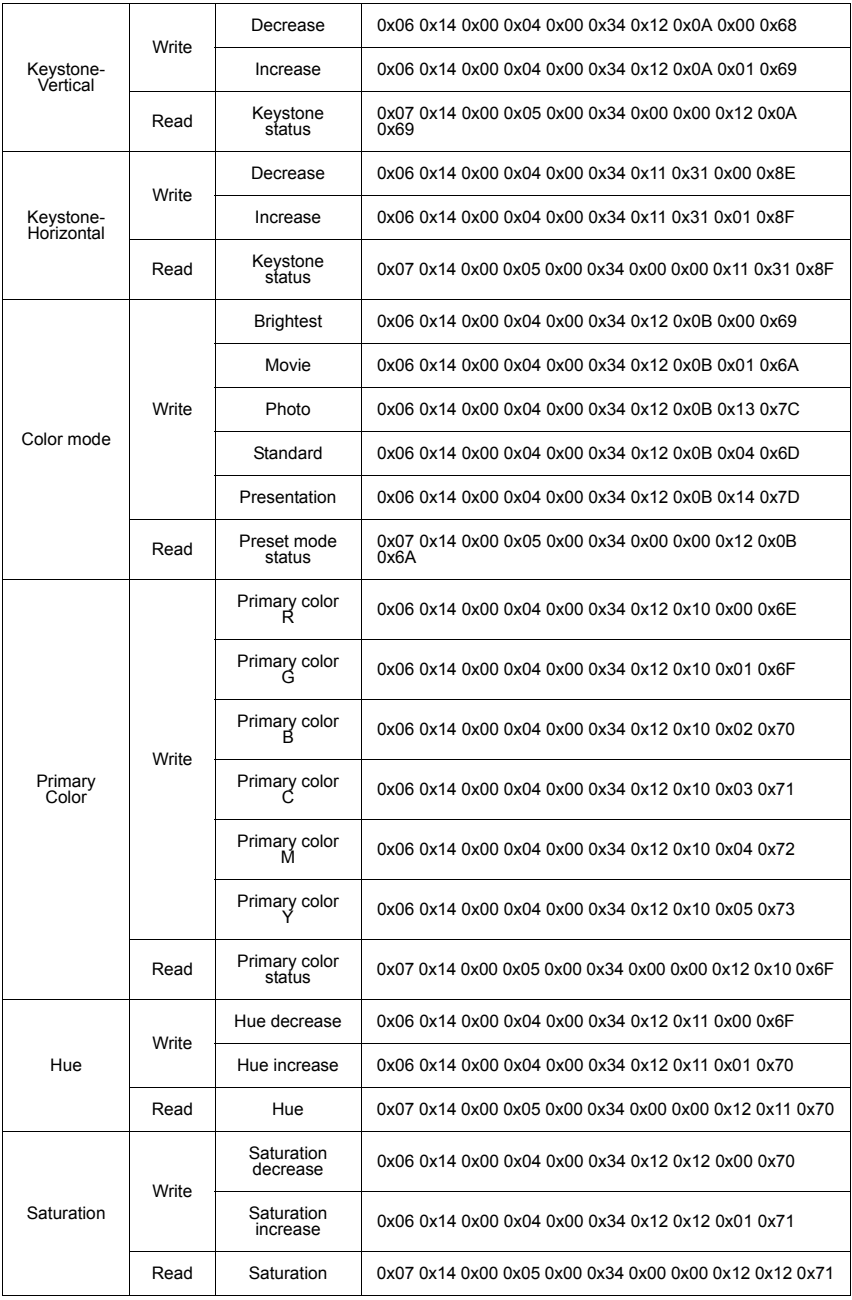
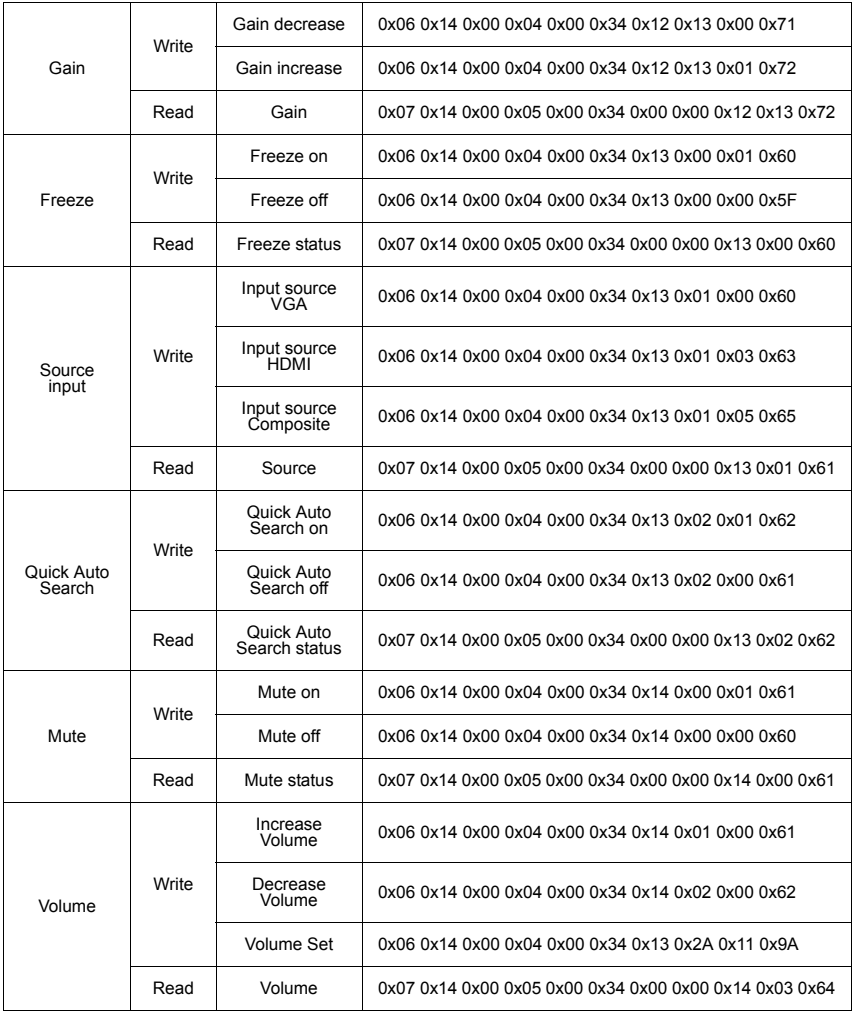

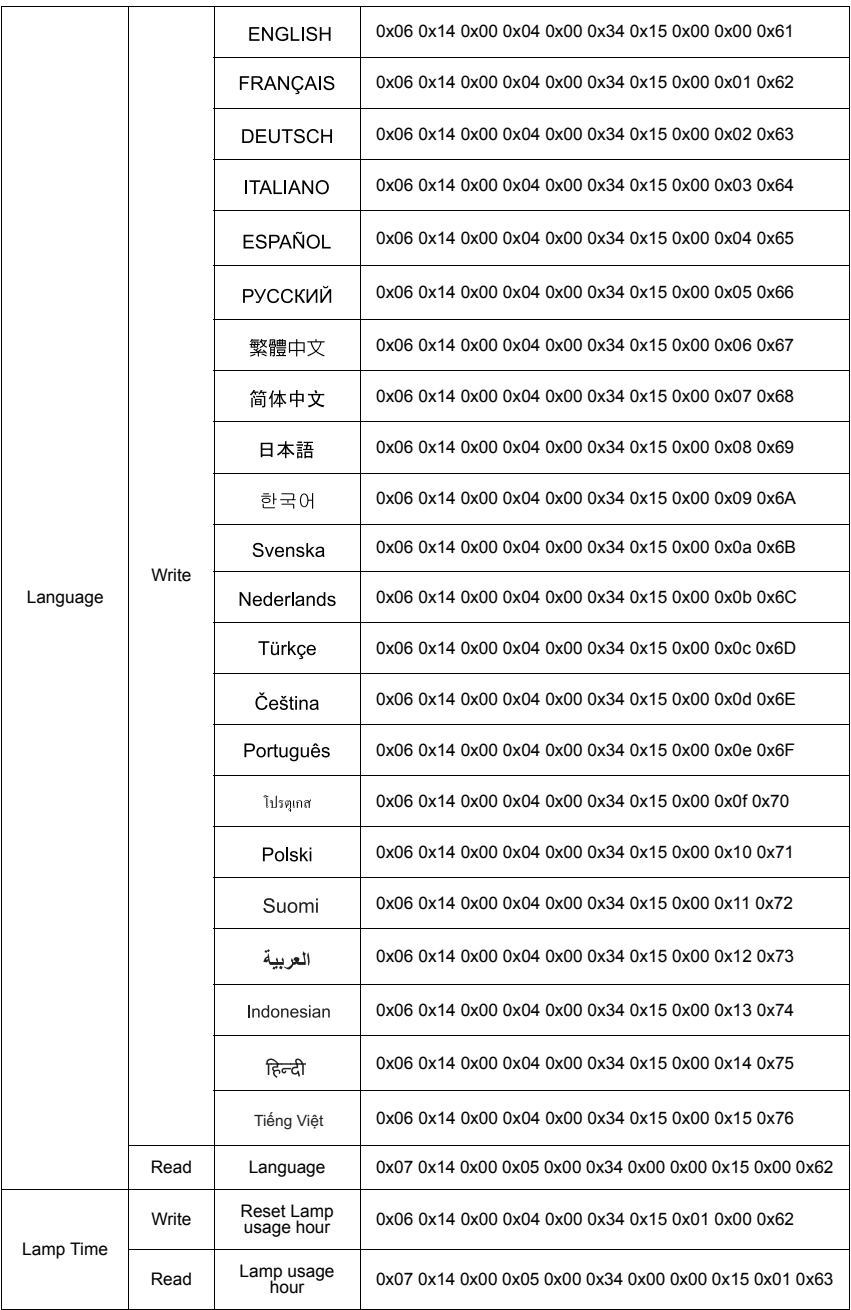

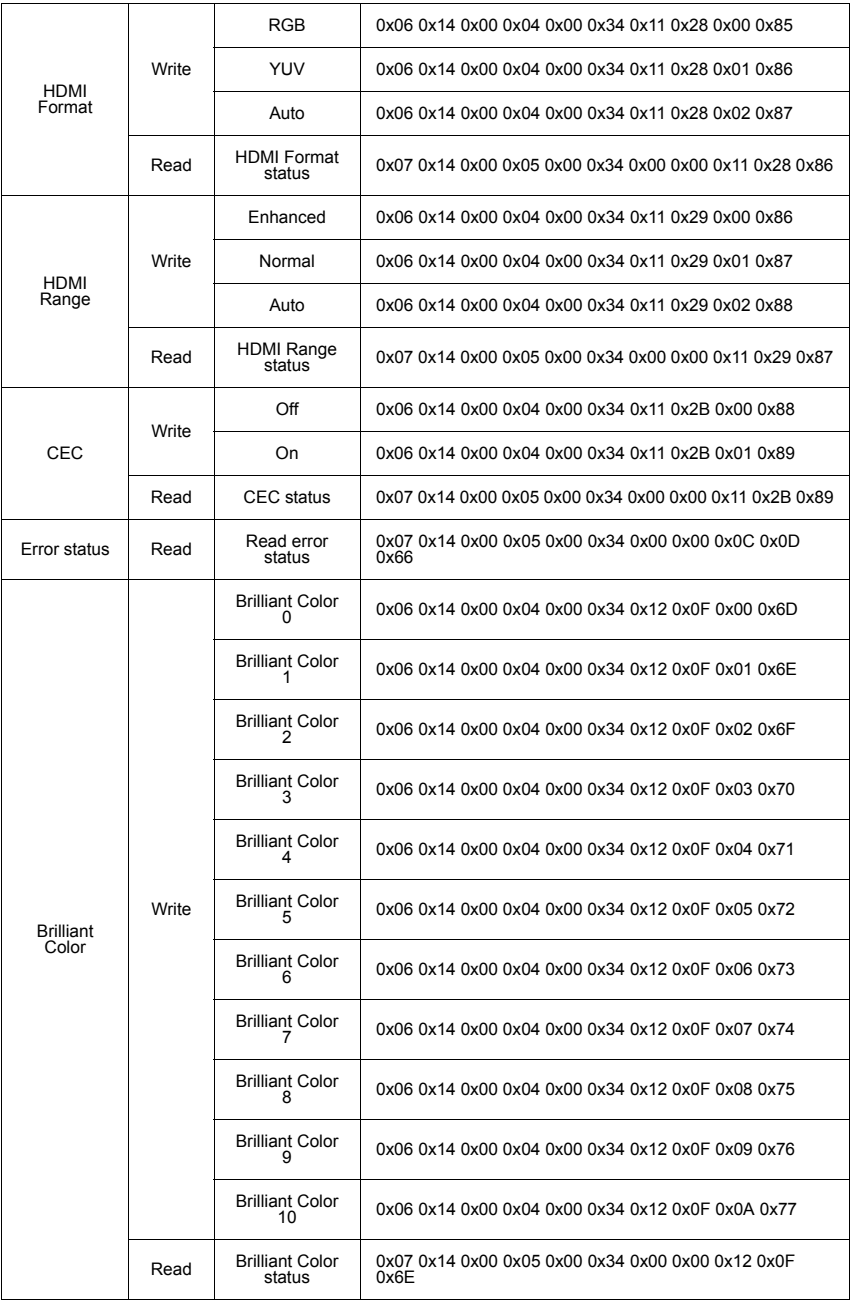

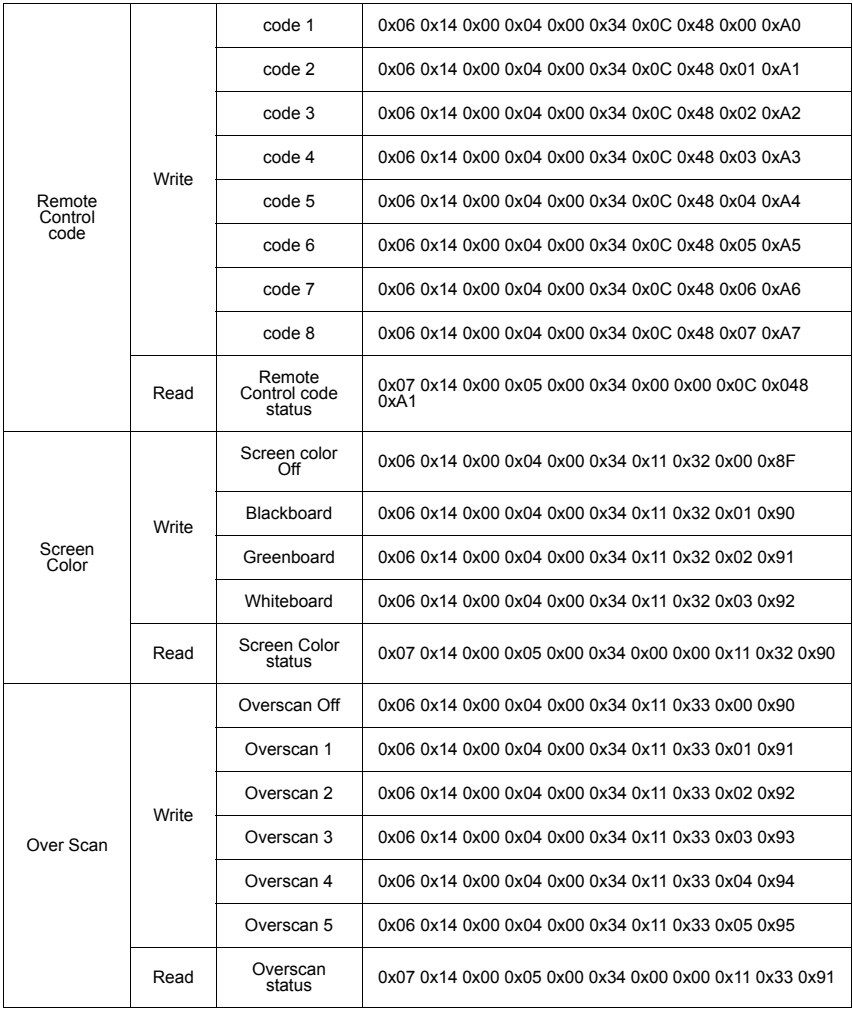

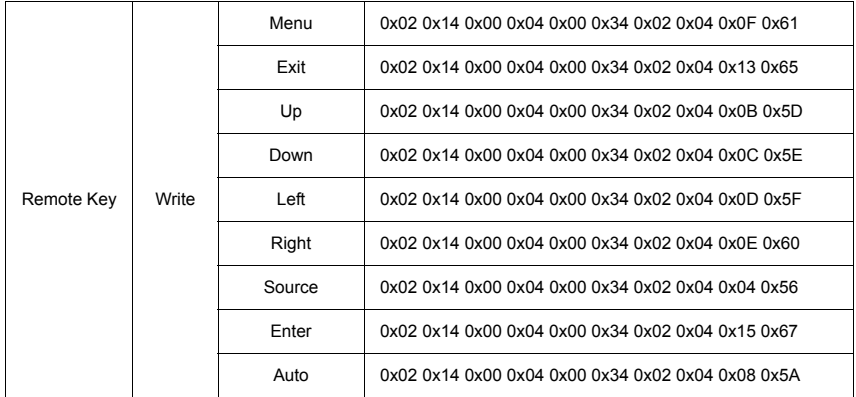

# **Timing chart**

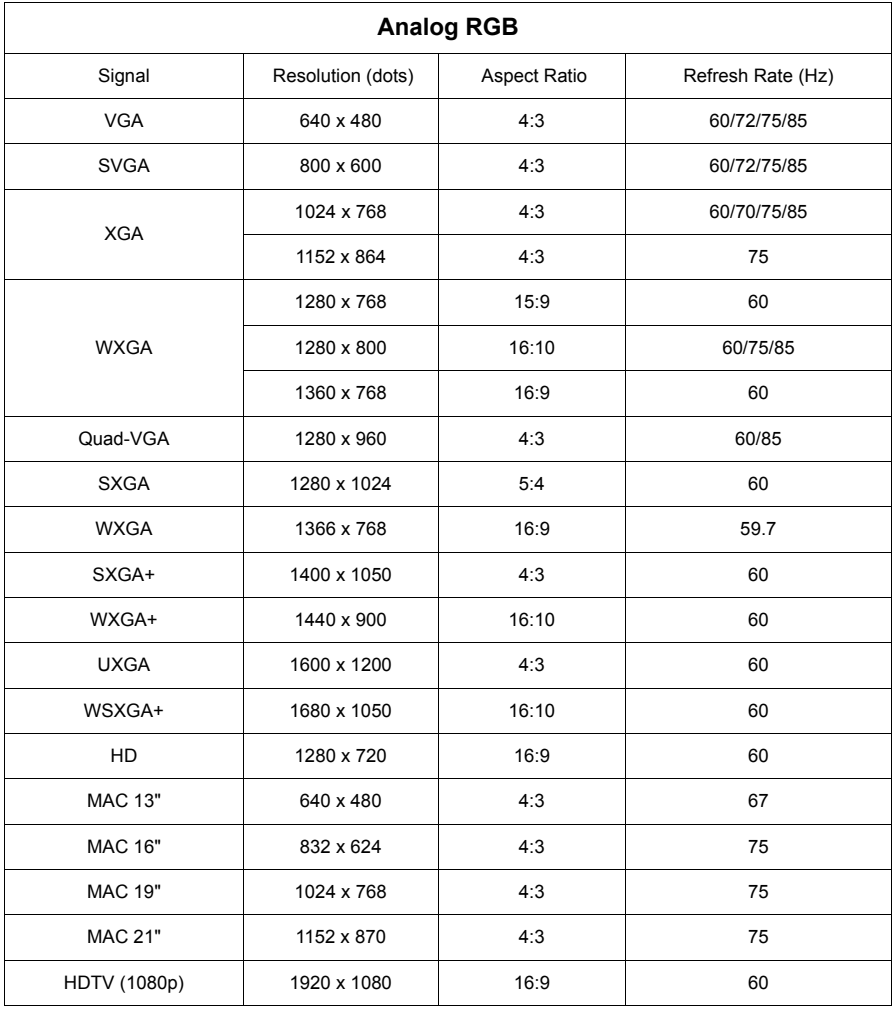

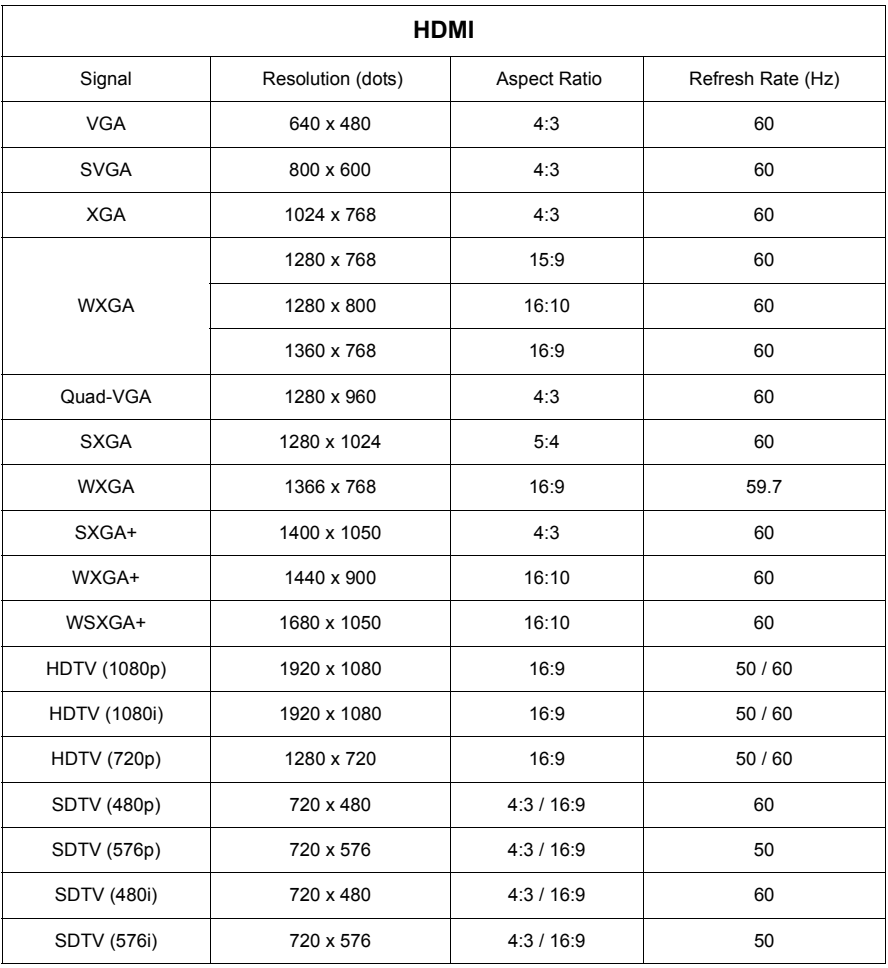

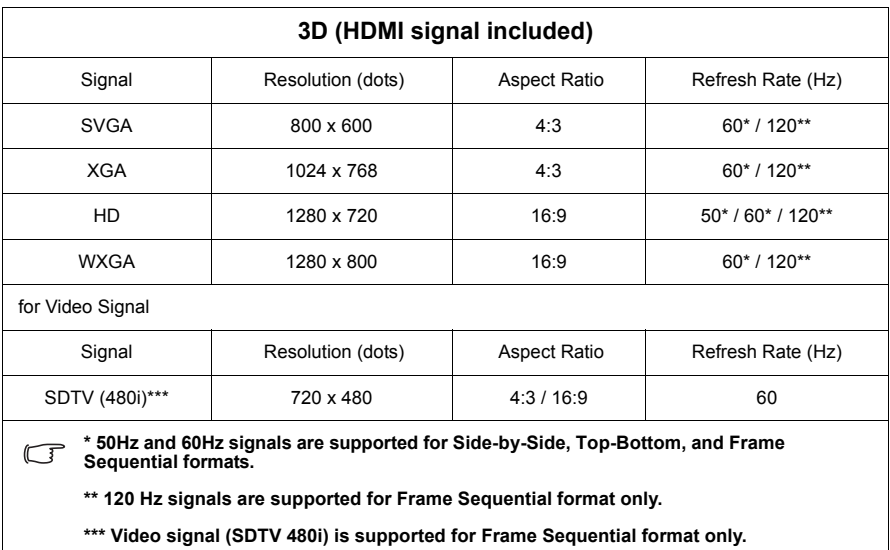

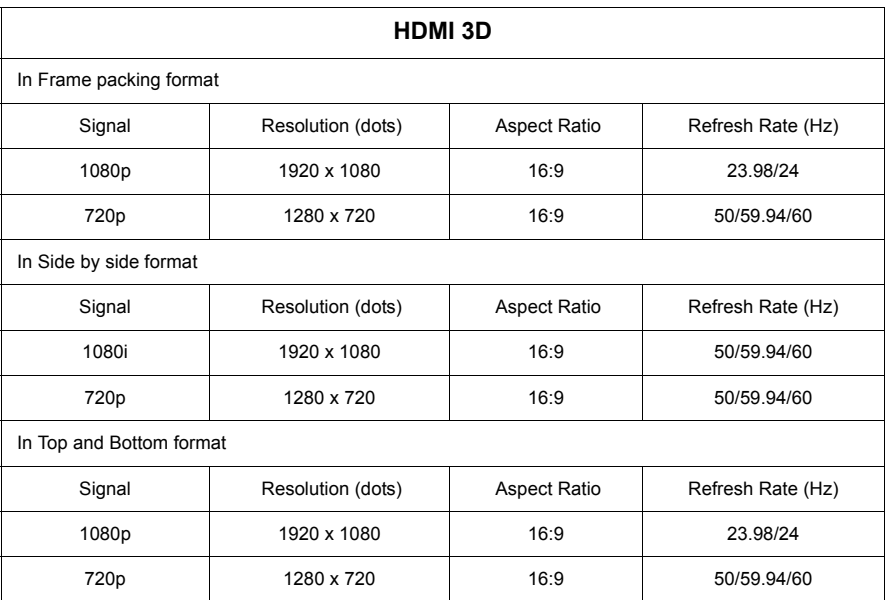

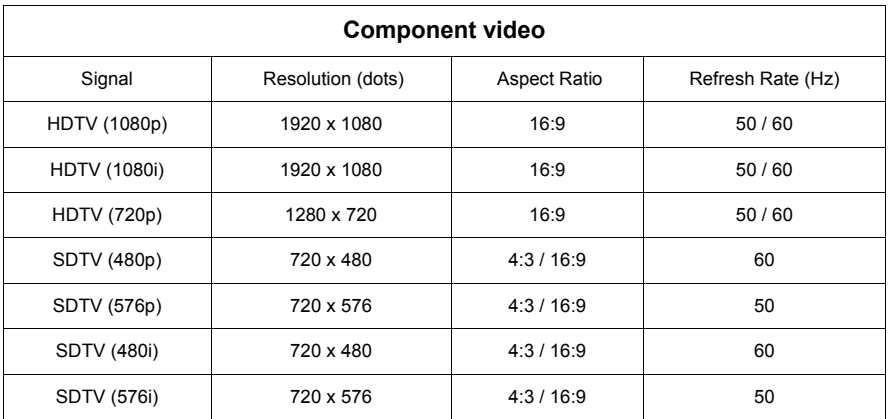

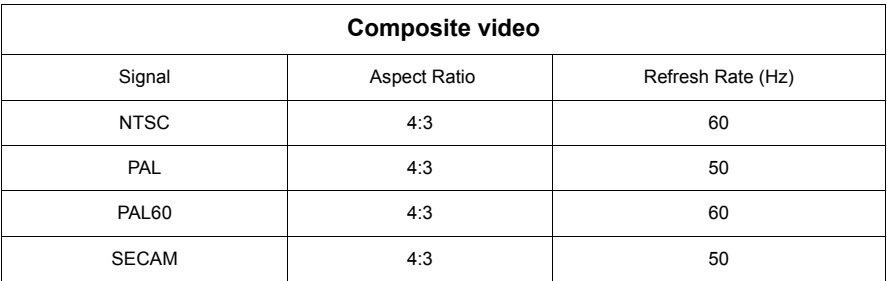

## **Projector specifications**

**All specifications are subject to change without notice.**

**Not all models can be purchased in your region.** 

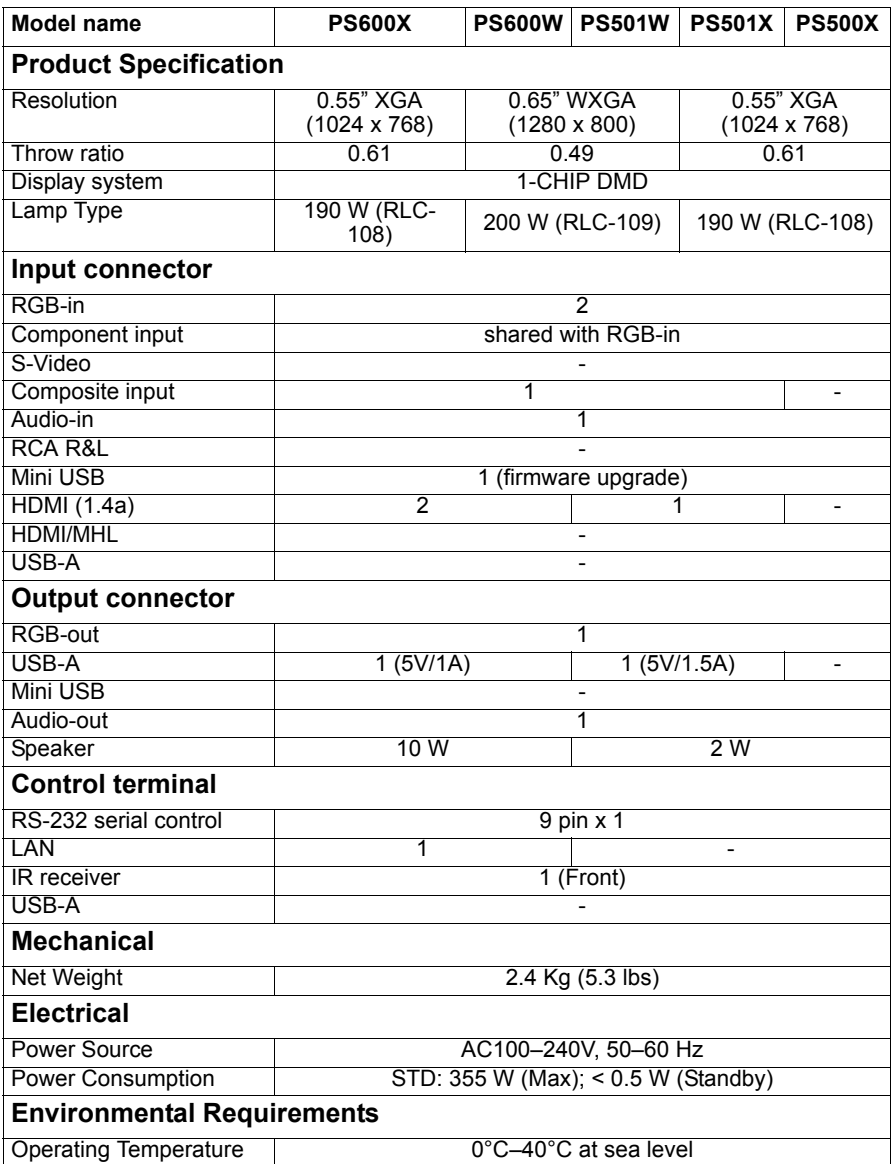

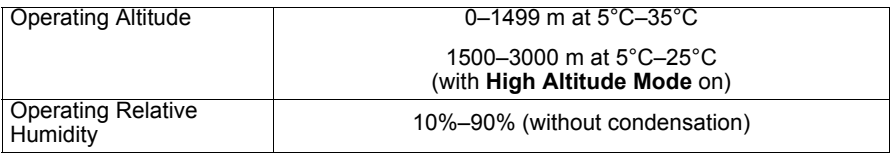

## **Copyright**

Copyright © 2017. All rights reserved. No part of this publication may be reproduced, transmitted, transcribed, stored in a retrieval system or translated into any language or computer language, in any form or by any means, electronic, mechanical, magnetic, optical, chemical, manual or otherwise, without the prior written permission of ViewSonic Corporation.

### **Disclaimer**

ViewSonic Corporation makes no representations or warranties, either expressed or implied, with respect to the contents hereof and specifically disclaims any warranties, merchantability or fitness for any particular purpose. Further, ViewSonic Corporation reserves the right to revise this publication and to make changes from time to time in the contents hereof without obligation to notify any person of such revision or changes.

\*DLP and Digital Micromirror Device (DMD) are trademarks of Texas Instruments. Others are copyrights of their respective companies or organizations.

## **Customer Support**

For technical support or product service, see the table below or contact your reseller. **Note :** You will need the product serial number.

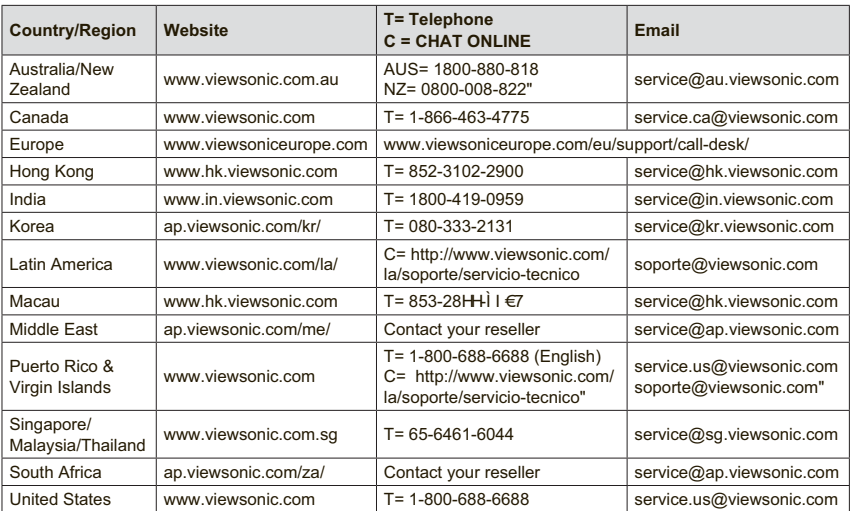

### **Limited Warranty ViewSonic® Projector**

#### **What the warranty covers:**

ViewSonic warrants its products to be free from defects in material and workmanship, under normal use, during the warranty period. If a product proves to be defective in material or workmanship during the warranty period, ViewSonic will, at its sole option, repair or replace the product with a like product. Replacement product or parts may include remanufactured or refurbished parts or components.

#### **Limited Three (3) year General Warranty**

Subject to the more limited one (1) year warranty set out below, North and South America: Three (3) years warranty for all parts excluding the lamp, three (3) years for labor, and one (1) year for the original lamp from the date of the first consumer purchase.

Other regions or countries: Please check with your local dealer or local ViewSonic office for the warranty information.

#### **Limited One (1) year Heavy Usage Warranty:**

Under heavy usage settings, where a projector's use includes more than fourteen (14) hours average daily usage, North and South America: One (1) year warranty for all parts excluding the lamp, one (1) year for labor, and ninety (90) days for the original lamp from the date of the first consumer purchase; Europe: One (1) year warranty for all parts excluding the lamp, one (1) year for labor, and ninety (90) days for the original lamp from the date of the first consumer purchase.

Other regions or countries: Please check with your local dealer or local ViewSonic office for the warranty information.

Lamp warranty subject to terms and conditions, verification and approval. Applies to manufacturer's installed lamp only. All accessory lamps purchased separately are warranted for 90 days.

#### **Who the warranty protects:**

This warranty is valid only for the first consumer purchaser.

#### **What the warranty does not cover:**

- 1. Any product on which the serial number has been defaced, modified or removed.
- 2. Damage, deterioration, failure, or malfunction resulting from:
	- a. Accident, abuse, misuse, neglect, fire, water, lightning, or other acts of nature, improper maintenance, unauthorized product modification, or failure to follow instructions supplied with the product.
	- b. Operation outside of product specifications.
	- c. Operation of the product for other than the normal intended use or not under normal conditions.
	- d. Repair or attempted repair by anyone not authorized by ViewSonic.
	- e. Any damage of the product due to shipment.
	- f. Removal or installation of the product.
	- g. Causes external to the product, such as electric power fluctuations or failure.
	- h. Use of supplies or parts not meeting ViewSonic's specifications.
	- i. Normal wear and tear.
	- j. Any other cause which does not relate to a product defect.
- 3. Removal, installation, and set-up service charges.

#### **How to get service:**

- 1. For information about receiving service under warranty, contact ViewSonic Customer Support (please refer to "Customer Support" page). You will need to provide your product's serial number.
- 2. To obtain warranted service, you will be required to provide (a) the original dated sales slip, (b) your name, (c) your address, (d) a description of the problem, and (e) the serial number of the product.
- 3. Take or ship the product freight prepaid in the original container to an authorized ViewSonic service center or ViewSonic.
- 4. For additional information or the name of the nearest ViewSonic service center, contact ViewSonic.

#### **Limitation of implied warranties:**

There are no warranties, express or implied, which extend beyond the description contained herein including the implied warranty of merchantability and fitness for a particular purpose.

#### **Exclusion of damages:**

ViewSonic's liability is limited to the cost of repair or replacement of the product. ViewSonic shall not be liable for:

- 1. Damage to other property caused by any defects in the product, damages based upon inconvenience, loss of use of the product, loss of time, loss of profits, loss of business opportunity, loss of goodwill, interference with business relationships, or other commercial loss, even if advised of the possibility of such damages.
- 2. Any other damages, whether incidental, consequential or otherwise.
- 3. Any claim against the customer by any other party.

#### **Effect of local law:**

This warranty gives you specific legal rights, and you may also have other rights which vary from local authority. Some local governances do not allow limitations on implied warranties and/or do not allow the exclusion of incidental or consequential damages, so the above limitations and exclusions may not apply to you.

#### **Sales outside the U.S.A. and Canada:**

For warranty information and service on ViewSonic products sold outside of the U.S.A. and Canada, contact ViewSonic or your local ViewSonic dealer.

The warranty period for this product in mainland China (Hong Kong, Macao and Taiwan Excluded) is subject to the terms and conditions of the Maintenance Guarantee Card.

For users in Europe and Russia, full details of warranty provided can be found in www.viewsoniceurope.com under Support/Warranty Information.

Projector Warranty Term Template In UG VSC\_TEMP\_2005

## **Mexico Limited Warranty**

#### **ViewSonic® Projector**

#### **What the warranty covers:**

ViewSonic warrants its products to be free from defects in material and workmanship, under normal use, during the warranty period. If a product proves to be defective in material or workmanship during the warranty period, ViewSonic will, at its sole option, repair or replace the product with a like product. Replacement product or parts may include remanufactured or refurbished parts or components & accessories.

#### **How long the warranty is effective:**

3 years for all parts excluding the lamp, 3 years for labor, 1 year for the original lamp from the date of the first consumer purchase.

Lamp warranty subject to terms and conditions, verification and approval. Applies to manufacturer's installed lamp only.

All accessory lamps purchased separately are warranted for 90 days.

#### **Who the warranty protects:**

This warranty is valid only for the first consumer purchaser.

#### **What the warranty does not cover:**

- 1. Any product on which the serial number has been defaced, modified or removed.
- 2. Damage, deterioration or malfunction resulting from:
- a.Accident, misuse, neglect, fire, water, lightning, or other acts of nature, unauthorized product modification, unauthorized attempted repair, or failure to follow instructions supplied with the product.
	- b.Any damage of the product due to shipment.
- c. Causes external to the product, such as electrical power fluctuations or failure.
- d.Use of supplies or parts not meeting ViewSonic's specifications.
	- e. Normal wear and tear.
	- f. Any other cause which does not relate to a product defect.
- 3. Any product exhibiting a condition commonly known as "image burn-in" which results when a static image is displayed on the product for an extended period of time.
- 4. Removal, installation, insurance, and set-up service charges.

#### **How to get service:**

For information about receiving service under warranty, contact ViewSonic Customer Support (Please refer to the attached Customer Support page). You will need to provide your product's serial number, so please record the product information in the space provided below on your purchase for your future use. Please retain your receipt of proof of purchase to support your warranty claim.

For Your Records

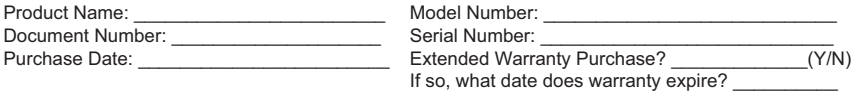

- 1. To obtain warranty service, you will be required to provide (a) the original dated sales slip, (b) your name, (c) your address, (d) a description of the problem, and (e) the serial number of the product.
- 2. Take or ship the product in the original container packaging to an authorized ViewSonic service center.

3. Round trip transportation costs for in-warranty products will be paid by ViewSonic.

#### **Limitation of implied warranties:**

There are no warranties, express or implied, which extend beyond the description contained herein including the implied warranty of merchantability and fitness for a particular purpose.

#### **Exclusion of damages:**

ViewSonic's liability is limited to the cost of repair or replacement of the product. ViewSonic shall not be liable for:

- 1. Damage to other property caused by any defects in the product, damages based upon inconvenience, loss of use of the product, loss of time, loss of profits, loss of business opportunity, loss of goodwill, interference with business relationships, or other commercial loss, even if advised of the possibility of such damages.
- 2. Any other damages, whether incidental, consequential or otherwise.
- 3. Any claim against the customer by any other party.
- 4. Repair or attempted repair by anyone not authorized by ViewSonic.

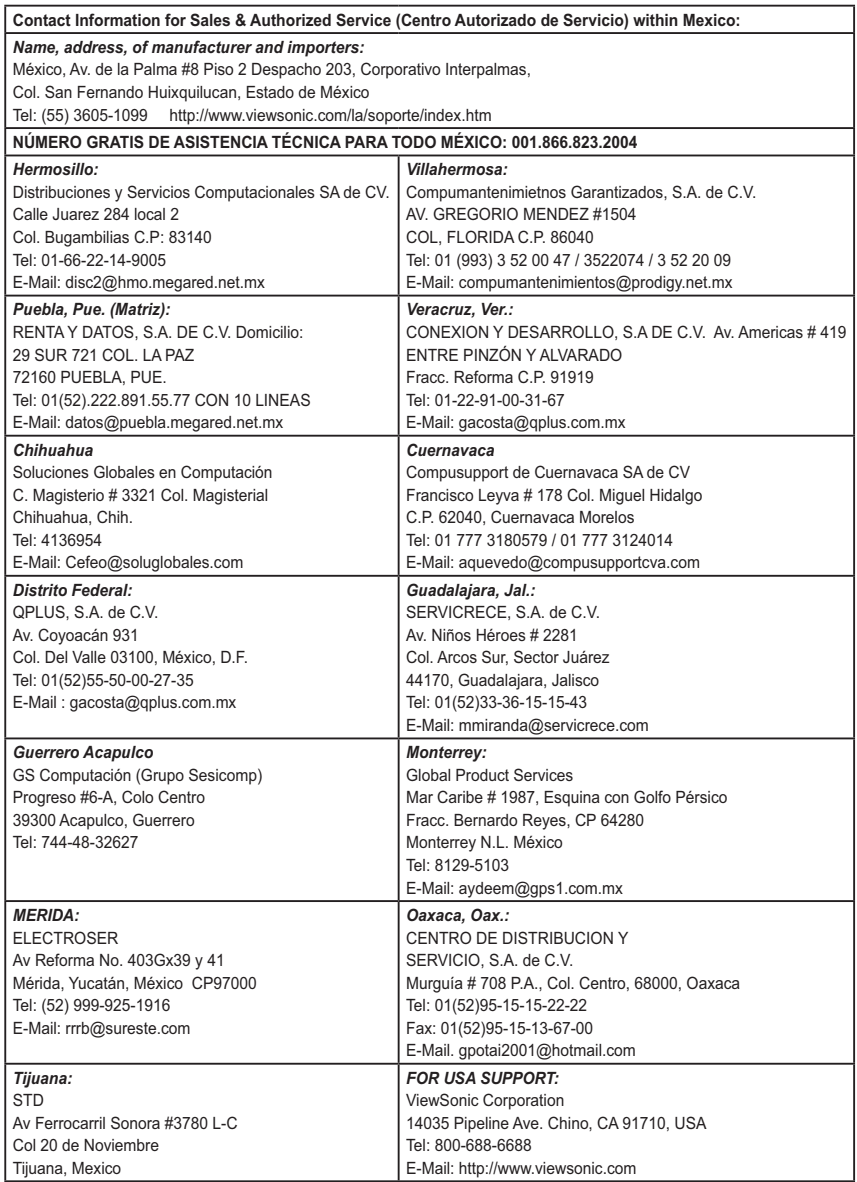

Projector Mexico Warranty Term Template In UG VSC\_TEMP\_2006

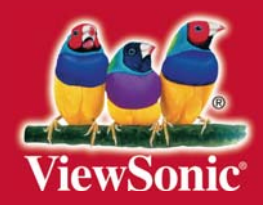